# **A852GOT Graphic Operation Terminal® User's Manual**

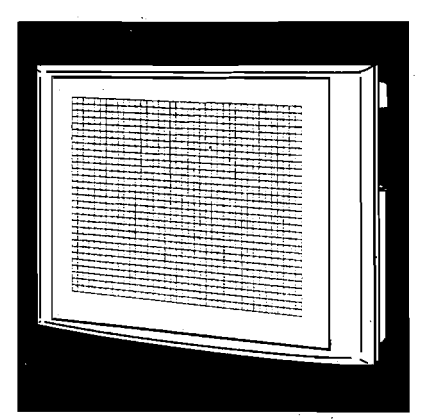

# **GRAPHIC OPERATION TERMINAL Series**

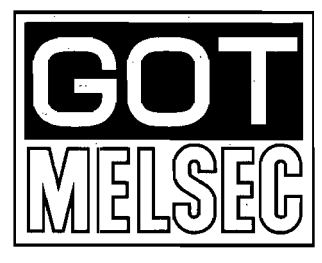

**Mitsubishi Graphic Operation Terminal** 

# **© SAFETY PRECAUTIONS ©**

(Read these precautions before using.)

VVhen using Mitsubishi equipment, thoroughly read this manual and the associated manuals introduced in this manual. Also pay careful attention to safety and handle the module properly.

These precautions apply only to Mitsubishi equipment. Refer to the CPU module use's manual for a description of the PC system safety precautions.

These **Q** SAFETY PRECAUTIONS **8** classify the safety precautions into two categories: "DANGER" and "CAUTION".

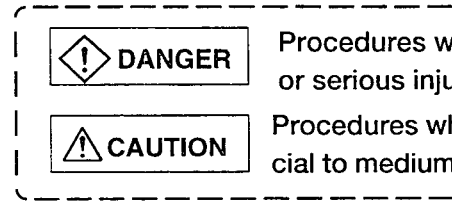

Procedures which may lead to a dangerous condition and cause death or serious injury if not carried out properly.

**INTERNATION** Procedures which may lead to a dangerous condition and cause superfi-<br>CAUTION cial to medium injury, or physical damage only, if not carried out properly.

Depending on circumstances, procedures indicated by  $\bigwedge$  CAUTION may also be linked to serious results. In any case, it is important to follow the directions for usage.

Store this manual in a safe place so that you can take it out and read it whenever necessary. Always forward it to the end user.

# **[DESIGN PRECAUTIONS]**

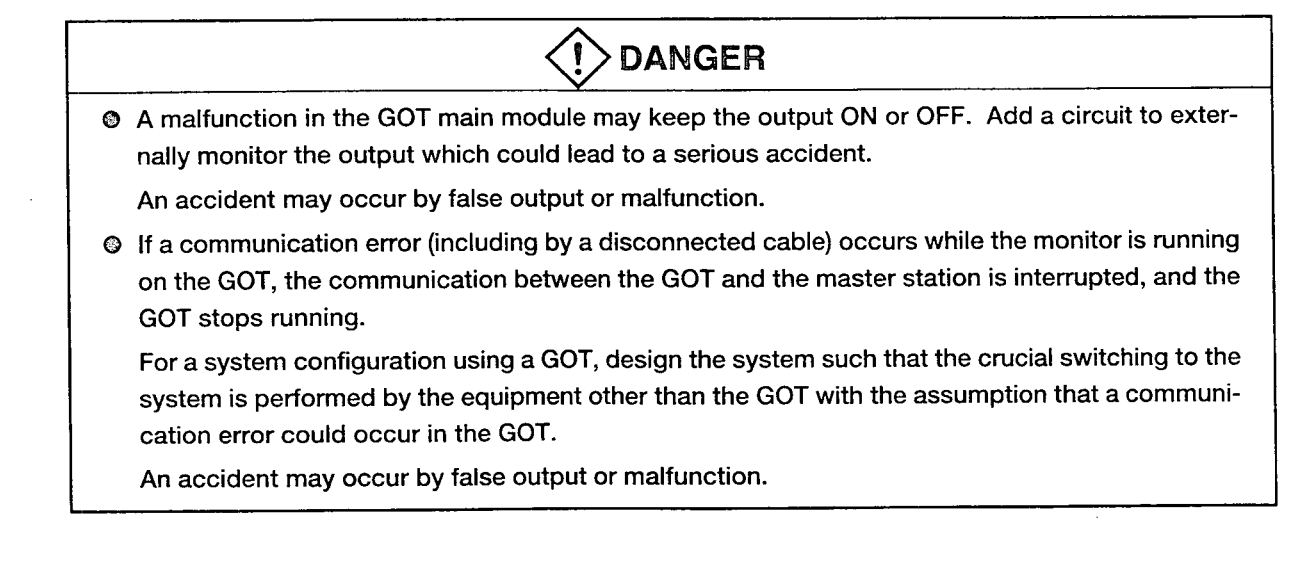

# **[DESIGN PRECAUTIONS]**

 $\bar{z}$ 

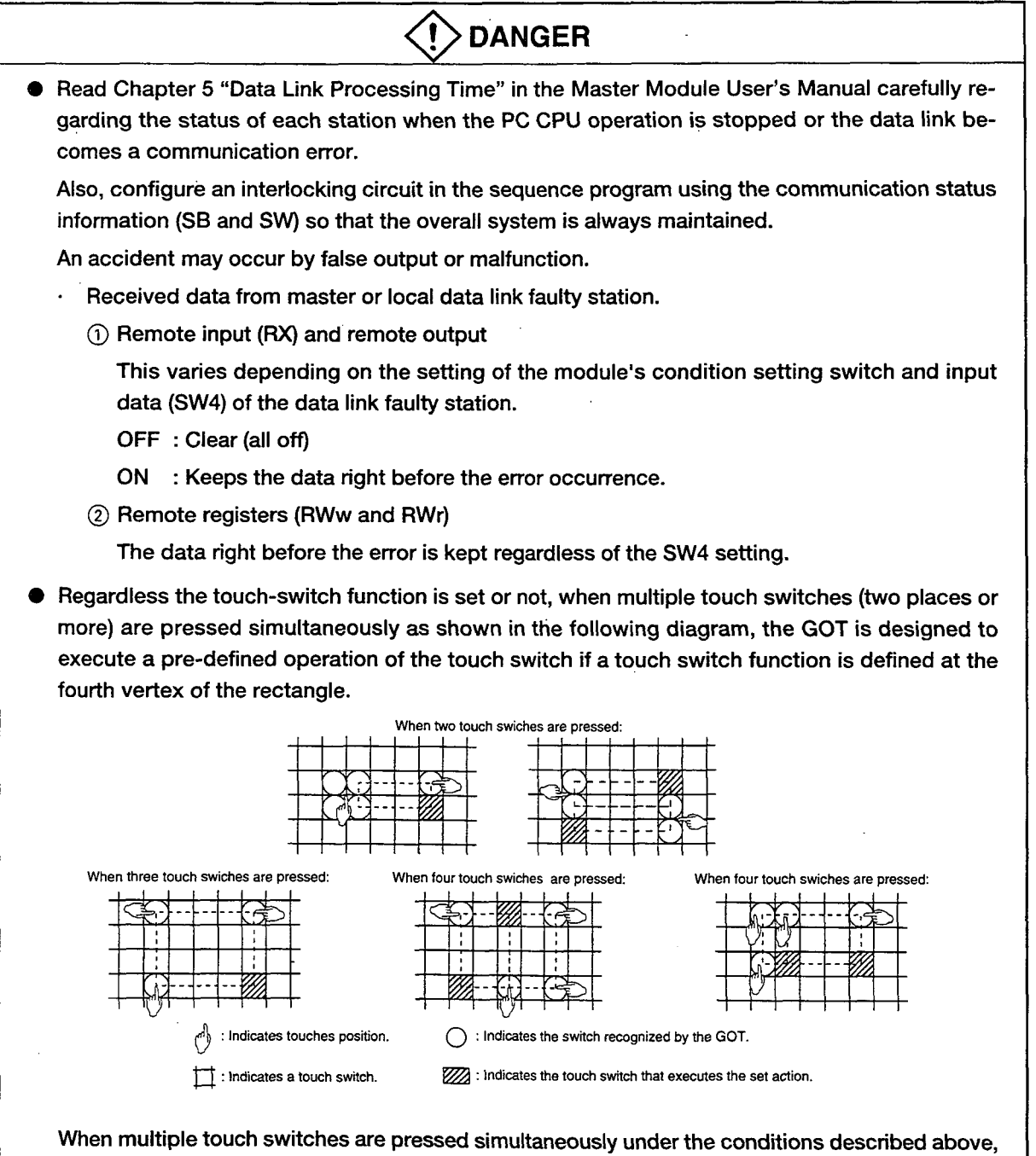

make sure that the system works safely by carefully considering the location of each touch switch function and adding an interlock circuit to the write device using a sequence program, etc. A malfunction might cause a breakdown, accident, or damage to the machine.

Ñ.

# **[DESIGN PRECAUTIONS]**

*O* Do not bunch the communication cables with the main circuit or power wires, or install them close to each other. They should be installed 100 mm (3.9 inch) or more from each other, Failure SIGN PRECAUTIONS]<br>Do not bunch the communication cables with the main circuit or power wires, or install them<br>close to each other. They should be installed 100 mm (3.9 inch) or more from each other, Failure<br>to do so may re

# **[INSTALLATION PRECAUTIONS]**

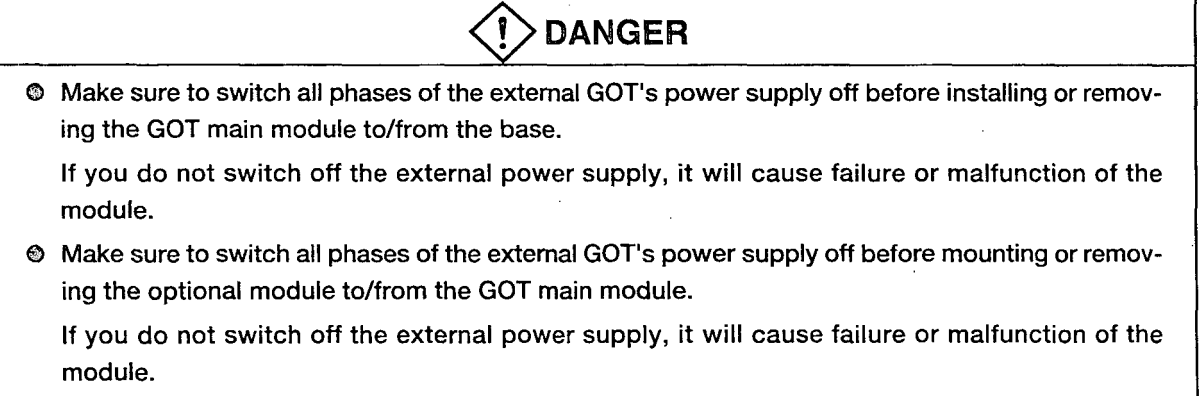

**8** Make sure to switch all phases of the external GOT and PC CPU side power supply off before connecting the communication cable to the GOT main module.

If you do not switch off the external power supply, it will cause failure or malfunction of the module.

# **[BIVSTALMTION PRECAUTIONS]**

# **CAUTION**

- **Q** Use the GOT in the environment given in the general specifications of the GOT User's Manual. Using the GOT outside the range of the general specifications may result in electric shock, fire or malfunctioning, or may damage or degrade the module.
- **63** Tighten the installation screws for installing the GOT main module to the base within the range of specified torque.

If the installation screws are loose, it may result in fallout, short circuits, or malfunctions.

Tightening the installation screwes too far may cause damages to the screws and/or the module, resulting in fallout, short circuits, or malfunctions.

# **WIRING PRECAUTIONS]**

**1>DANGER** 

**8** Make sure to switch all phases of the external GOT's power supply off before beging wiring work. If you do not switch off the external power supply, it will cause electric shock, malfunction, or damage to the module.

# **WIRING PRECAUTIONS]**

# **ACAUTION**

- The FG and LG terminals should always be grounded using the class-3 or higher grounding designed specially for the GOT. Failure to ground these terminals may cause electric shock or malfunctions.
- When wiring the GOT, check the rated voltage and terminal layout of the wiring, and make sure the wiring is done correctly. Connecting a power supply that differs from the rated voltage or wiring it incorrectly may cause fire or failure.
- Tighten the GOT's terminal screws within the range of specified torque. If the terminal screws are loose, it may result in fallout, short circuits, or malfunctions. Tightening the terminal screws too far may cause damages to the screws and/or the module, resulting in fallout, short circuits, or malfunctions.
- When wiring the GOT, be careful that foreign objects, such as chips from the braided shield and wiring scraps, don't get caught in the GOT main module and the optional module.

These can cause fire, failure or malfunctions.

# **[PRECAUTIONS WHEN PERFORMING THE TEST OPERATION]**

# **DANGER**

• Read the manual carefully and fully understand the operation before the test operation (ON/OFF of bit devices, modifying current value of a word device, modifying timerlcounter setting, modifying the current value, or modifying the current value of a buffer memory) of the user created monitor screen.

In addition, never modify data in a test operation to a device which performs a crucial operation to the system.

It may cause an accident by false output or malfunction.

# **[STARTING AND MAINTENANCE PRECAUTIONS]**

# **DANGER**

- $\bullet$  Do not touch the terminals while the power is on. Doing so may cause electric shock or malfunction.
- Do not change the switch setting while the power is on. It may cause failure or malfunction.
- Make sure to switch all phases of the external GOT's power supply off before cleaning or retightening terminal screws. If you do not switch off the external power supply, it will cause electric shock. If the terminal screws are loose, it may result in fallout, short circuits, or malfunctions. Tightening the terminal screws too far may cause damages to the screws and/or the module, resulting in fallout, short circuits, or malfunctions.

# **[STARTING AND MAINTENANCE PRECAUTIONS]**

# **CAUTION**

- **4B** Never disassemble or modify the GOT main module and optional module. This may cause failure, malfunctions, injury, and/or fire.
- **(D** Don't touch the conductive parts and electronic parts of the GOT main module and optional module. This may cause the module to malfunction or failure.
- **4B** Bacause they are made of resin, don't drop or given a strong shock to the GOT main module and optional module.

This may cause failure.

# [DIISPOSAL **PRECAUTIONS]**

# $\Lambda$  CAUTION

**(B** When disposing of this product, treat it as industrial waste.

# **[PRECAUTIONS WHEN REPLACING THE BACKLIGHT]**

# **DANGER**

**cB** Make sure to switch all phases of the external GOT's power supply off before replacing the backlight, and first remove the GOT main module from the panel. If you do not switch off the external power supply, it will cause electric shock. If left in the panel, the GOT could fall and cause an injury. -

# $\bigwedge$  CAUTION

**(9** Perform replacement of the backlight at a place where no other machines exist in order to prevent troubles in case a fixed screw of the backlight or GOT drops.

If such screw is dropped, it may cause damage to the machine or an accident.

- @ Do not touch the GOT's circuit board or electronic parts when replacing the backlight. Doing so could cause failure or malfunction.
- @ Tighten the backlight fixed screws within the range of specified torque. If the fixed screws are loose, it may result in fallout, short circuits, or malfunctions.

Tightening the fixed screws too far may result in damages, short circuits, or malfunctions of the screw and/or module.

**(8** Do not pull the cable connector of the backlight when replacing the backlight. Doing so could cause damage or failure of the backlight.

# **[PRECAUTIONS WHEN DISPOSING THE BACKLIGHT'J**

# **CAUTION**

 $\bar{z}$ 

 $\hat{\mathcal{A}}$ 

 $\alpha$ 

 $\sim$ 

**When disposing the backlight, treat it as industrial waste.** 

 $\sim$ 

 $\ddot{\phantom{a}}$ 

# **Revisions**

\* The manual number is noted at the lower left of the back cover.

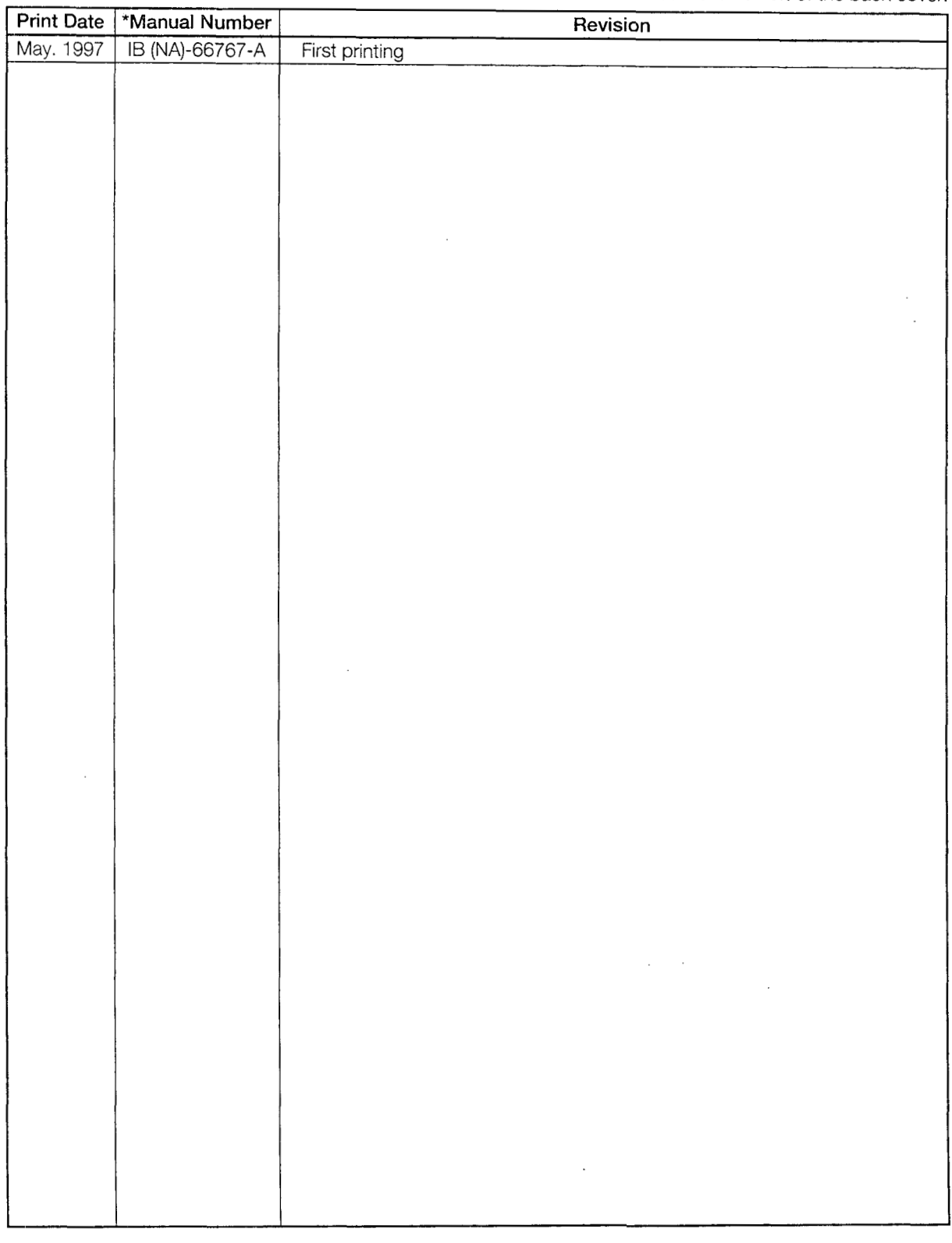

This manual does not imply guarantee or implementation right for industrial ownership or implementation of other rights. Mitsubishi Electric Corporation is not responsible for industrial ownership problems caused by use of the contents of this manual.

# **Introduction**

Thank you for purchasing the Mitsubishi Graphic Operation Terminal .

Before using the equipment. please read this manual carefully to develop full familiarity with the functions and performance of the graphic operation terminal you have purchased. so as to ensure correct use .

Please forward a copy of this manual to the end user.

# **Contents**

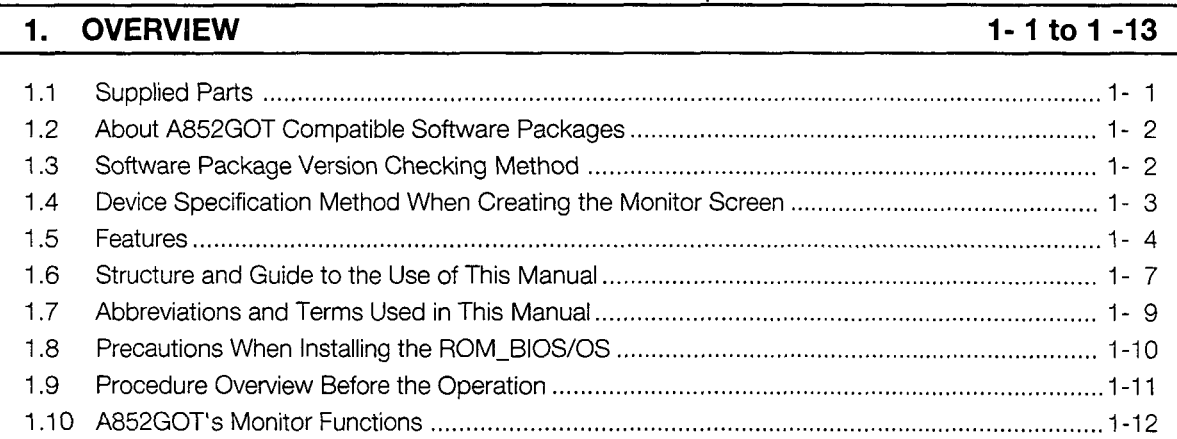

### **<sup>2</sup>**. **[SYSTEM CONFIGURATION](#page-26-0)**

### $2 - 1$  to  $2 - 8$

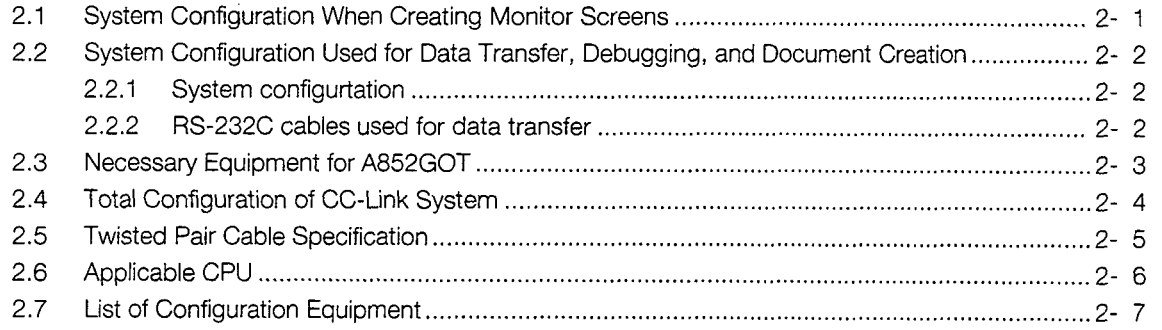

# **<sup>3</sup>**. **[SPECIFICATION 3-1 t03-3](#page-34-0)**

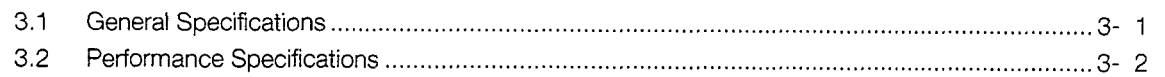

### **4** . **[MONITOR SPECIFICATION 4- 1 t04-28](#page-37-0)**

[4.1 Monitor Overview ..................................................................................................................... 4- 1](#page-37-0)  [4.2 1/O Signals to the Master Module ............................................................................................. 4- 5](#page-41-0)  [4.2.1 List of I/O signals ......................................................................................................... 4- 5](#page-41-0)  [4.2.2 Details of the I/O signals .............................................................................................. 4- 6](#page-42-0)  [4.3 Remote Register Allocation ...................................................................................................... 4- 8](#page-44-0)  [4.4 Command List for the Dedicated Command Monitor Method .............................................. 4- 9](#page-45-0)  [4.5 Details of Each Command ....................................................................................................... 4-1 0](#page-46-0)  [4.5.1 Initial setting command ................................................................................................ 4-1 1](#page-47-0) 

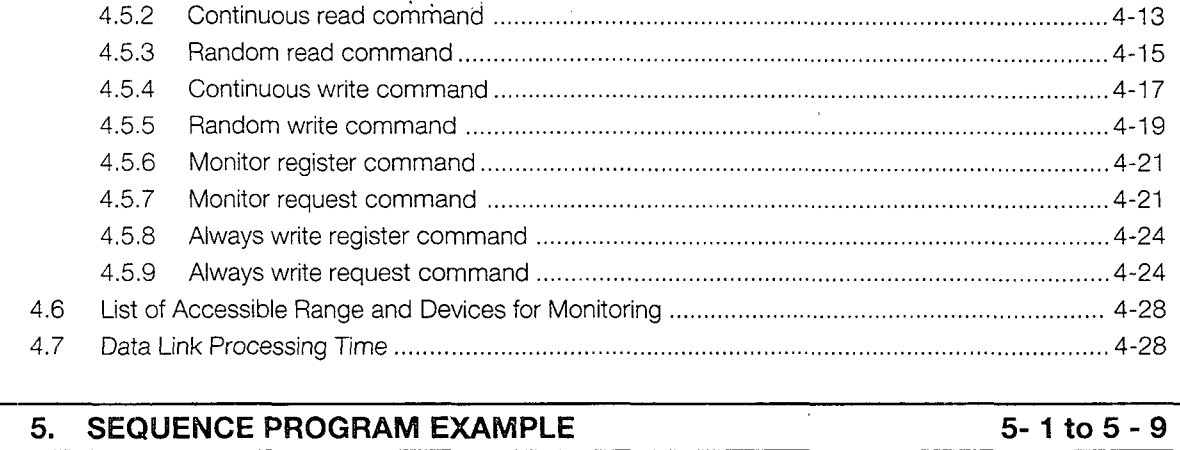

 $\sim 10^{-10}$ 

 $\bar{\gamma}$ 

## **5. SEQUENCE PROGRAM EXAMPLE** 5-1 to 5-9

[5.1 Sequence Program Example When Monitoring Using the Normal Monitor Method ................... 5- 1](#page-65-0) 

[5.2 Sequence Program Example When Monitoring Using Dedicated Command Monitor Method ... 5- 4](#page-68-0) 

# **<sup>6</sup>**. **[NAMES OF PARTS AND HANDLING SYSTEM EQUlPMENTS 6- 1 to 6](#page-74-0)** . **<sup>4</sup>**

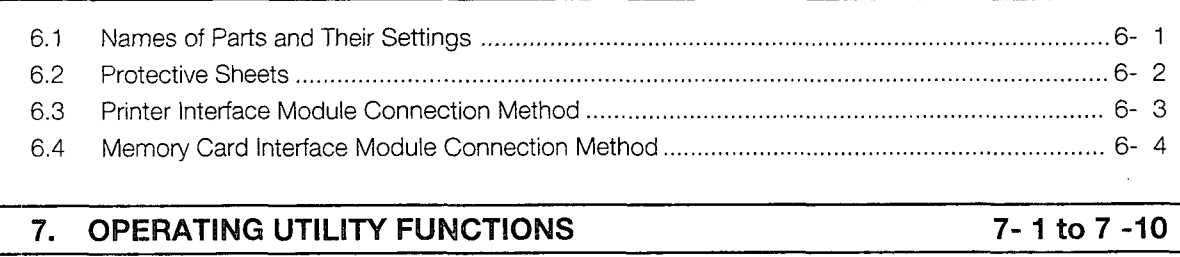

# **7. OPERATING UTILITY FUNCTIONS 7-1 to 7 -10**

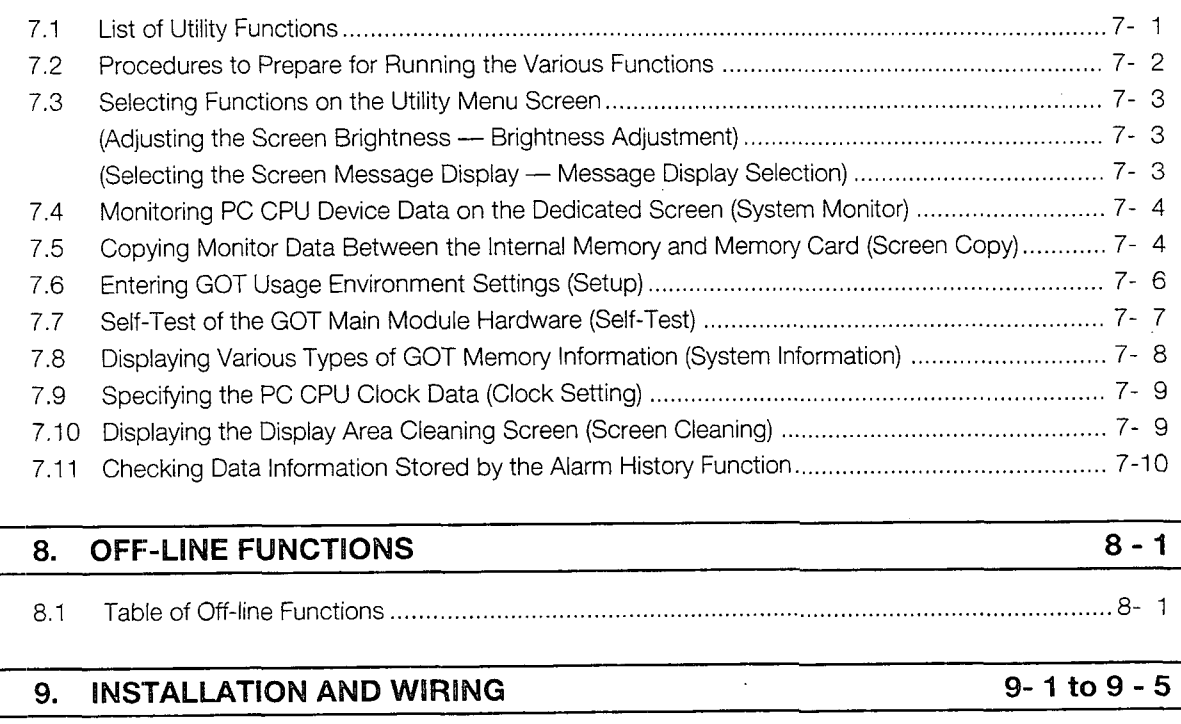

# **8** . **[OFF-LINE FUNCTlONS 8-1](#page-88-0)**

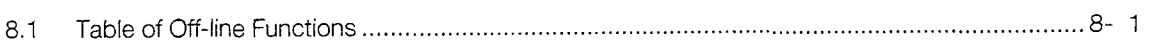

# **9** . **[IMSTALMTION AND WBWBNG 9-1 t09-5](#page-89-0)**

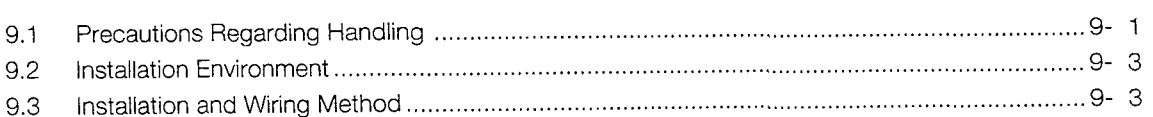

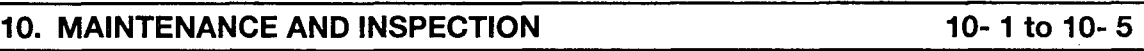

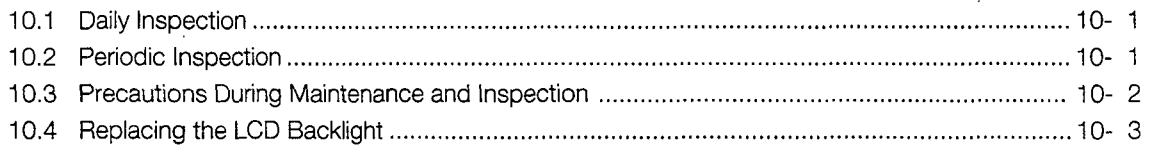

# **<sup>11</sup>**. **[LIST OF ERROR CODES AND ERROR MESSAGES 11- 1 to 11- 4](#page-99-0)**

 $\ddot{\phantom{a}}$ 

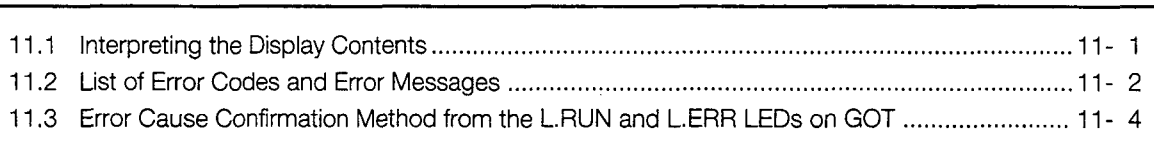

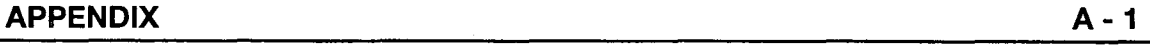

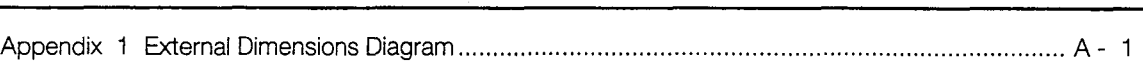

# **About This Manuals**

The following product manuals are available. Please use this table as a reference to request the appropriate manual as necessary.

# **Related Manuals**

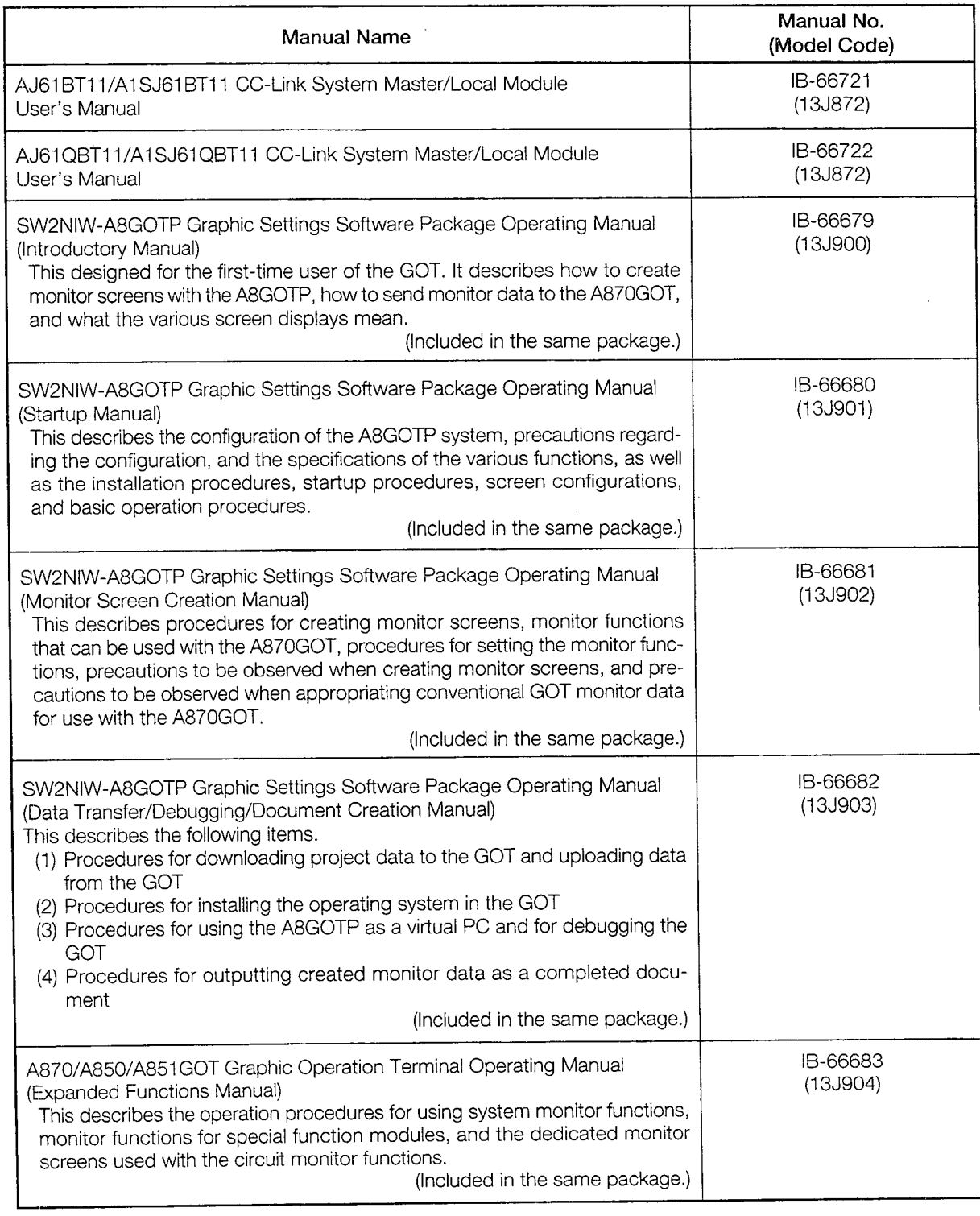

 $\ddot{\phantom{a}}$ 

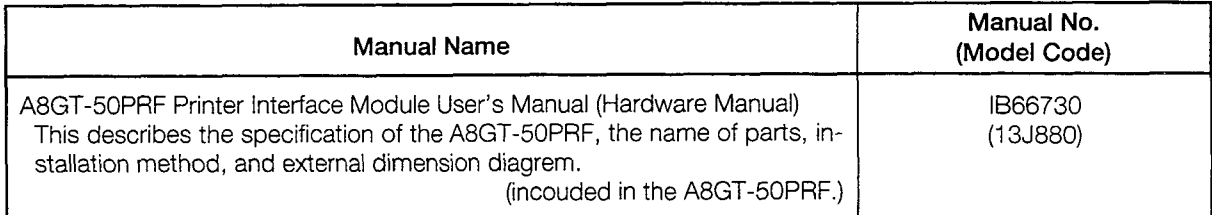

 $\label{eq:2.1} \frac{1}{2} \int_{\mathbb{R}^3} \frac{1}{\sqrt{2}} \, \frac{1}{\sqrt{2}} \,$ 

 $\label{eq:2.1} \frac{1}{\sqrt{2}}\int_{\mathbb{R}^3}\frac{1}{\sqrt{2}}\left(\frac{1}{\sqrt{2}}\right)^2\frac{1}{\sqrt{2}}\left(\frac{1}{\sqrt{2}}\right)^2\frac{1}{\sqrt{2}}\left(\frac{1}{\sqrt{2}}\right)^2\frac{1}{\sqrt{2}}\left(\frac{1}{\sqrt{2}}\right)^2.$ 

 $\label{eq:2.1} \mathcal{L}(\mathcal{L}^{\mathcal{L}}_{\mathcal{L}}(\mathcal{L}^{\mathcal{L}}_{\mathcal{L}})) \leq \mathcal{L}(\mathcal{L}^{\mathcal{L}}_{\mathcal{L}}(\mathcal{L}^{\mathcal{L}}_{\mathcal{L}})) \leq \mathcal{L}(\mathcal{L}^{\mathcal{L}}_{\mathcal{L}}(\mathcal{L}^{\mathcal{L}}_{\mathcal{L}}))$ 

# <span id="page-13-0"></span>1. OVERVIEW

This manual describes the system configuration, specification, installation, etc. of the A852GOT graphic operation terminal (abbreviated as A852GOT hereafter).

A852GOT is a display device specifically designed for Control & Communication (abbreviated as CC-Link hereafter) connection to perform monitoring.

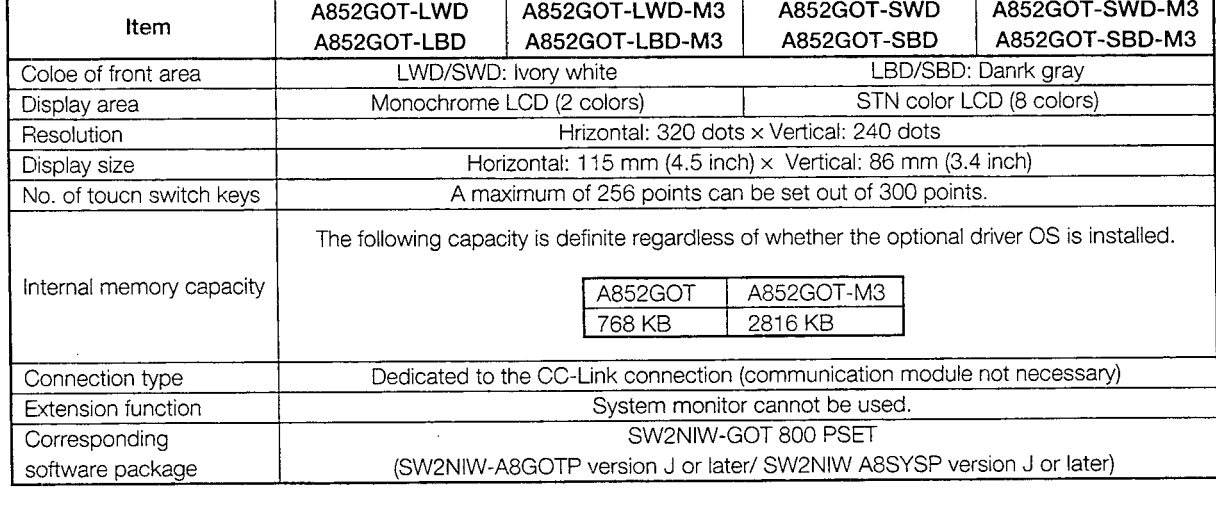

A852GOT has the following models.

### **Supplied Parts**  $1.1$

Make sure that the following devices are included in the shipment box.

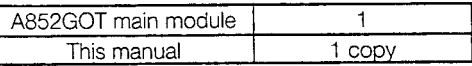

# <span id="page-14-0"></span>**1.2 About A852GOT Compatible Software Packages**

When creating the A852GOT screen or installing the OS, always use the following software versions or later.

: SW2NIW-A8GOTP software version J or later

Special module monitor data : Cannot be used. Graphic software<br>
OS program<br>
Special module m

OS program : SW2NIW-A8SYSP software version J or later

When installing the OS, install the A85\*GOT's basic 0s.

Install the CC-Link connection driver for the communication driver.

The A852GOT cannot use the extension functions (system monitor, circuit monitor, and special module monitor).

When creating the screen data, set the GOT type to A85\*.

# **1.3 Software Package Version Checking Method**<br>
<u>1</u> Checking the version of SW2NIW-A8GOTP and SW2NIW-A8SYSP

The version checking method for the software package is described below. The version can be checked by looking at the label on the product floppy disk.

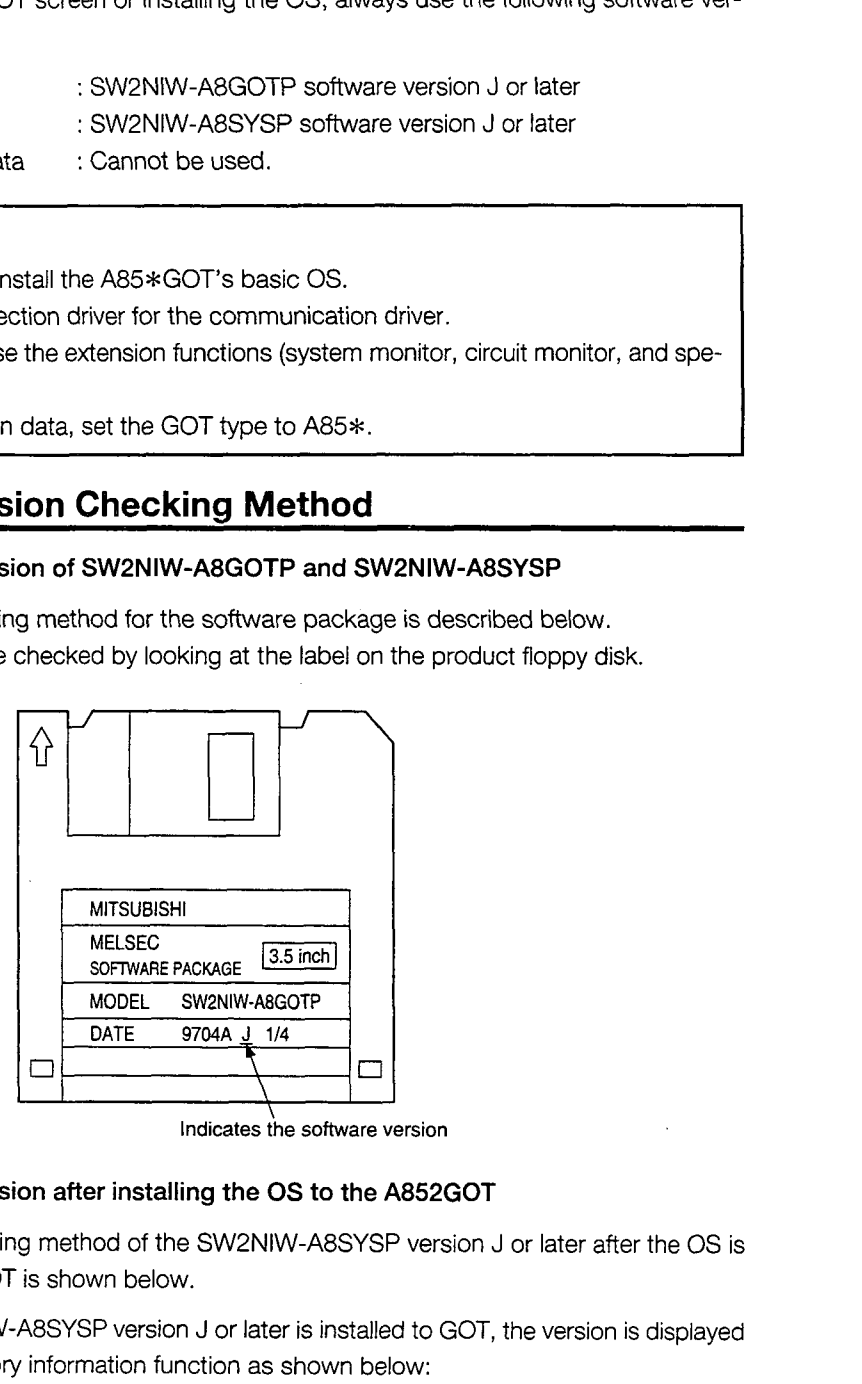

**Indicates the software version** 

# 2 $\parallel$

### **Checking the version after installing the OS to the A852GOT**

The version checking method of the SW2NIW-A8SYSP version J or later after the OS is installed to the GOT is shown below.

When the SW2NIW-A8SYSP version J or later is installed to GOT, the version is displayed by the GOT memory information function as shown below:

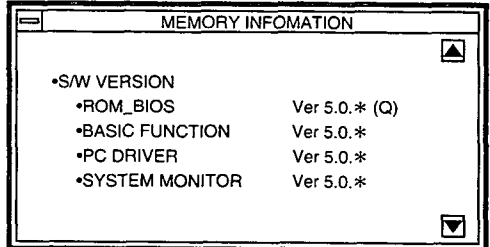

If the SW2NIW-A8SYSP OS version E or later is installed, the version is displayed as **5.0\*.** 

ROM\_BIOS is displayed as  $5.0*$  (Q). (Q is for version J.")

# <span id="page-15-0"></span>**4 Device Specification Method When Creating the Monitor Screen** \_)\_-

The A852GOT monitor can access only remote devices with the A852GOT allocated to the master station, and GOT internal devices. (Refer to Section 4.6.)

Other remote devices allocated to the master station cannot be monitored. **<sup>f</sup>**

When creating the monitor screen, specify with the following device names.

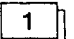

### **NW number and station number setting**

Always set "0" for NW number and "local" for the station number

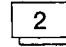

### a **Device name and device number setting**

Set the device name as shown below.

Set the address allocated by the station number setting for the device number of the remote register.

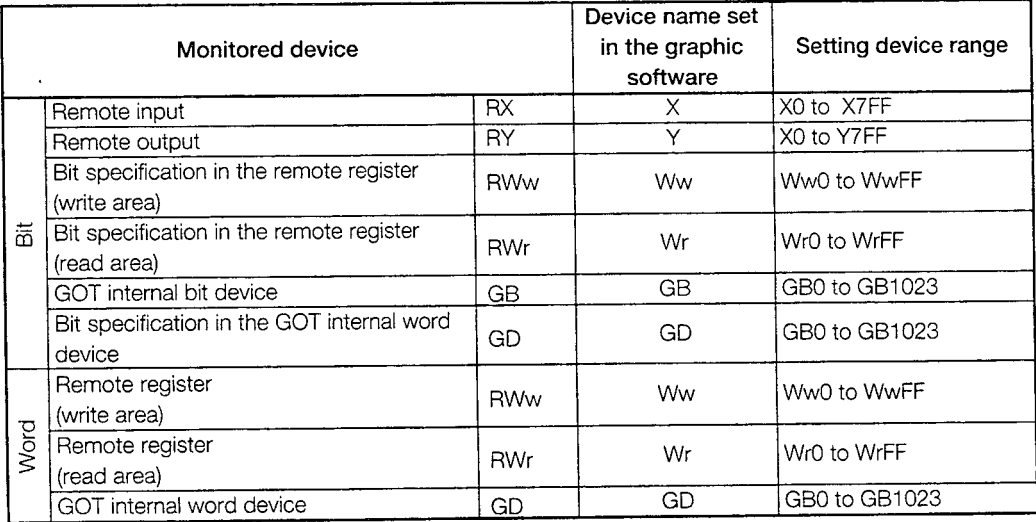

# <span id="page-16-0"></span>**1.5 Features**

a **The connection can be made to the CC-Link system as a CC-Link system remote device station. (Selectable between occupied points 2 stations and** 4 **stations.)** 

Since the A852GOT has the built-in communication module for CC-Link connection, the communication module is not necessary.

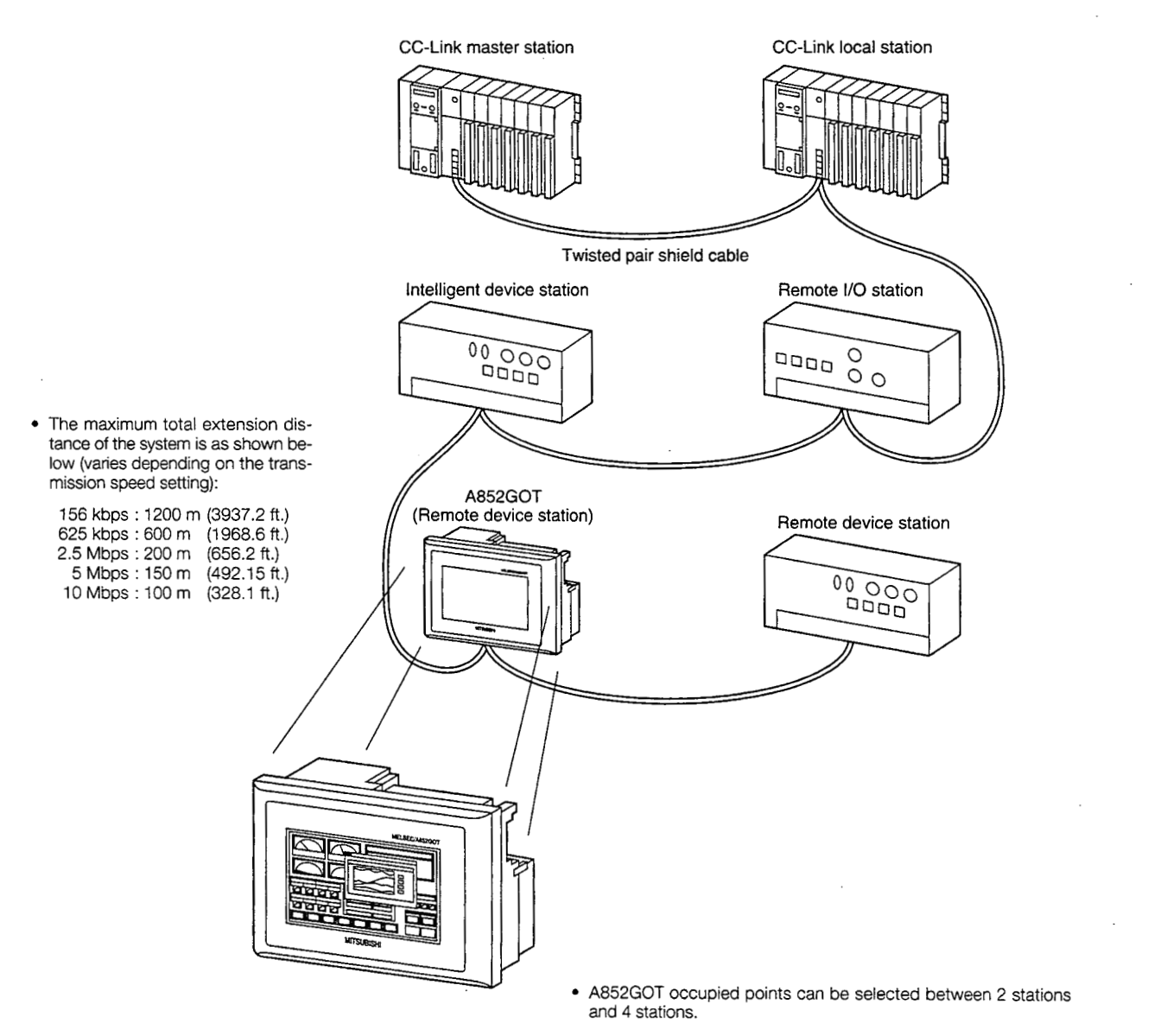

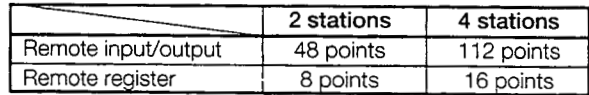

he monitor points of the remote register can be extended by monitoring by means of the GOT internal device.

2  $\parallel$  Read/write can be performed between remote register  $\leftrightarrow$  GOT internal device using the dedicated commands. By expanding the remote register data to each GOT internal device, several information such as operation status, production amount, operation command, etc. can be monitored in one screen.

(A sequence program for the command execution is required.)

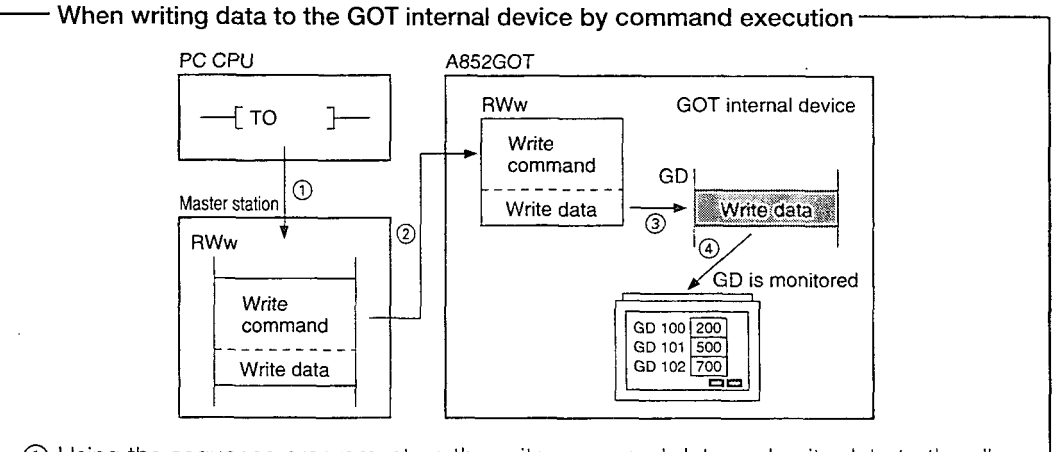

- ① Using the sequence program, store the write command data and write data to the allocated A852GOT's remote register (RWw).
- @ The command data and write data are stored in the A852GOT's remote register by link scan.
- 3) Write the write data to the specified GOT internal device.
- 4) Monitor the GOT using the GOT internal device.

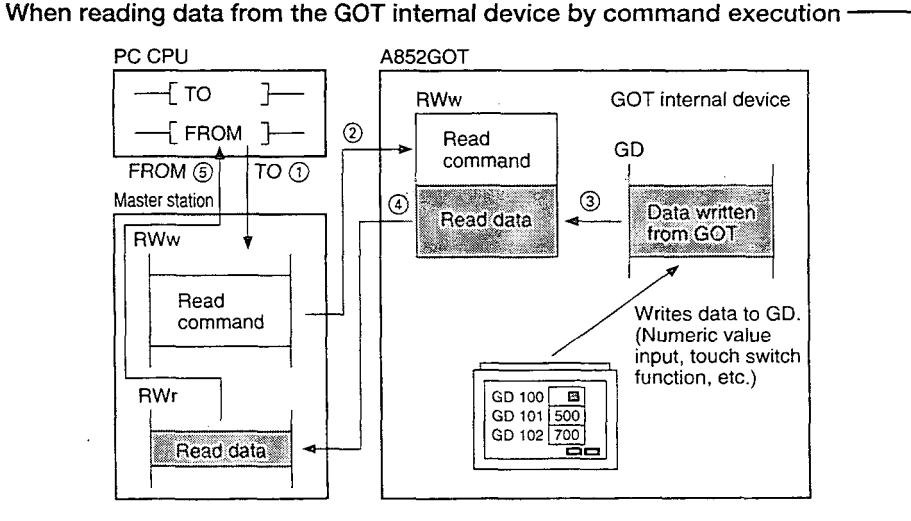

- @ Using the sequence program, store the read command data to the allocated A852GOT remote register (RWw).
- @ The command data is stored in the A852GOT's remote register by link scan.
- @ By the read command, read the data in the specified GOT internal device to the remote register (RWr).
- (4) Read the data to the A852GOT's remote register (RWr) by link scan.
- @ Using the sequence program, read the data in the remote register (RWr) to the PC CPU.

 $3<sup>1</sup>$ 

### **Screen debugging without connecting PC CPU**

The graphics software supports a screen debugging function, so screens can be debugged simply by connecting the GOT and computer, without connecting the PC CPU.

### a **Worldwide access through multi-language capability**

The Unicode $*^2$  system is used to enable approximately 26,000 characters to be used, making it possible to accommodate languages from all over the world, including Japanese, Korea, Chinese (Mandarin), English, Italian, and French.

 $*2$  Unicode = a standard international character code

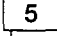

### 5 **Graphics software is easier to use than ever before**

The graphics software runs on Windows 3.1, Windows  $95<sup>*3</sup>$ , so it can be used in a variety of development environments. Both Japanese and English can be used on-screen.

Through Windows, operation is easier than ever before.

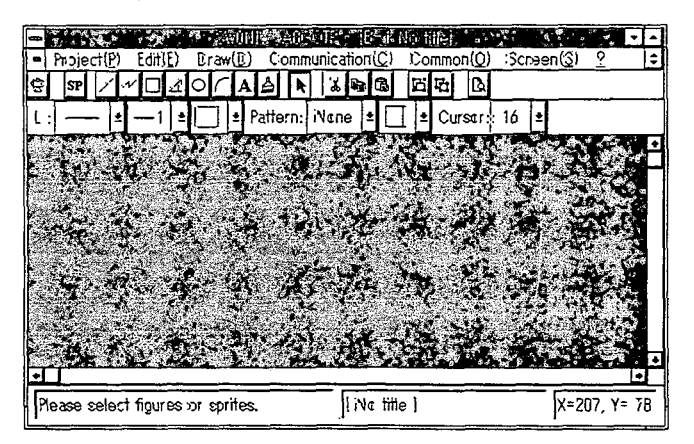

In addition, a panel kit library significantly reduces the amount of time required to create screens.

 $*3$  Windows 3.1, Windows 95 is a registered trademark of Microsoft Corporation (U.S.).

# <span id="page-19-0"></span>1.6 Structure and Guide to the Use of This Manual

When the GOT is purchased, it comes with a user's manual. The graphics software also comes with five operating manuals. Manuals are categorized according to the purpose for which they are used. Please read the manual that corresponds to your particular objective in order to become familiar with the operations and functions of the software.

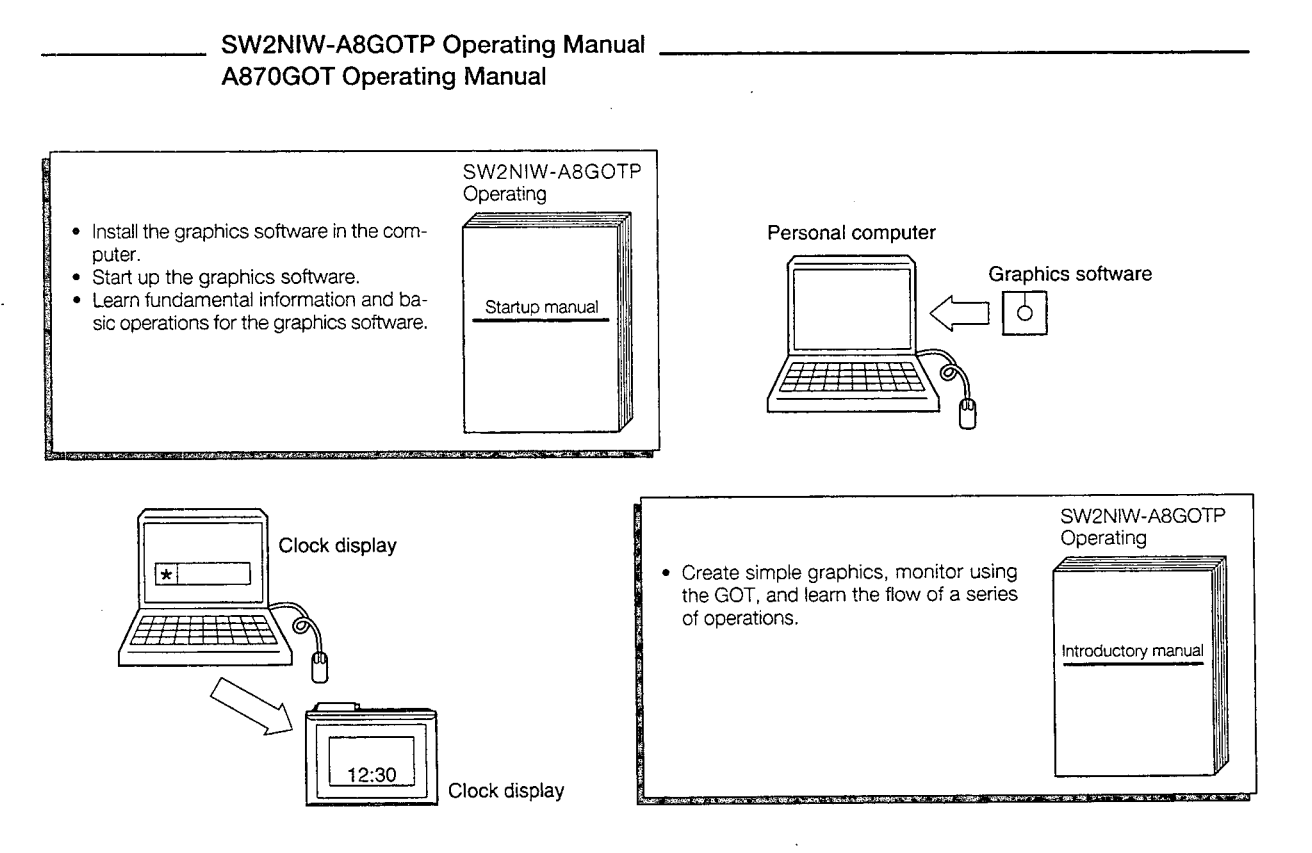

編

 $\mathbb{N}^+$ 

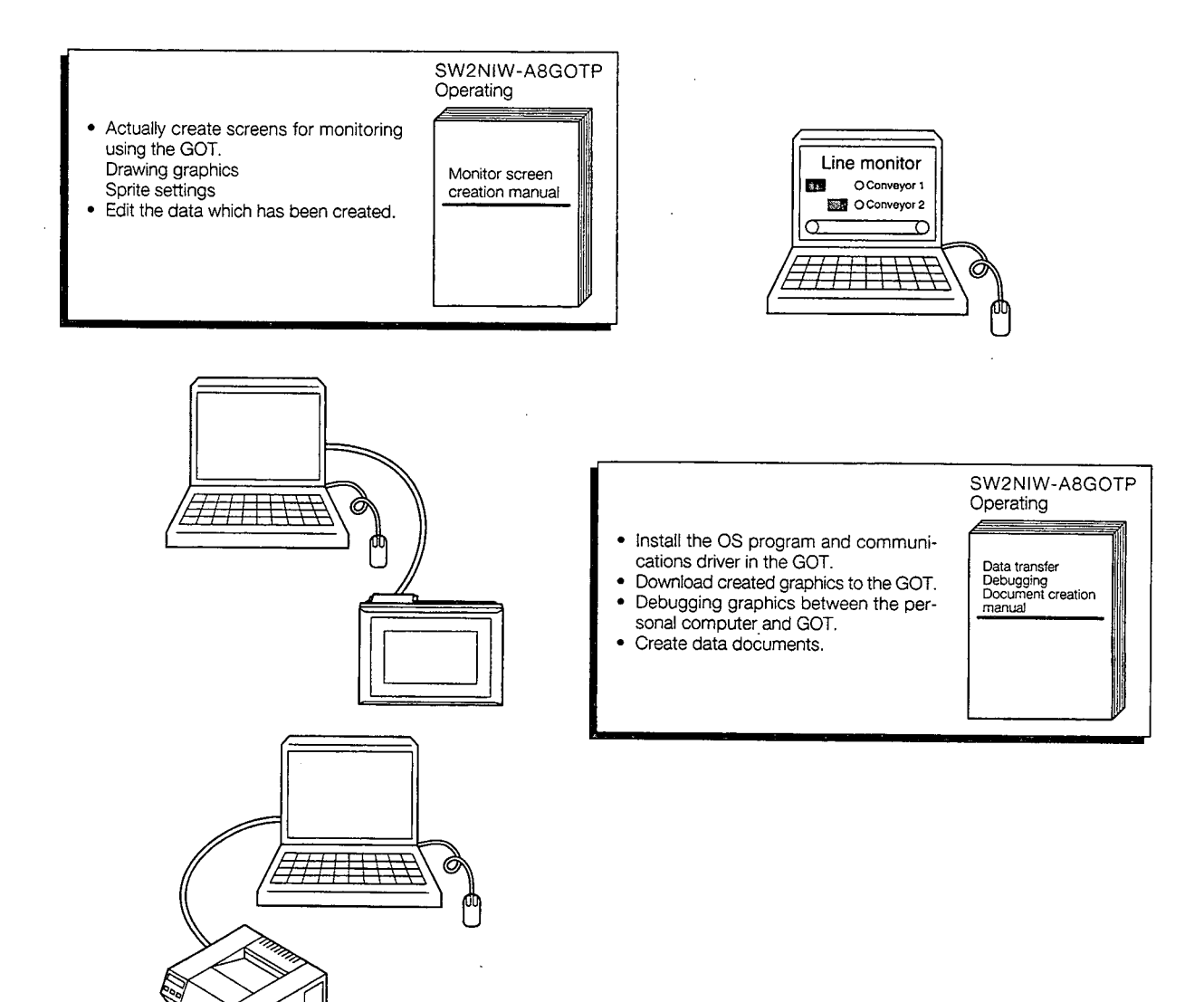

 $\mathbb{R}^2$ 

 $\mathcal{L}^{\pm}$ 

 $\mathcal{A}_\alpha$ 

 $\sim$ 

 $\bar{z}$ 

i,

# <span id="page-21-0"></span>**1.7 Abbreviations and Terms Used in This Manual**

 $\bar{z}$ 

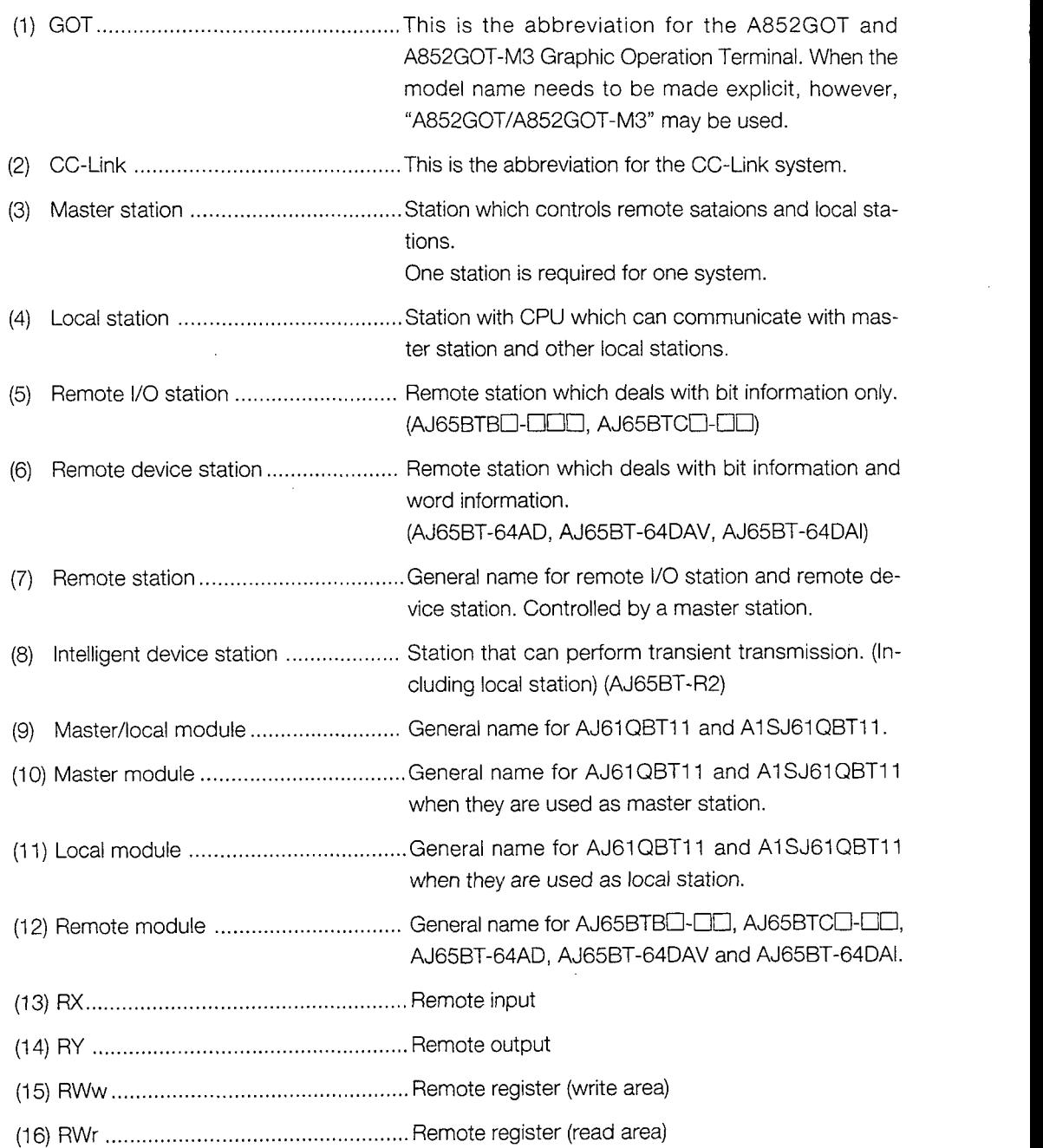

 $\ddot{\phantom{a}}$ 

# <span id="page-22-0"></span>**1.8 Precautions When Installing the ROM\_BIOS/OS**

Notes about executing the ROM-BIOS/OS installation are described in the following.

(1) Before installing the ROM-BIOS/OS, confirm that the connectors of the communication cable are securely connected to the GOT and the personal computer.

If the ROM-BIOS/OS installation is executed when the connectors are not connected securely, the GOT might stop operating after installation.

(2) Note that the ROM\_BIOS/OS installation cannot be interrupted once it is started.

The GOT might stop running if the power of the GOT or personal computer is tumed off, or the communication cable is disconnected in order to interrupt in the middle of the installation.

(3) Do not turn off the power supply of the GOT or personal computer, and do not disconnect the communication cable during the ROM-BIOS/OS installation.

The GOT might stop running if the power of the GOT or personal computer is turned off, or the communication cable is disconnected during the ROM-BIOS/OS installation.

- (4) If one of the operations described above was done by mistake, or if the GOT does not work after the ROM-BIOS/OS installation, follow the steps shown in the following to reinstall the ROM-BIOS/OS.
	- @ Turn off the power supply of the GOT.
	- @ If a communication module is installed, disconnect the communication module.
	- @ Turn on the power supply of the GOT while pressing the two locations on the GOT display simultaneously as shown in  $\blacksquare$  of the following diagram:

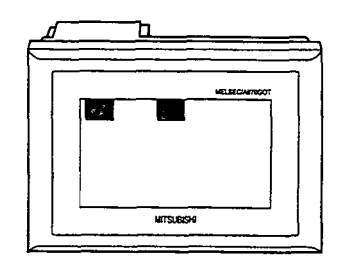

- @ A message, "Reinstall ROM-BIOS/OS", will appear on the GOT display area.
- @ Reinstall the ROM-BIOS/OS. Refer to Section 3.1 of "SW2NIW-A8GOTP Graphic Settings Software Package Operating Manual" (DataTransfer/Debugging/Document Creation Manual).

### <span id="page-23-0"></span>1.9 **6.9 Procedure Overview Before the Operation** .

Procedure overview before the operation is shown below.

 $\mathbb{Q}$ 

 $\hat{\gamma}_{\rm obs}$ 

Refer to the CC-Link Master Module User's Manual for the operation of the entire CC-Link system.

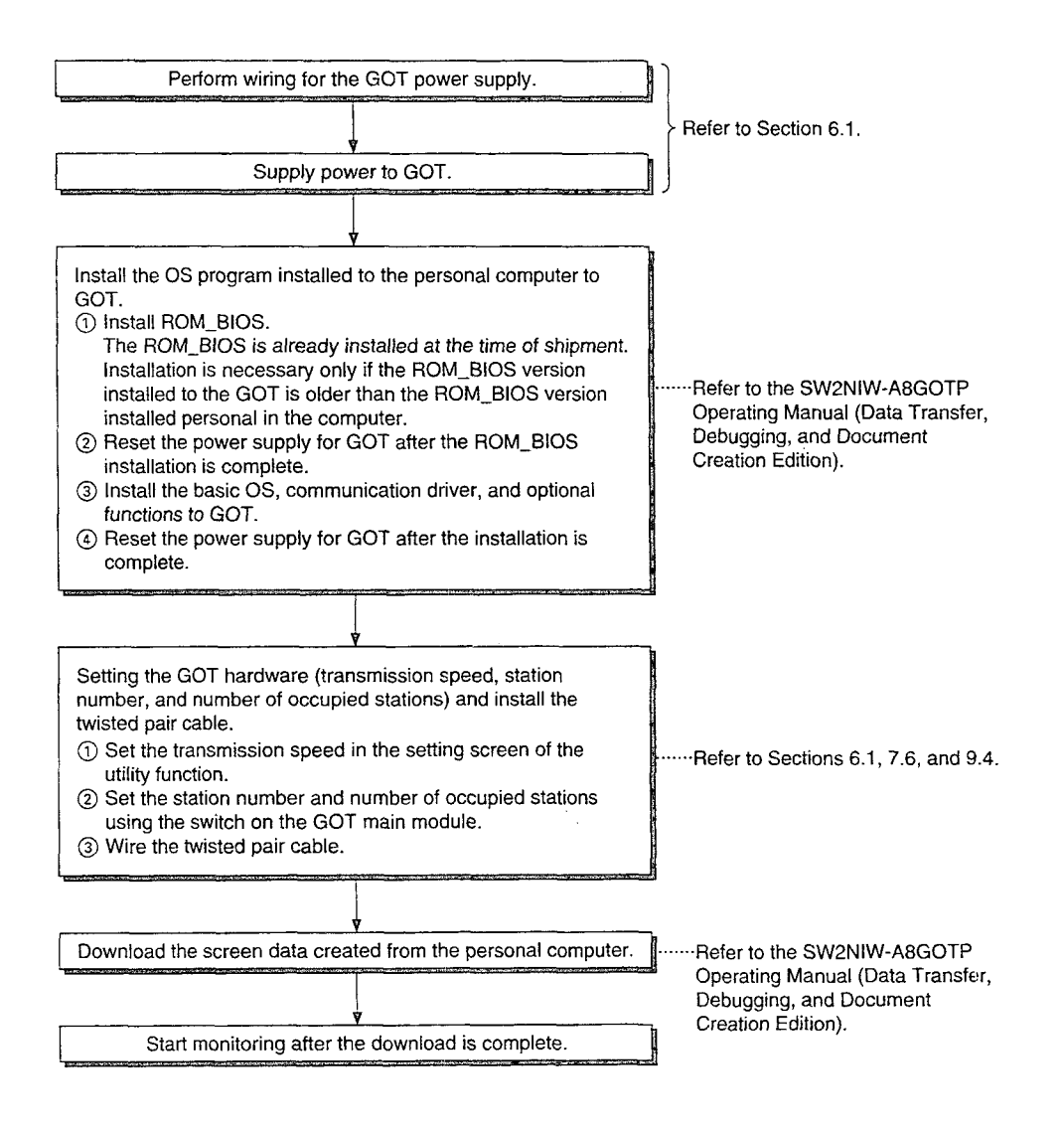

# <span id="page-24-0"></span>**1 .I <sup>0</sup>A852GOT's Monitor Functions**

The monitor functions that can be performed with the A852GOT is listed below. Refer to the SW2NIW-A8GOTP Operating Manual (Monitor Screen Creation Manual) for details of each function.

Refer to Section 4.6 regarding the monitor access range.<br> **1** Utility functions

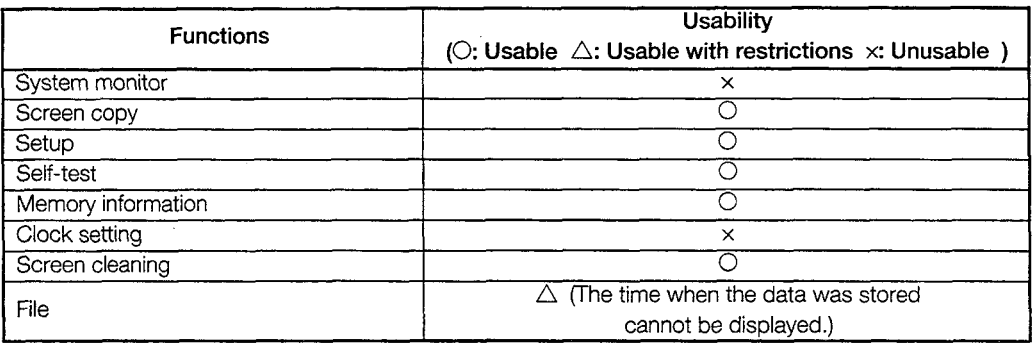

# *O]* **Sprite functions**

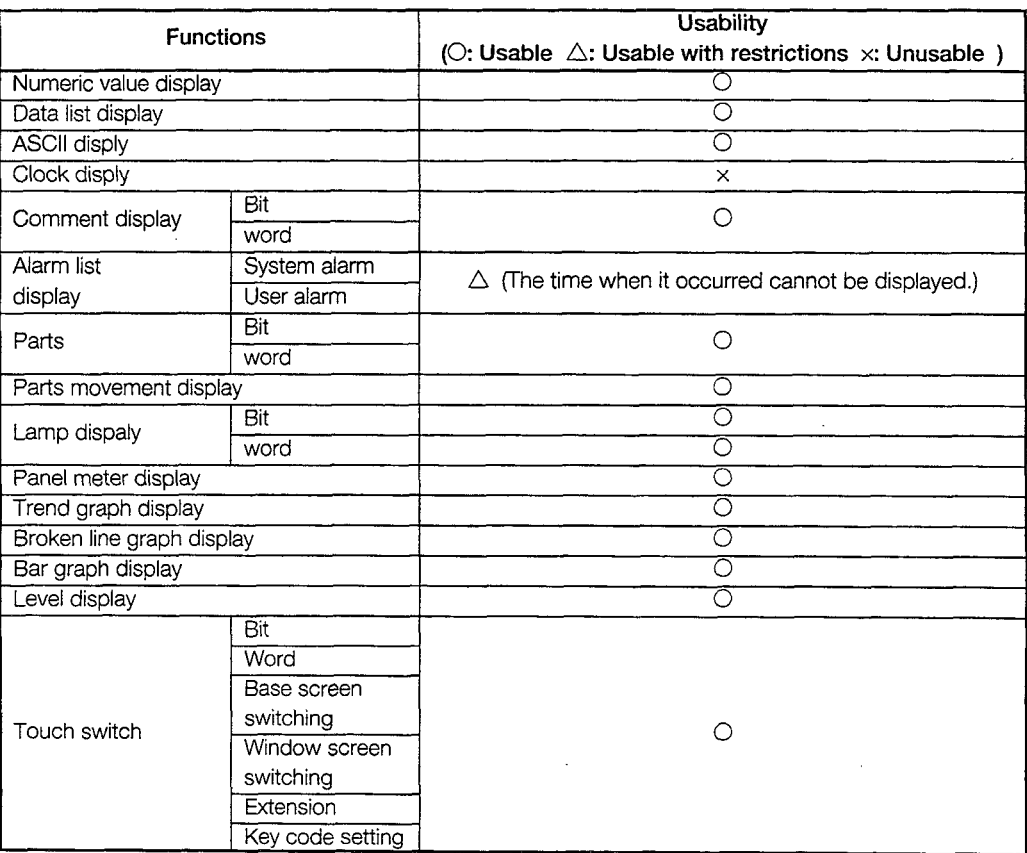

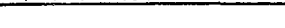

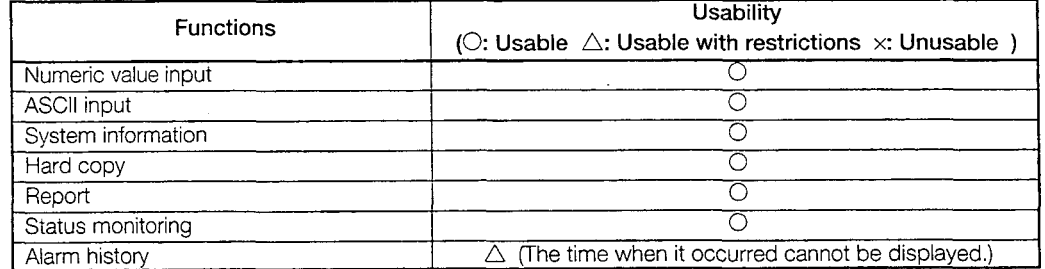

# <span id="page-26-0"></span>**2. SYSTEM CONFIGURATION**

# **2.1 System Configuration When Creating Monitor Screens**

This shows the system configuration when using the graphics software to create monitor screens.

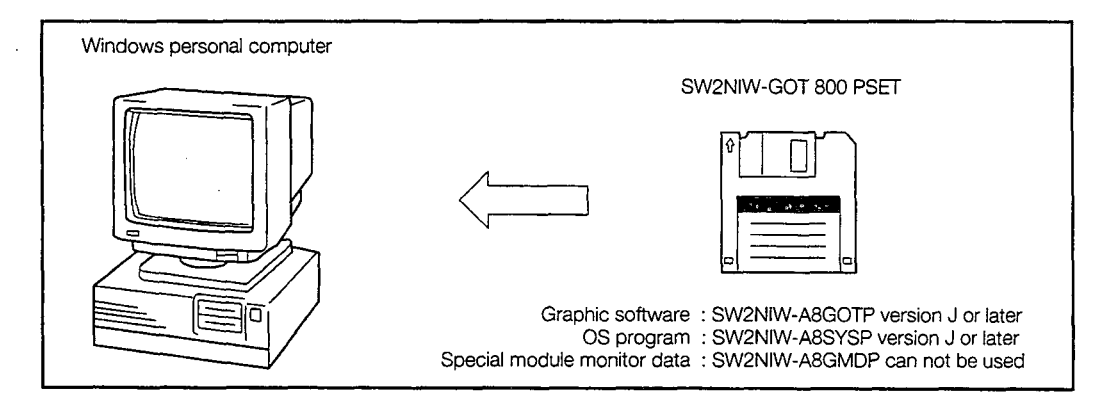

- Main module : Personal computer which runs Microsoft Windows Ver. 3.1/95
- Main memory : At least 4 MB is required (8 MB or more is strongly recommended)

Hard disk : At least 10 MB of space must be available when the program is installed

CRT : Must be able to connect to main module and be used with Microsoft Windows

Mouse : Any mouse which can be used with a Windows computer

Windows 3.1, Windows 95 is a trademark of Microsoft Corporation.

# <span id="page-27-0"></span>**2.2 System Configuration Used for Data Transfer, Debugging, and Document Creation**

### **2.2.1 System configurtation**

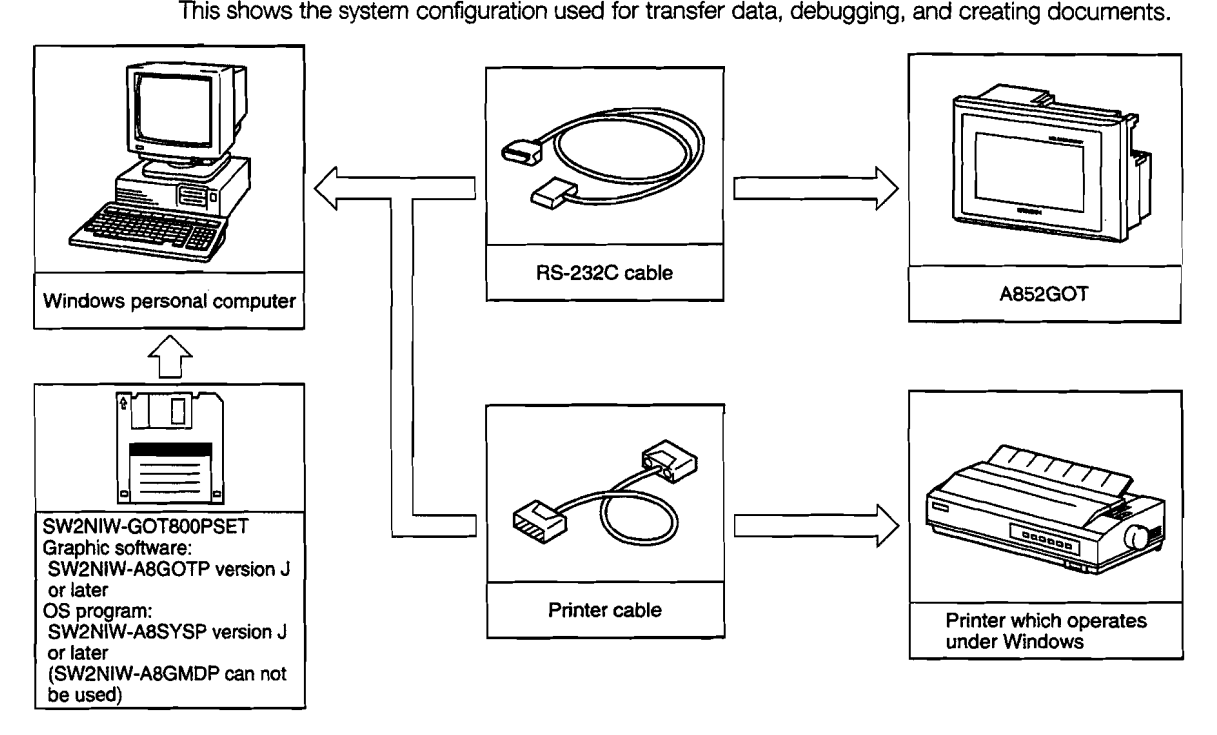

### **2.2.2 RS-232C cables used for data transfer**

The cable shown in the internal connections drawing below, or a cable with the model name noted below, is required.

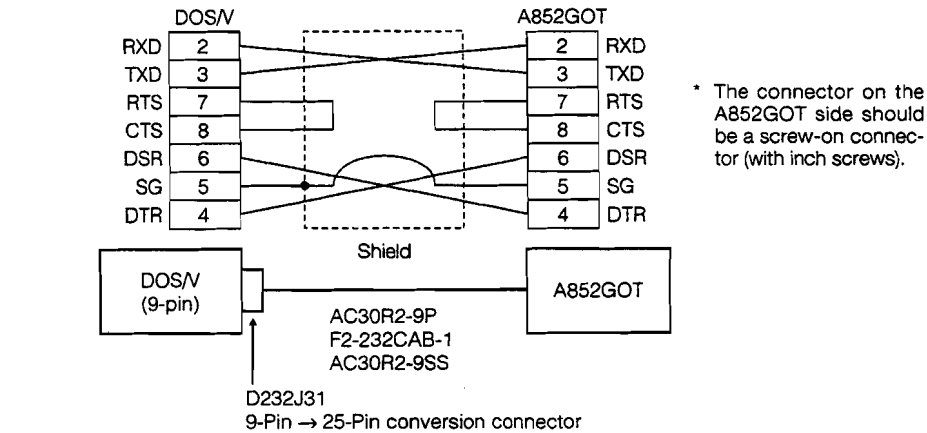

A852GOT side should be a screw-on connector (with inch screws).

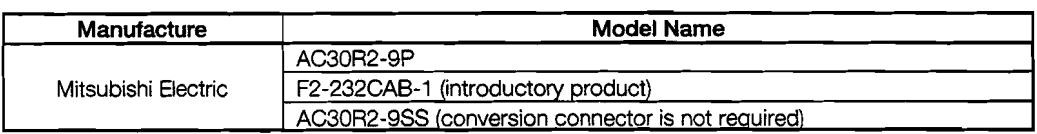

# <span id="page-28-0"></span>**2.3 Necessary Equipment for A852GOT**

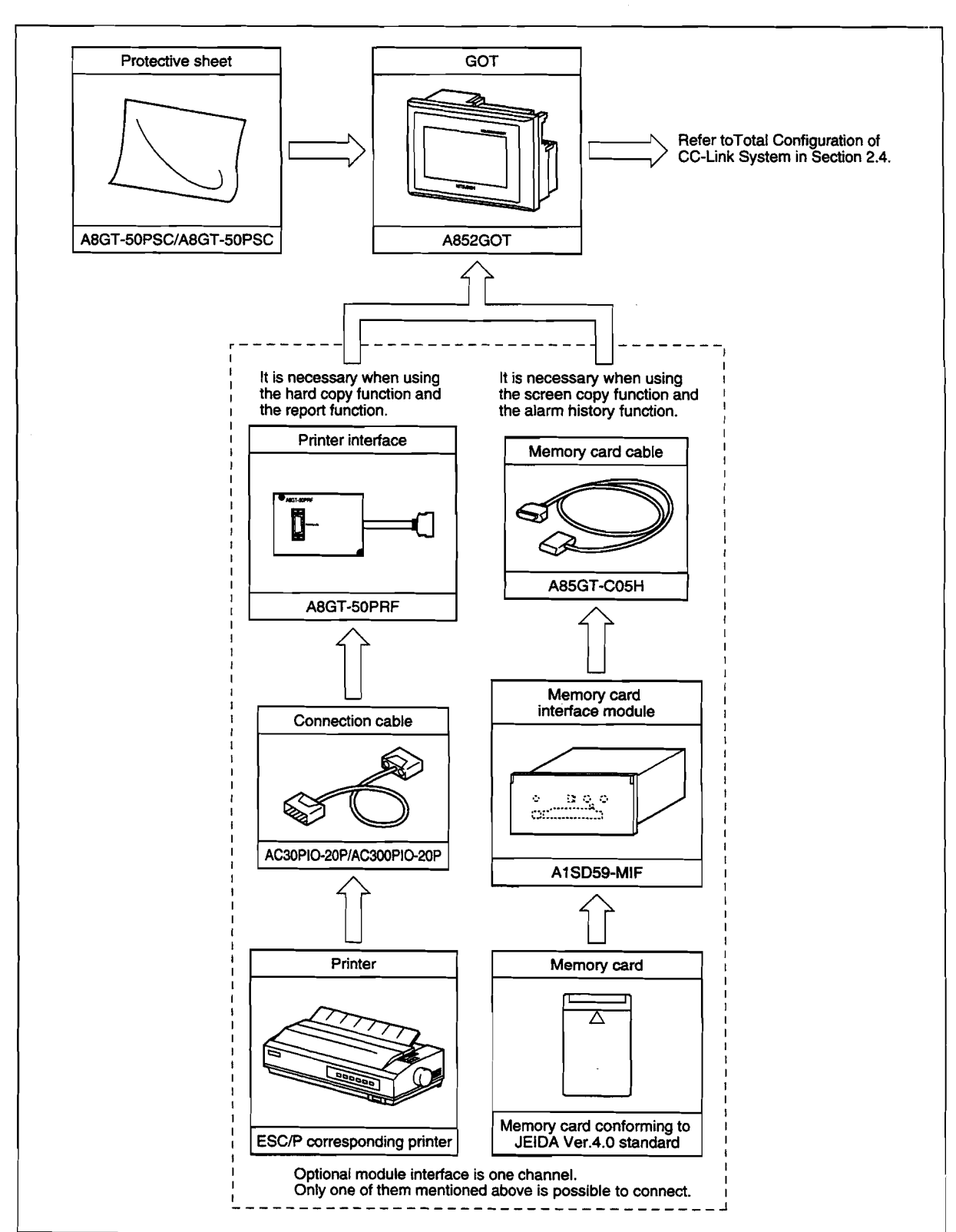

Necessary equipment for A852GOT are shown below.

# <span id="page-29-0"></span>**2.4 Total Configuration of CC-Link System**

A total of 64 remote I/O stations, remote device stations (A852GOT included), or local stations can be connected for one master station.

However, the following conditions must be satisfied:

(1)  ${(1 \times a) + (2 \times b) + (3 \times c) + (4 \times d)} \le 64$ 

- a : Number of modules occupied 1 station c : Number of modules occupied 3 stations b : Number of modules occupied 2 stations d : Number of modules occupied 4 stations (2)  $\{(16 \times A) + (54 \times B) + (88 \times C) + (88 \times D)\}\leq 2304$ A : Number of remote I/O stations **5** 64
	- B : Number of remote device stations  $\leq 42$
	- C : Number of intelligent device stations  $\leq 26$
	- $D:$  Number of local stations  $\leq 26$

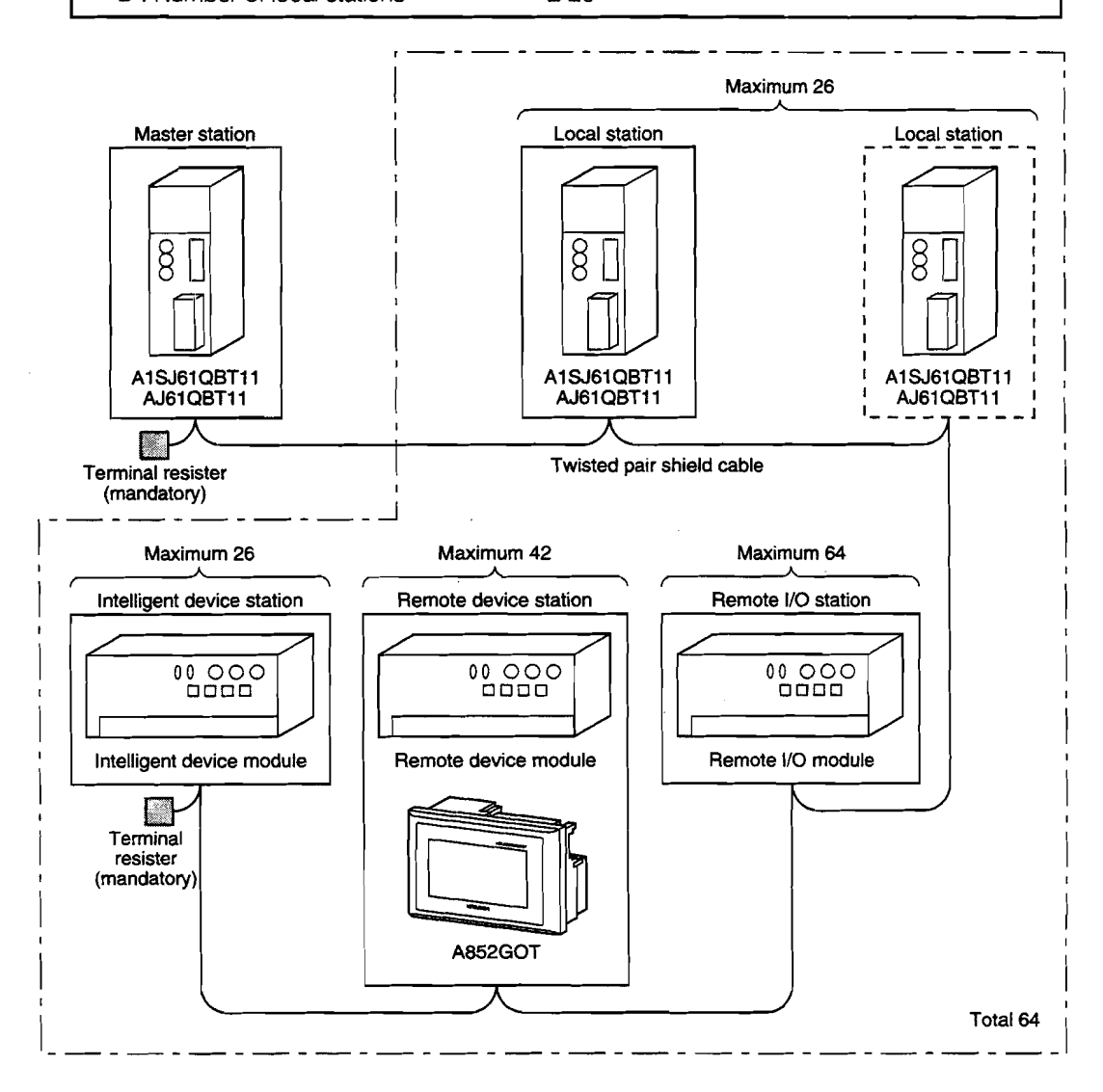

# <span id="page-30-0"></span>**2.5 Twisted Pair Cable Specification**

The twisted pair cable that can be used with CC-Link the recommended cables are described below: The CC-Link features cannot be guaranteed when cables other than the recommended ones shown below are used.

The model and specification of the recommended cable is shown below:

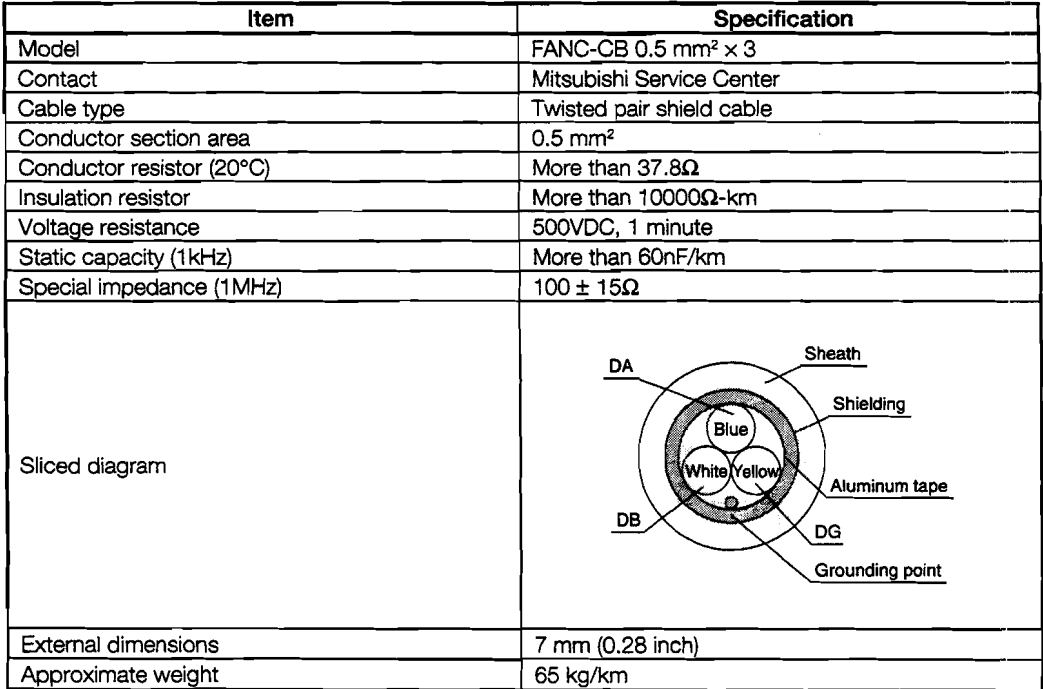

### <sup>1</sup>**Remark]**

Consult nearest Mitsubishi representative with connector plug.

# <span id="page-31-0"></span>2.6 Applicable CPU

(a) When master module is AJ61 BT11

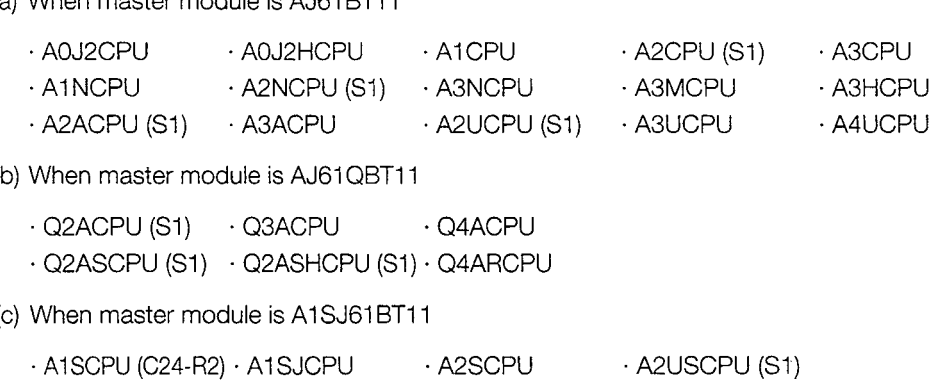

. A2USHCPU-SI

 $\sim$ 

 $\mathcal{A}^{\pm}$ 

 $\sim 10^{11}$  and  $\sim 10^{11}$ 

 $\bar{z}$ 

(c) When master module is A1SJ61QBT11

· Q2ASCPU (S1) · Q2ASHCPU (S1)

 $\ddot{\phantom{a}}$ 

# <span id="page-32-0"></span>**2.7 List of Configuration Equipment**

Necessary configuration equipment for GOT are shown below.

Refer to CC-Link Master Module User's Manual about the total configuration of CC-Link system.

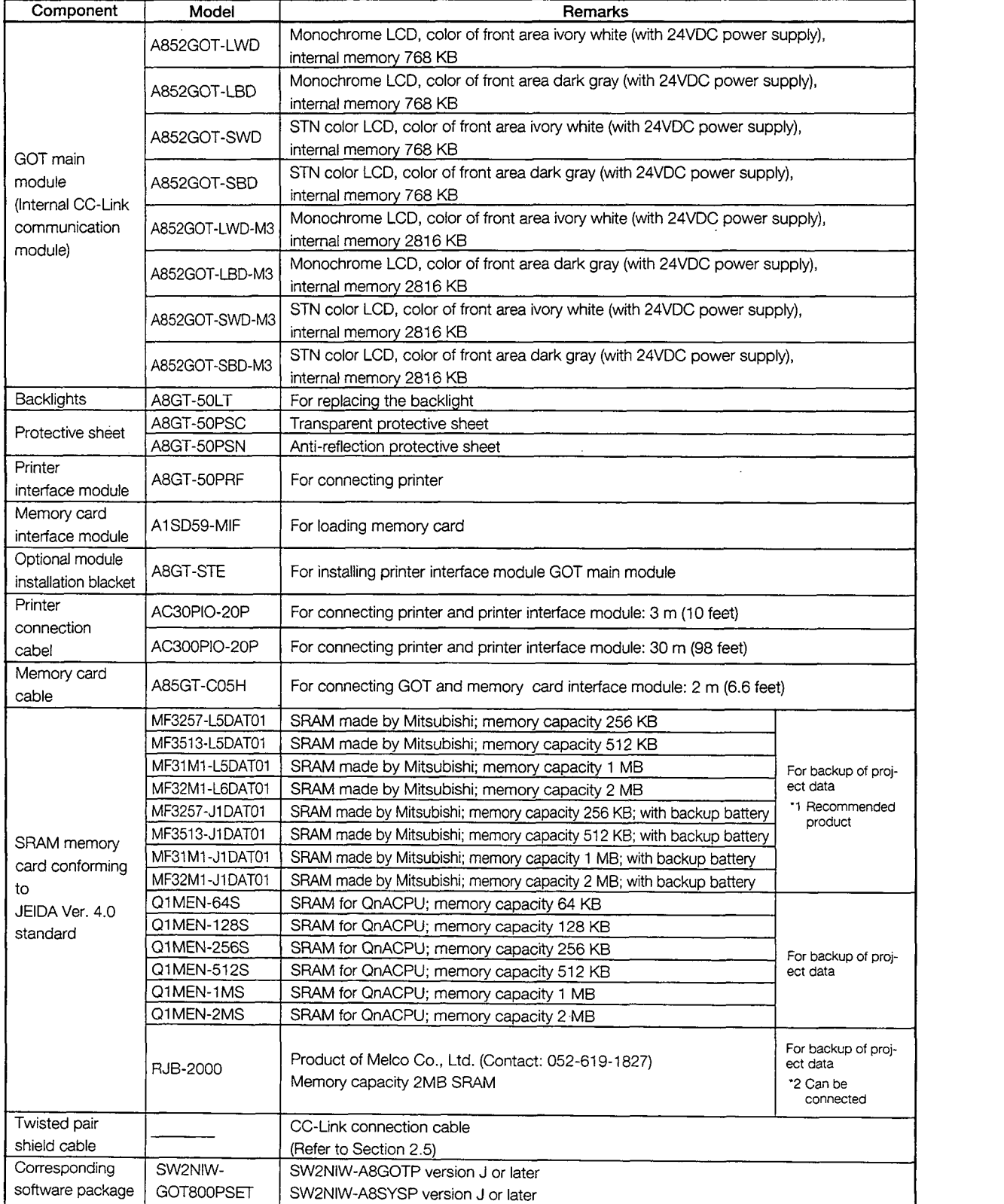

### '1. Recommended product:

This product is guaranteed to have specifications (standards) that can be connected to our modules. These products should be used in conformance with the specifications (standards) of that product.

### "2. Can be connected:

Products with this indication have specifications that allow connection to our modules. These products should be used in conformance with the specifications (standards) of that product.

# <span id="page-34-0"></span>**3. SPECIFICATIONS**

# **3.1 General Specifications**

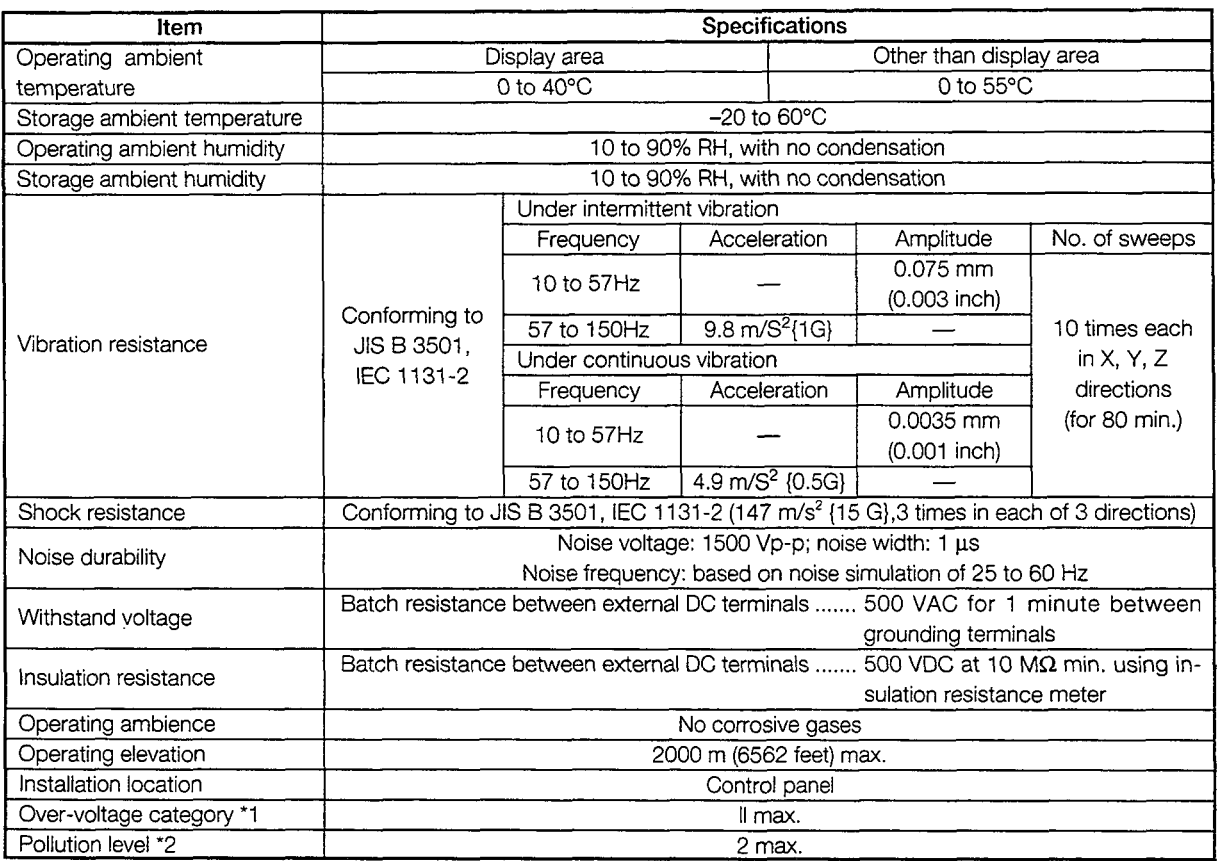

- \*I. This indicates the section of the power supply to which the equipment is assumed to be connected between the public electrical power distribution network and the machinery within the premises. Category **II** applies to equipment for which electrical power is supplied from fixed facilities. The surge voltage withstand level for up to the rated voltage of 300 V is 2,500 V.
- '2. This index indicates the degree to which conductive material is generated in terms of the environment in which the equipment is used. Pollution level 2 is when only non-conductive pollution occurs. A temporary conductivity caused by condensation must be expected occasionally.

# <span id="page-35-0"></span>**3.2 Performance Specifications** \_8.l-

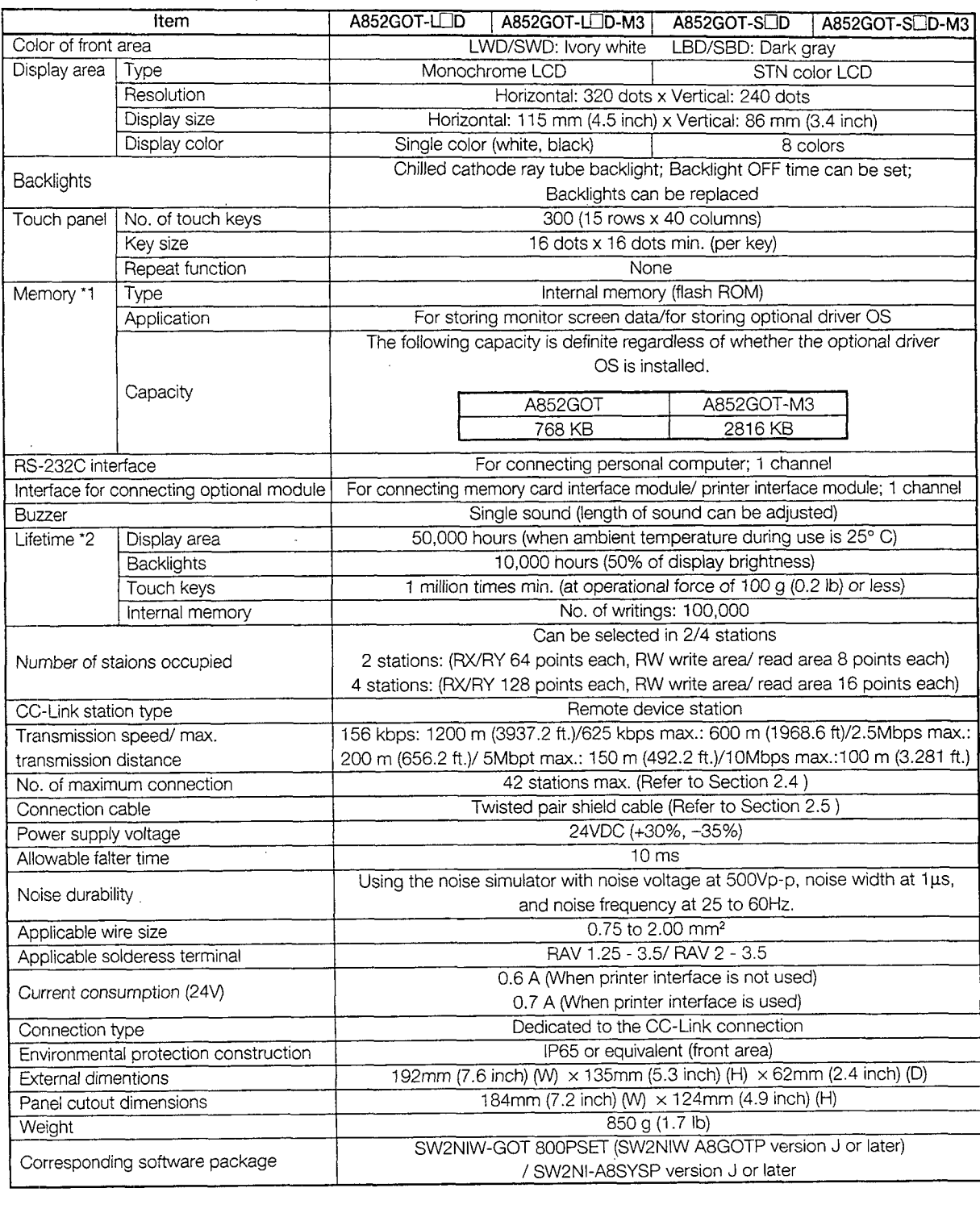
- \*I. The internal memory is a ROM which enables overwriting of new data without deleting previously written data. (No data backup power supply is required.)
- "2. When parts need to be replaced, please consult your nearest dealer or branch office.

## <sup>1</sup>**~emarkl**

With the GOT, if a momentary power failure occurs, the screen display disappears. If the power is restored within 20 ms, however, monitor functions and other functions resume normal operation.

# 4.

## 4.1 **Monitor Overview**

There are the following two types of monitoring methods for the A852GOT.

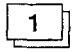

#### **Normal monitor method**

A method to monitor by specifying the remote input/output allocated to the A852GOT 1 and the remote register. A method to monitor by specifying the remote input/output allocated to the A852GOT<br>and the remote register.<br>**2 Dedicated command monitor method** 

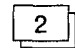

The remote register area is used as the GOT internal device transfer command area, and the monitoring is performed by specifying the GOT internal device.

By expanding the data to the GOT internal word device (GDO to 1023) using dedicated commands, several information such as the operation status, production amount, and operation command can be monitored in one screen.

The monitor overview is shown below:

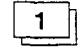

#### 1 **Normal monitor method**

In the monitor overview, the remote output and remote register (write area) are described separately from the remote input and remote register (read area), but all of the information can be displayed on one screen for monitoring.

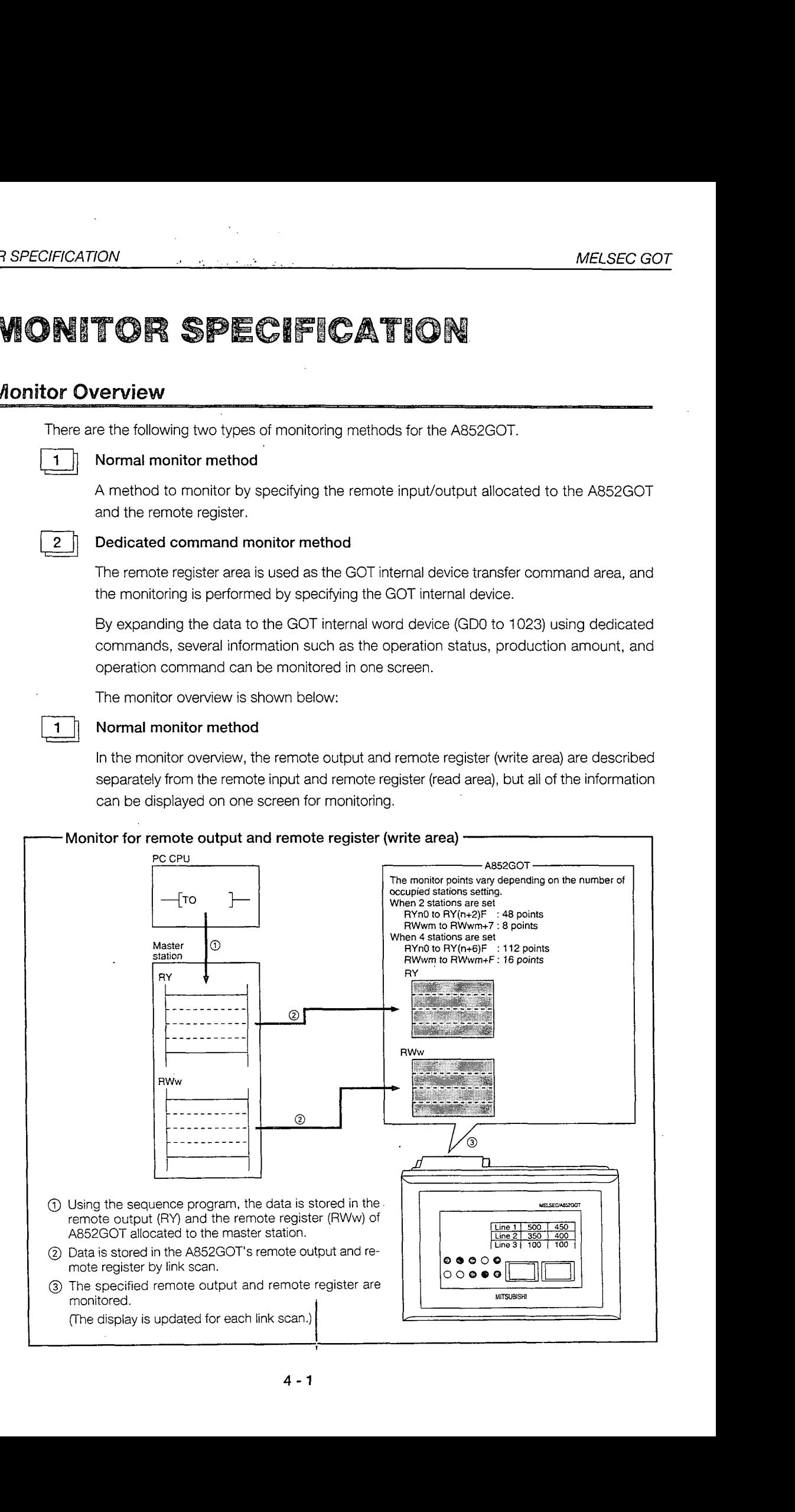

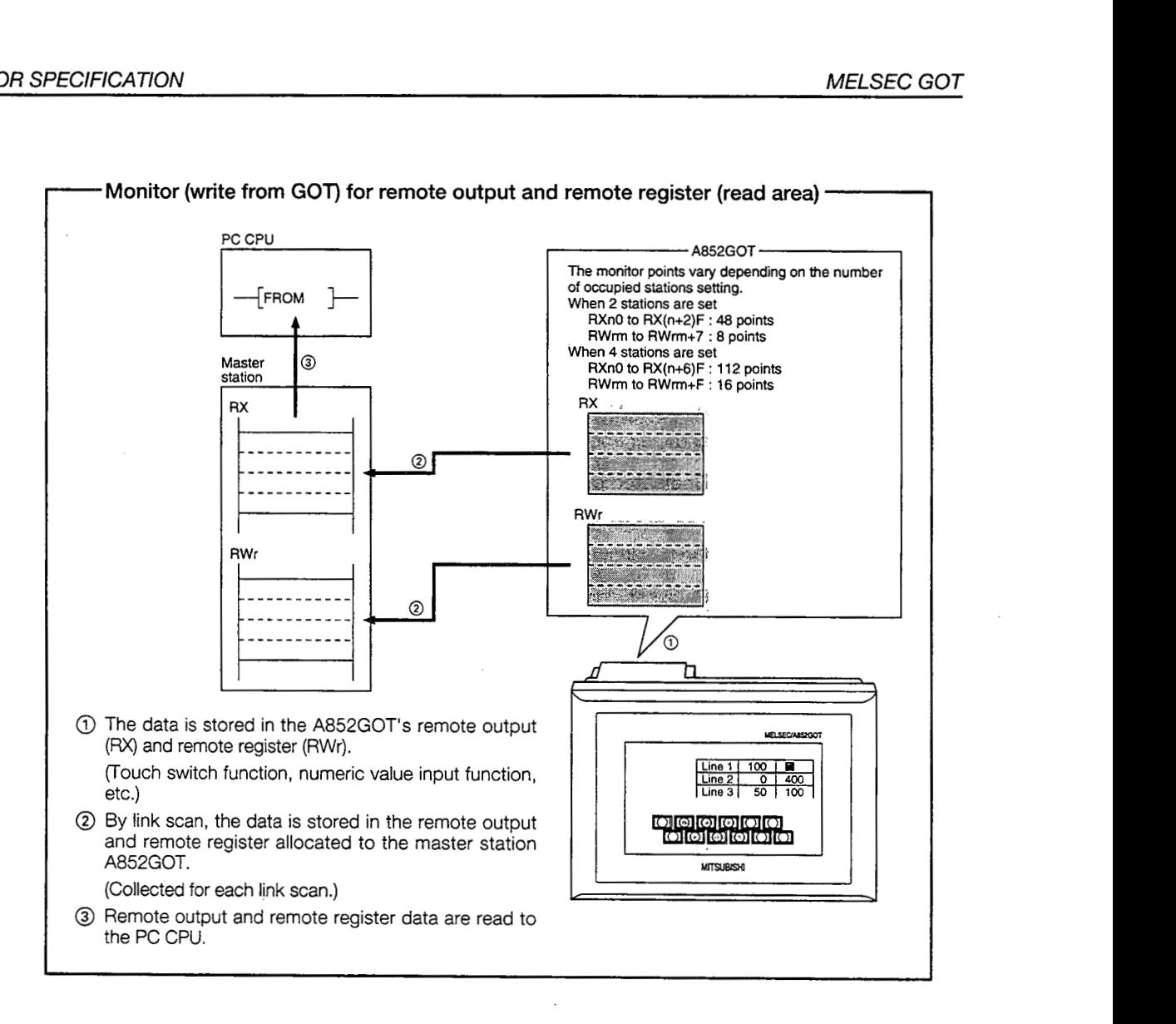

#### 2  $\parallel$  Dedicated command monitor method

The remote register (write area) data is stored in the GOT internal device using dedicated commands and monitoring is performed.

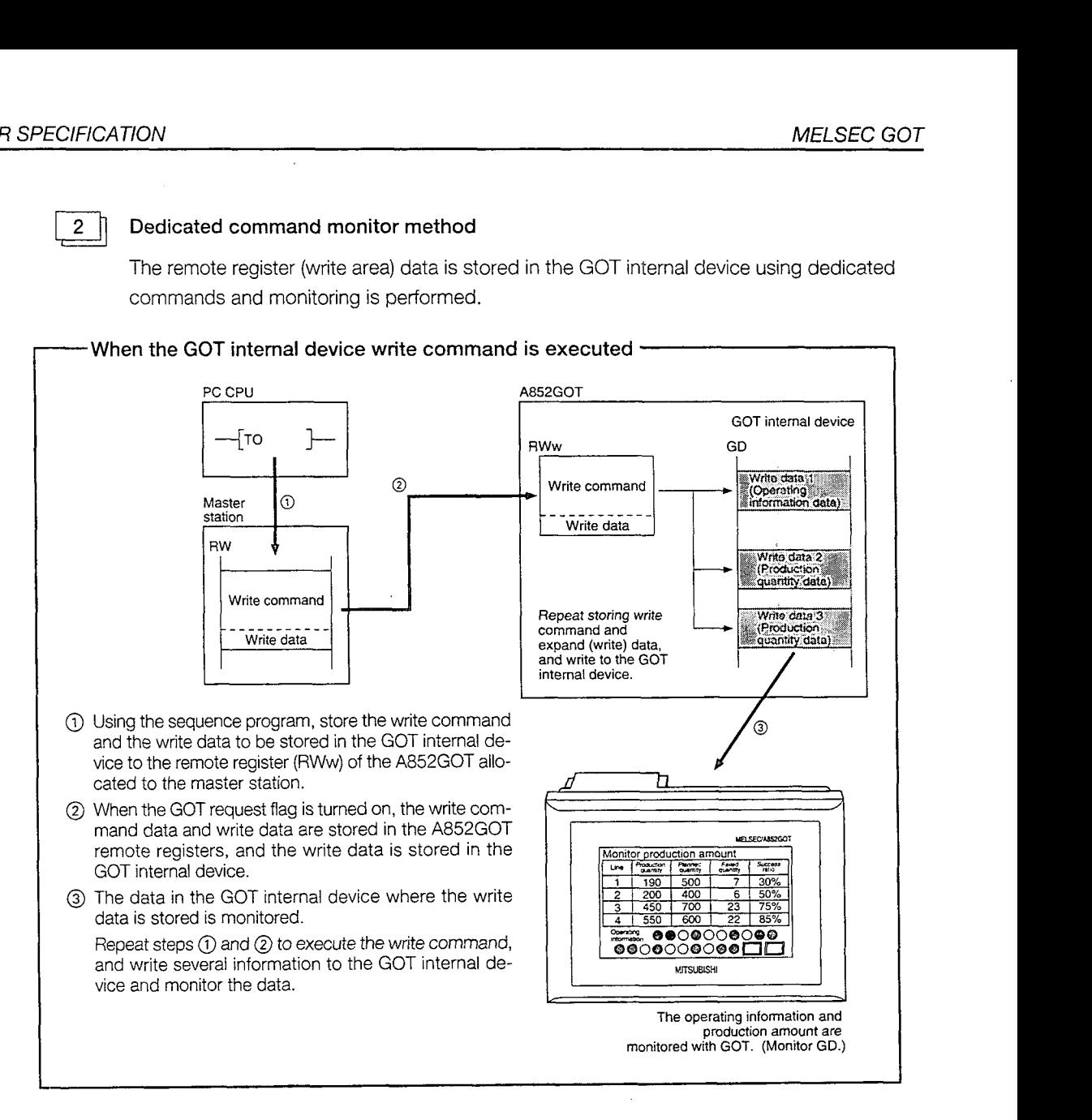

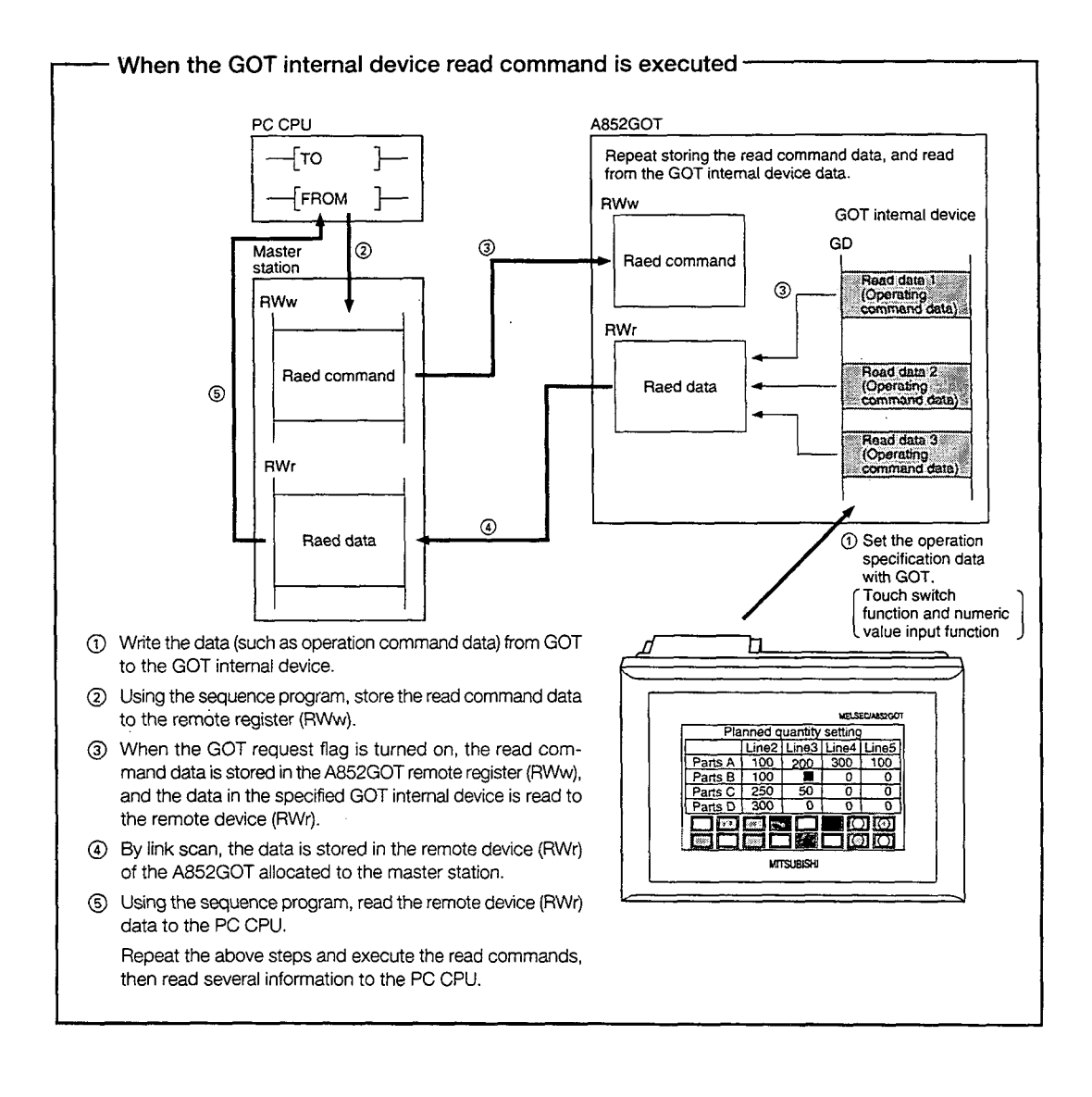

#### $4 - 4$

# **4.2** 1/O **Signals** to **the Master Module** \_I\_ . .

## **4.2.6 List of 110 signals** -

The I/O signal allocation is shown below.

The I/O signals varies depending on the set number of occupied stations (2 stations or 4 stations). The "n" in the table indicates the address allocated to the master module by the station number setting.

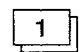

#### When monitoring using the dedicated command monitor method

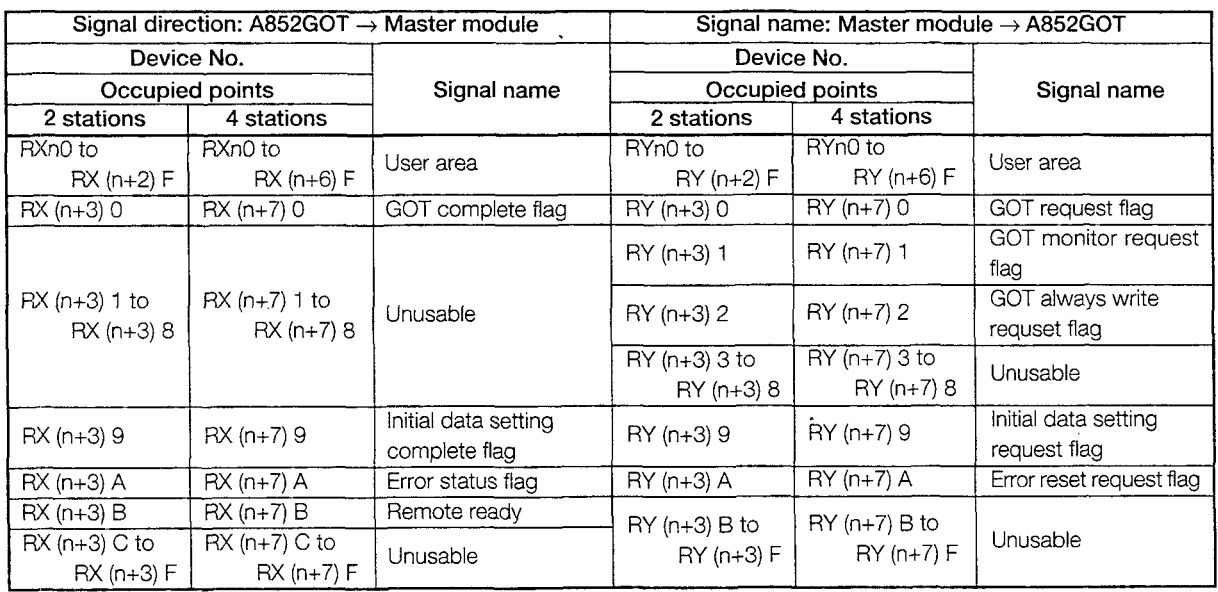

#### 2  $\parallel$  When monitoring using the normal monitor method

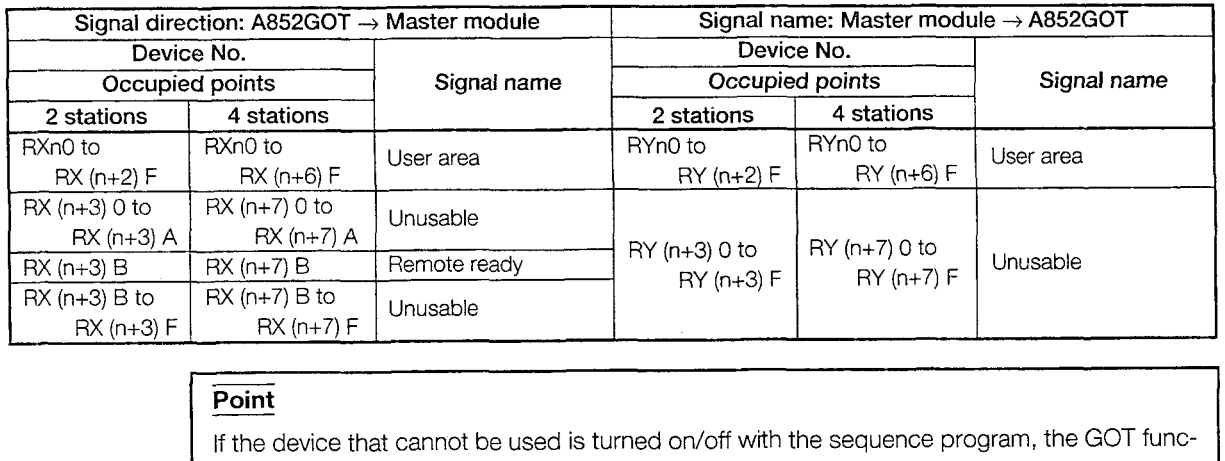

tions are not guaranteed.

#### **4.2.2 Details of the I/O signals**

The function of each I/O signal is described below: The function of each I/O signal is described below:<br> **The function of each I/O signal is described below:**<br> **GOT complete flag and GOT request flag** 

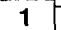

By turning on the GOT request flag, each command which uses the GOT internal device to monitor (excluding the initial setting command, monitor request command, and always write request command) is executed.

After each command processing is complete, the GOT complete flag turns on. When the GOT request flag is turned off, the GOT complete flag turns off as well. Fexciuding the finite setting command, monitor request command, and always<br>est command) is executed.<br>Command processing is complete, the GOT complete flag turns on.<br>GOT request flag is turned off, the GOT complete flag tur

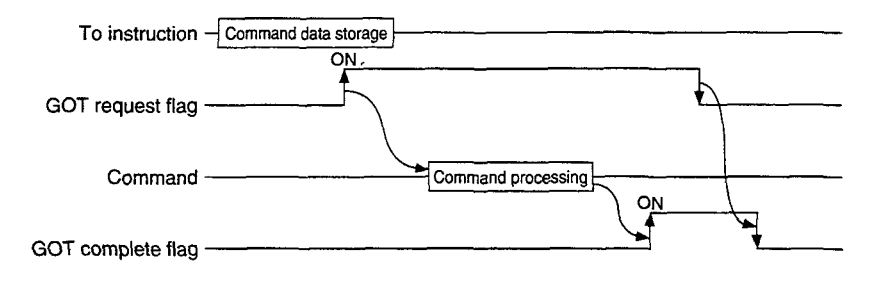

 $2 \sqrt{ }$ 

#### lnitial data setting complete flag and initial data setting request flag

By turning on the initial data setting request flag, the initial setting command to monitor using the GOT internal device, is executed.

When the initial setting command processing is complete, the initial data setting complete flag turns on.

When the initial data setting request flag is turned off, the initial data setting complete flag turns off as well.

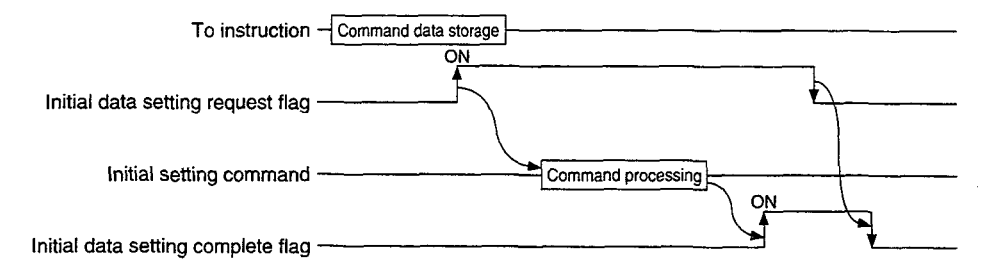

#### 3 **GOT** monitor request flag

When the GOT monitor request flag is on, the data in the GOT internal device registered for monitoring is always read to the remote register.

Refer to  $\vert 1 \vert$  when executing the monitor registration command.

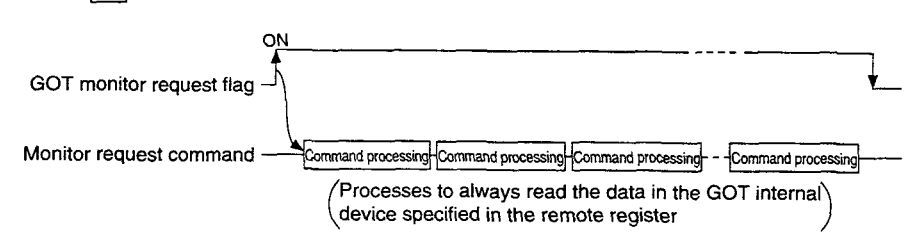

```
\overline{4}
```
#### GOT always write request flag

When the GOT always write request flag is on, the remote device data is always written to the GOT internal device which has been registered for write.

Refer to  $\boxed{1}$  when executing the always write register command.

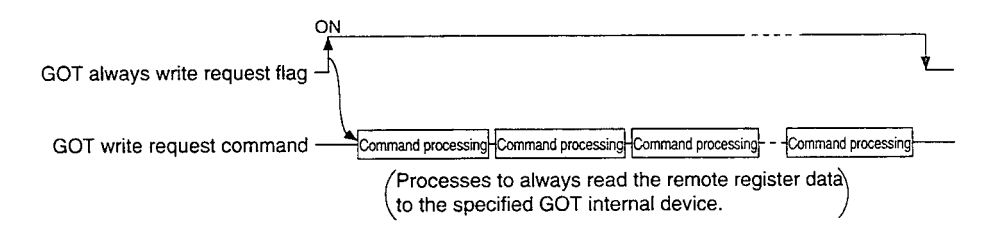

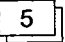

#### *G* **D** Error status flag and error reset request flag

If an error occurs during execution of a command when communicating with the GOT internal device, the error status flag turns on.

The error status flag is turned off by turning on the error reset request flag,.

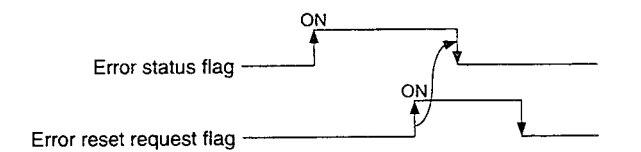

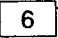

#### $6$  Remote ready flag

Turns on during the A852GOT startup.

Turns off during off-line operations (0s installation and screen data download) and initial processing execution.

# **4.3 Remote Register Allocation**

The remote register allocation for A852GOT is described below.

The usage of the remote registers is different between the normal monitor method and dedicated command monitor method.

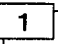

#### When the dedicated command monitor method

The entire area is used for the GOT internal device communication commands. Refer to Section 4.5 regarding each command for the GOT internal device communication.

The "m" and "n" in the table indicates the address allocated to the master module by the station number setting.

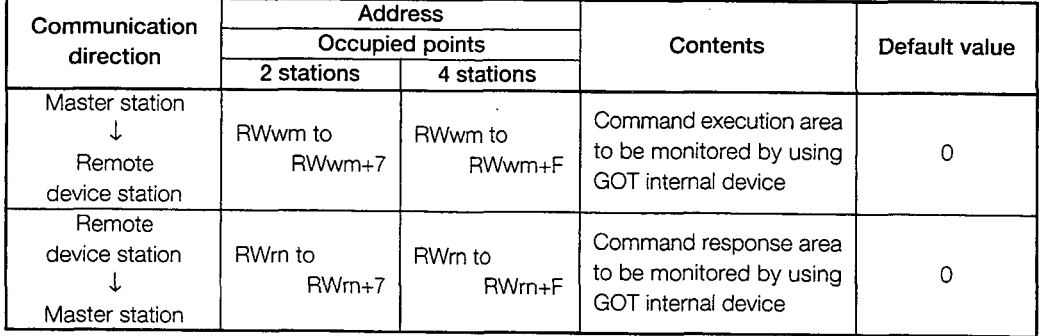

#### 2  $\parallel$  When the normal monitor method

The entire area is used for user region.

The "m" and "n" in the table indicates the address allocated to the master module by the station number setting.

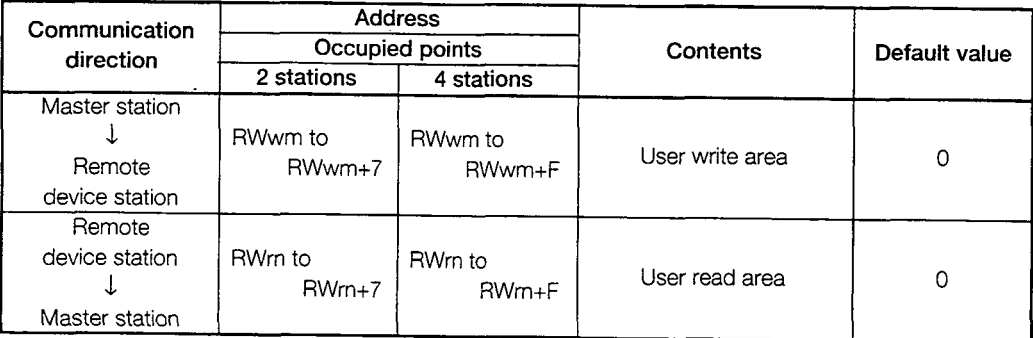

# **4.4 Command List** for **the Dedicated** Command Monitor Method

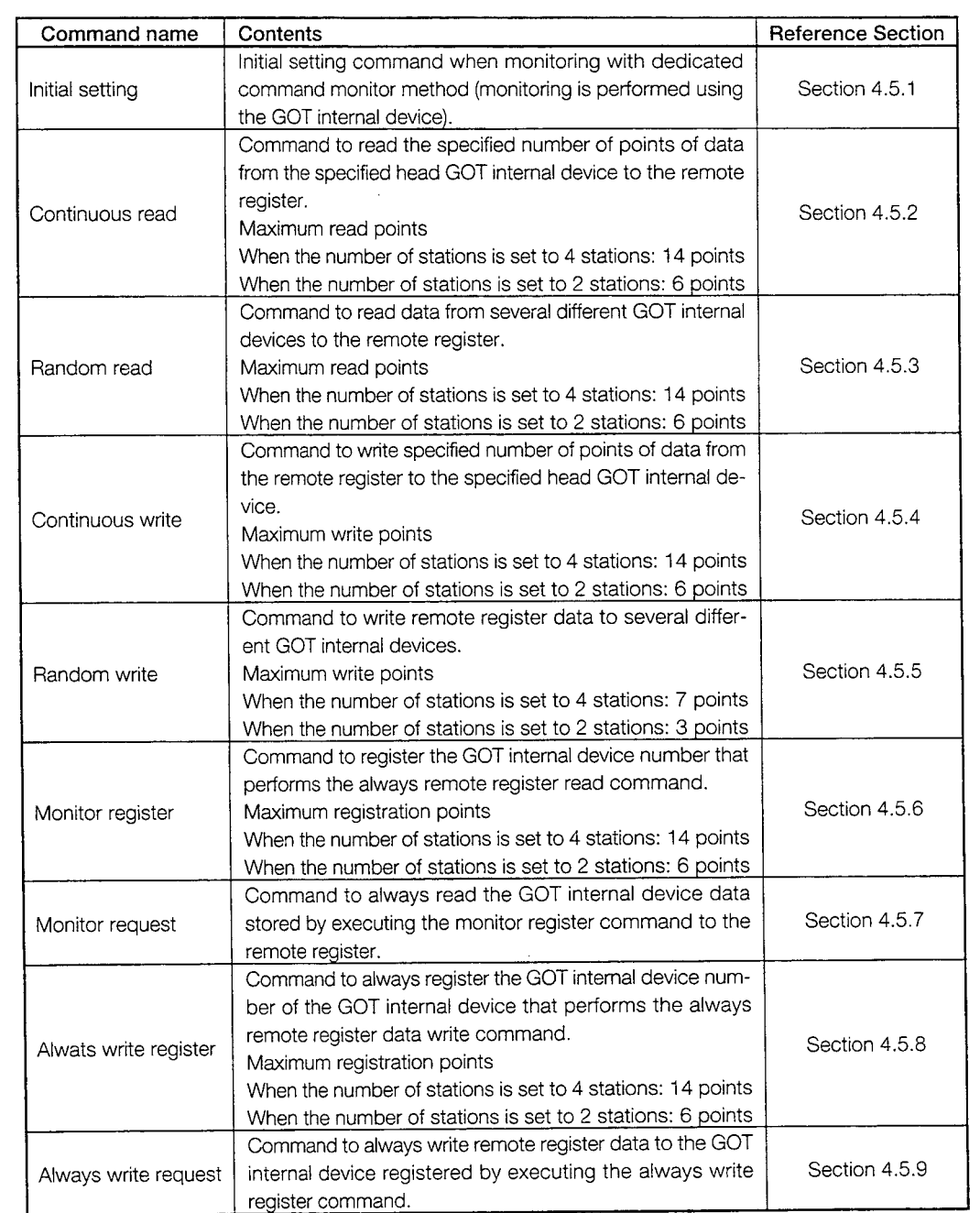

The command list for the dedicated command monitor is shown below:

# **4.5 Details of Each Command**

The execution method for each command is described.

The following system example is used to describe the sequence program in this section. Refer to the CC-Link Master Module User's Manual regarding the sequence program for the entire CC-Link system.

#### **System configuration**

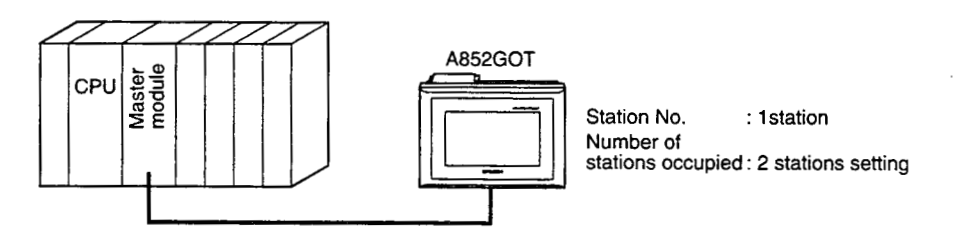

**Relationship among the PC CPU, master station buffer memory, and remote device stations** 

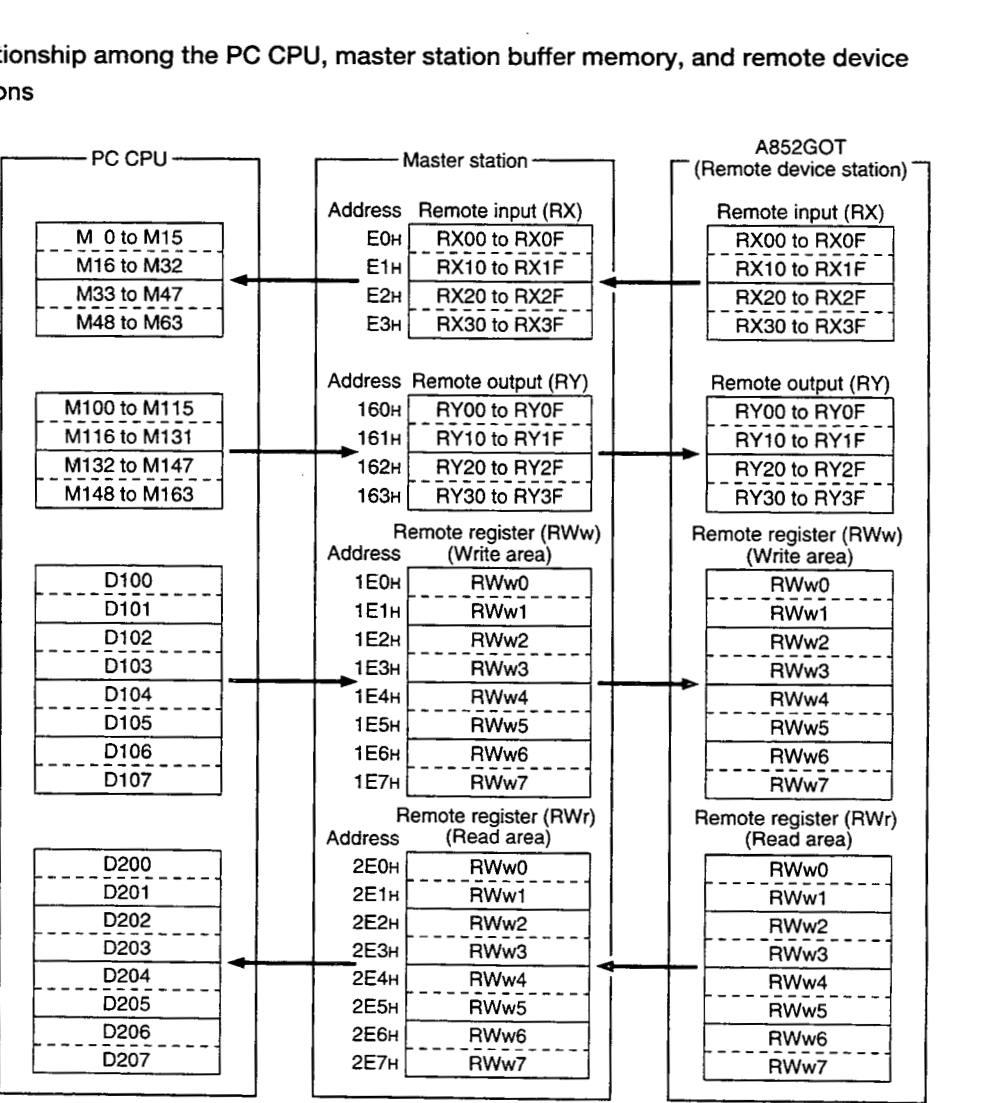

#### **4.5.1 Initial setting command**

#### Initial setting command 1

This is the initial setting command for monitoring with the GOT internal device. Create a sequence program for initial setting command to be processed before the com- , mands described in Section 4.5.2 and after are executed.

#### $\boldsymbol{2}$ Command format

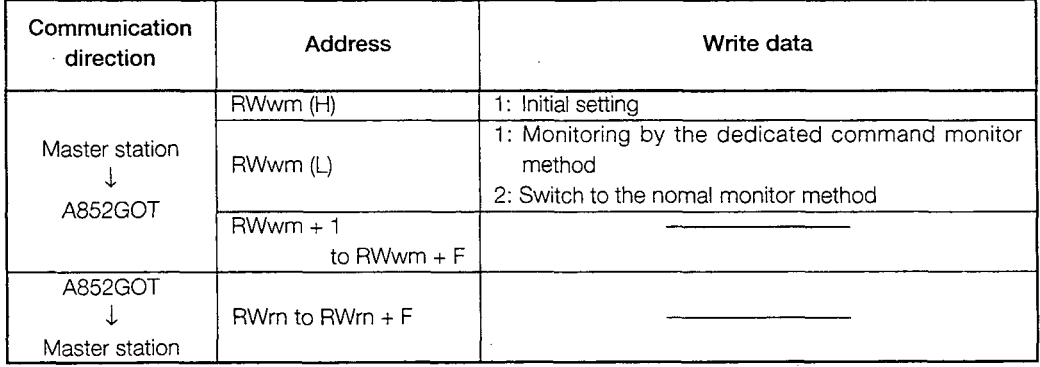

#### $\mathbf 3$

### Communication overview

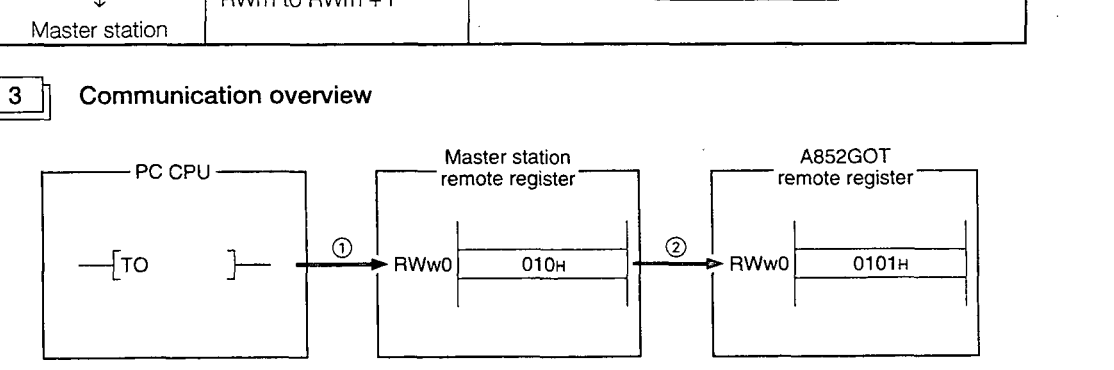

- @ Store the initial setting command data in the master station's remote register (RWw).
- @ Turn on the initial data setting request flag and store the command data in the GOT remote register (RWw).

(Command execution)

The initial data setting complete flag turns on when the command processing is complete.

By executing this command, the A852GOT will be in the monitor status with the dedicated command monitor method.

**Sequence program example** 

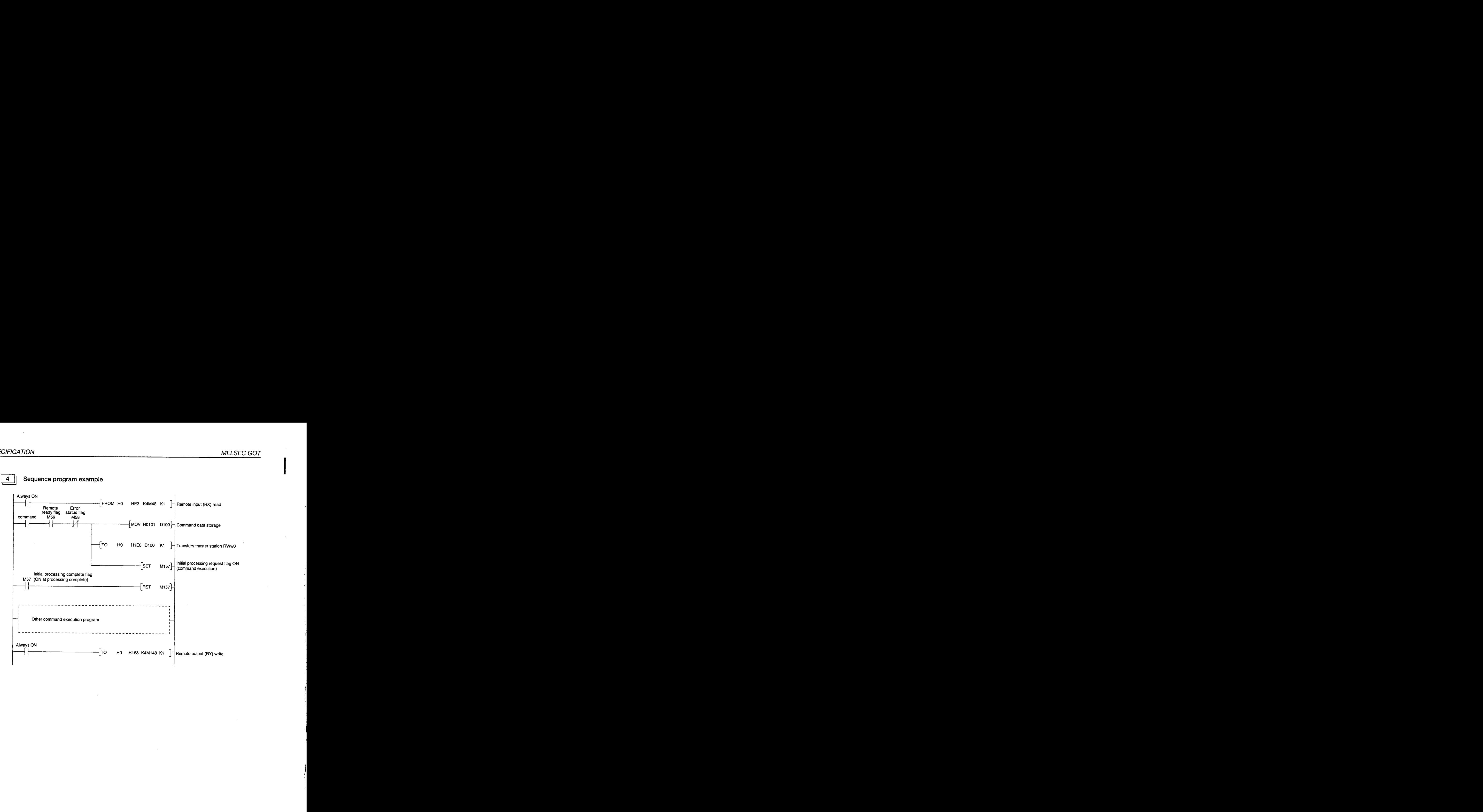

 $\overline{\mathbf{4}}$ 

#### 4.5.2 **Continuous read command**

#### 1

#### Continuous read command

This is a command to read data for a specified number of points from the specified head GOT internal device to the remote register.

## 2  $\parallel$  Command format

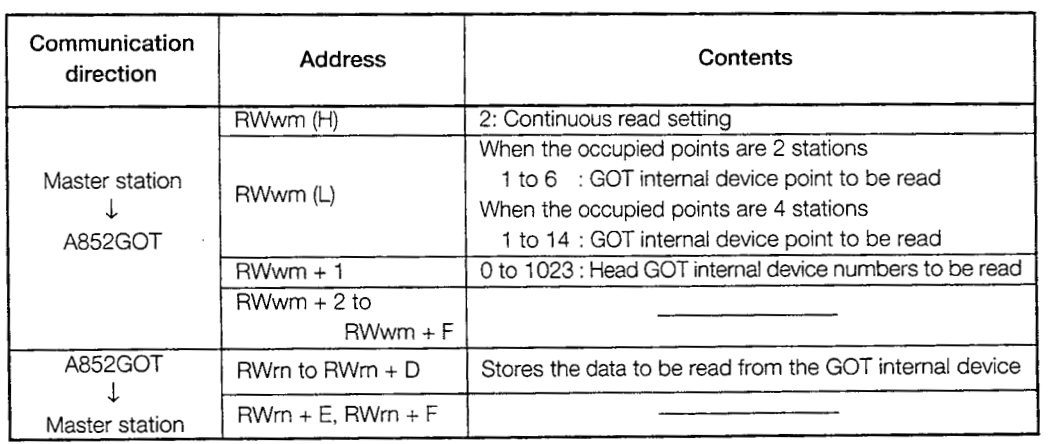

#### a Communication **overview**

When reading three points from the GOT internal device GD100 to the remote register (RWr)

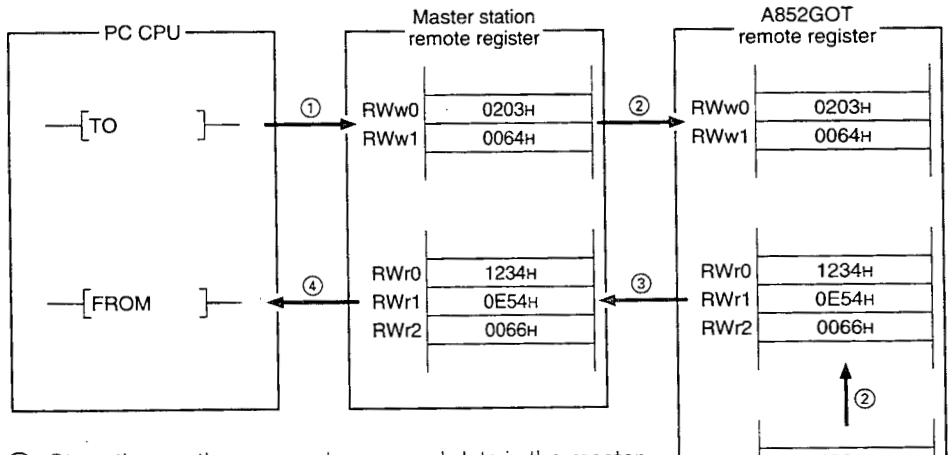

- (1) Store the continuous read command data in the master GDI00 station's remate register (BMM) station's remote register (RWw).
- Turn on the GOT request flag, and read the data in GDIOO to 102 are read to the remote register (RWr) by storing | GOT internal device the command data in the GOT remote register (RWw).

1234H  $0F54H$ 0066H GD102

#### (Command execution)

The GOT complete flag turns on when the command processing is complete.

- @ By link scan, the read data is stored in the master station's remote register (RWr).
- @ Read the data to the PC CPU using the FROM instruction, etc.

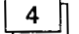

#### 4 | Sequence program example

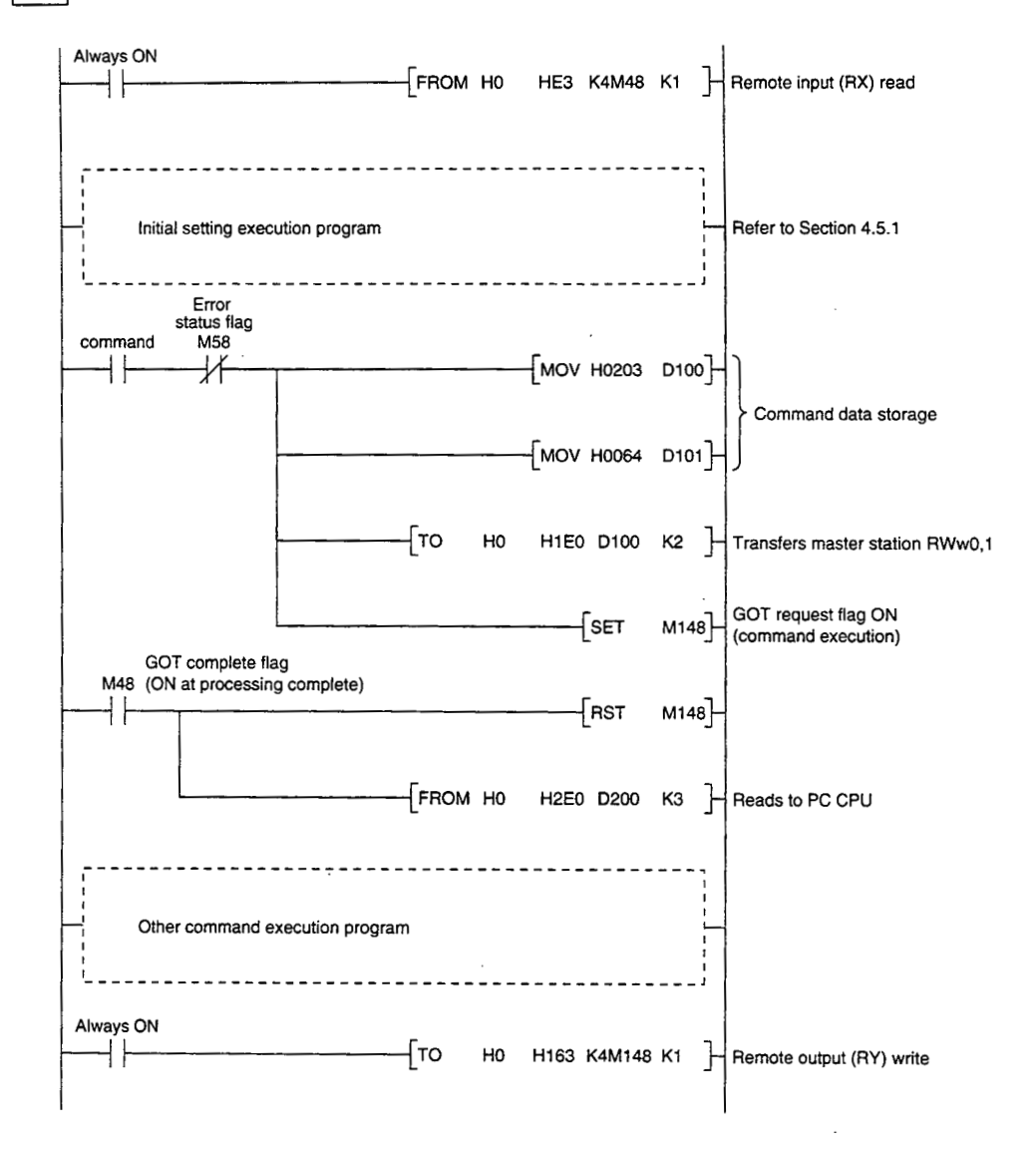

 $\mathbf{1}$ 

### **4.5.3 Random read command**

#### **Random read command**

This is a command to read data from several different GOT internal devices to the remote register

#### 2 **Command format**

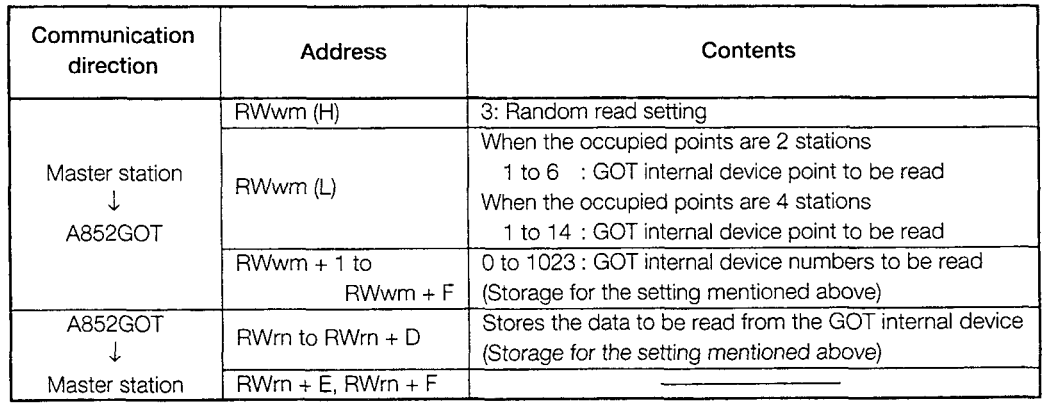

#### a **Communication overview**

When reading data from the GOT internal device GDI 00, 200, and 300 to the remote register

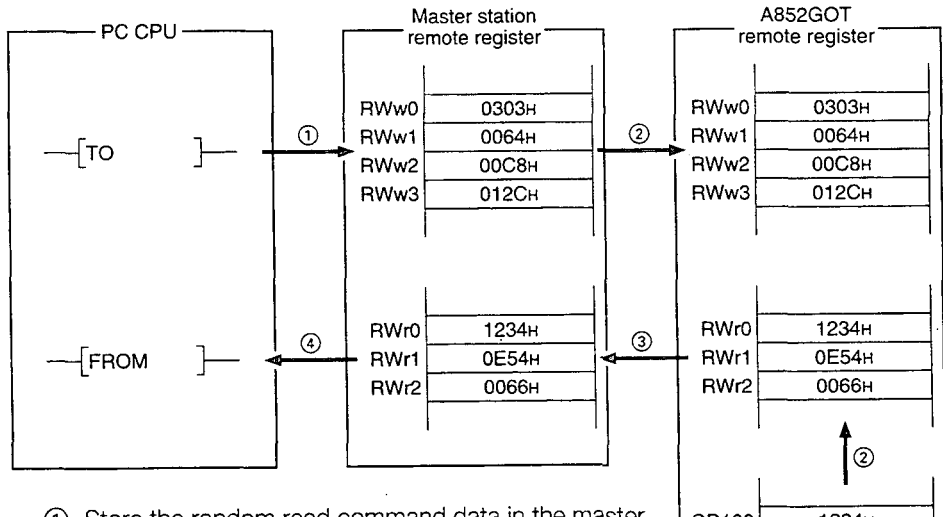

- @ Store the random read command data in the master station's remote register (RWw).
- @ Turn on the GOT request flag, and read the data in GD100, 200, and 300 are read to the remote register (RWr) by storing the command data in the GOT remote register (RWw).

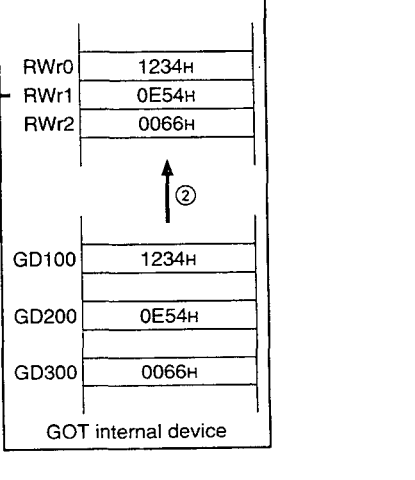

#### (Command execution)

The GOT complete flag turns on when the command processing is complete.

- @ By link scan, the read data is stored in the master station's remote register (RWr).
- @ Read the data to the PC CPU using the FROM instruction, etc.

## $\overline{\mathbf{4}}$

#### **Sequence program example**

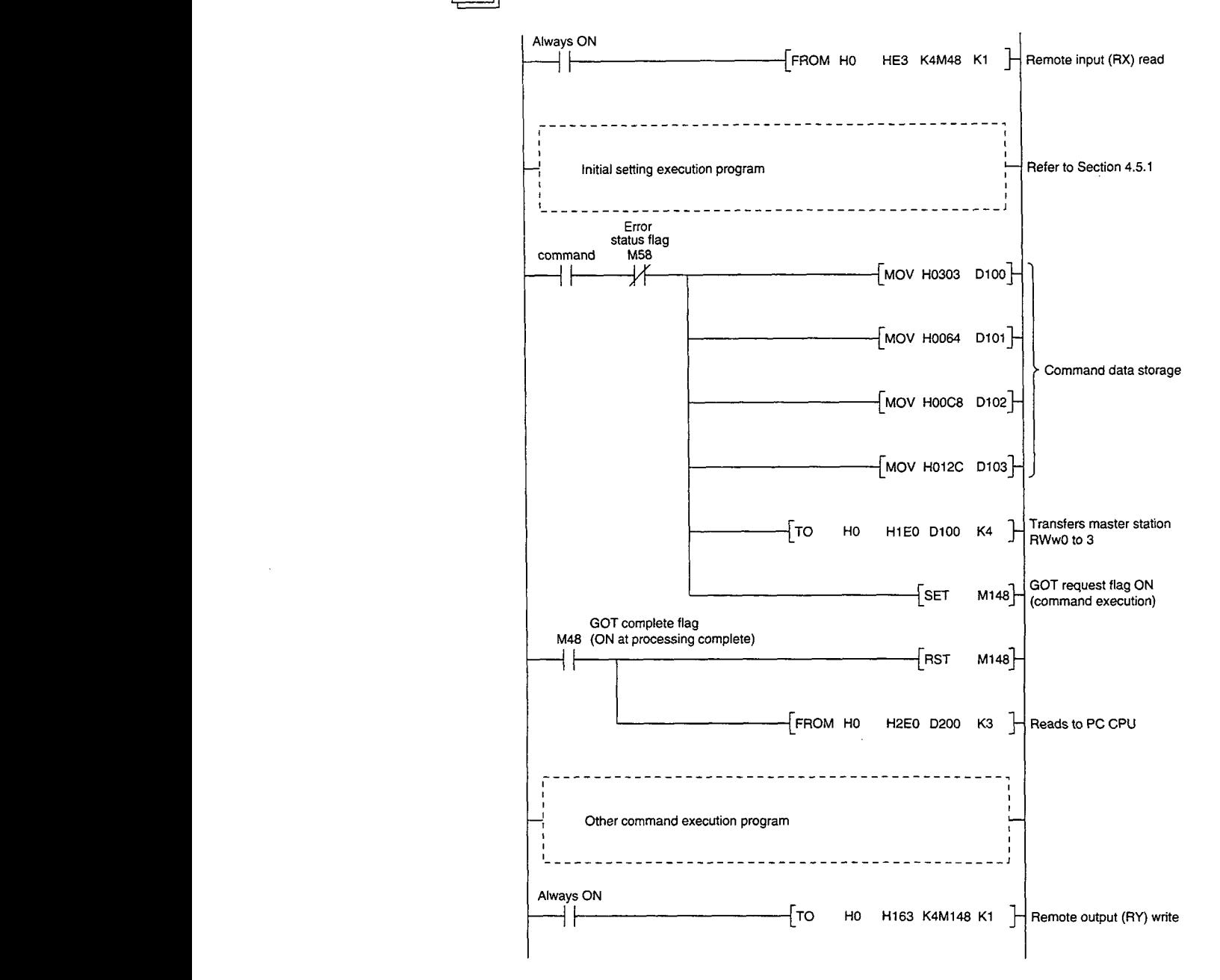

#### **4.5.4 Continuous write command** -

## $\blacksquare$

#### **Continuous write command**

This is a command to write data from a specified number of points of remote registers to the specified head GOT internal device.

#### **Command format**   $\boldsymbol{2}$

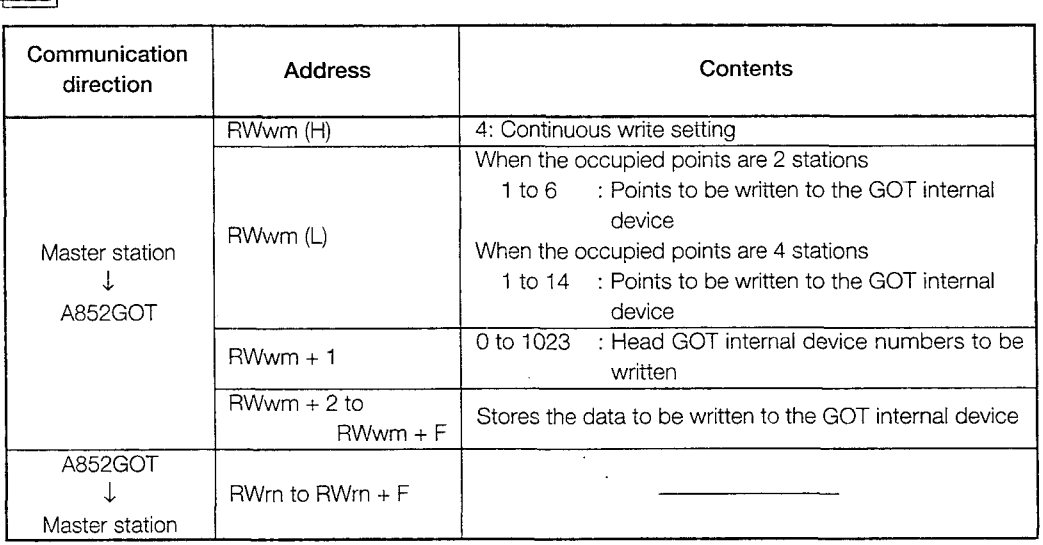

#### 3 **Communication overview**

When writing remote register data to the GOT internal device GDI 00, 101, and 102 (3 points)

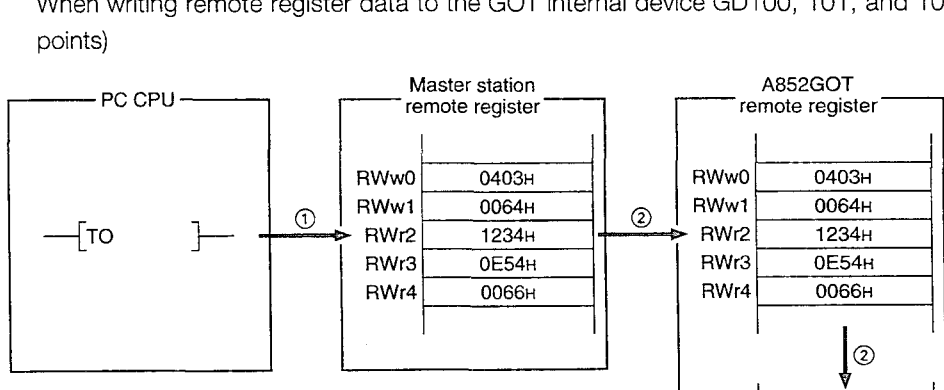

@) Store the continuous write command data in the master station's remote register (RWw).

@ Turn on the GOT request flag, and store the command data in the GOT remote register (RWw). Store the data in GD100, 101, and 102.

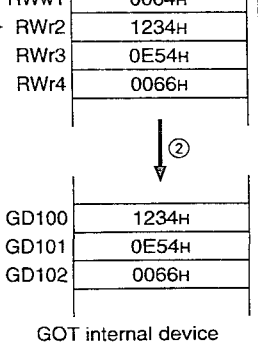

(Command execution)

The GOT complete flag turns on when the command processing is complete.

 $\overline{4}$ 

#### **Sequence program example**

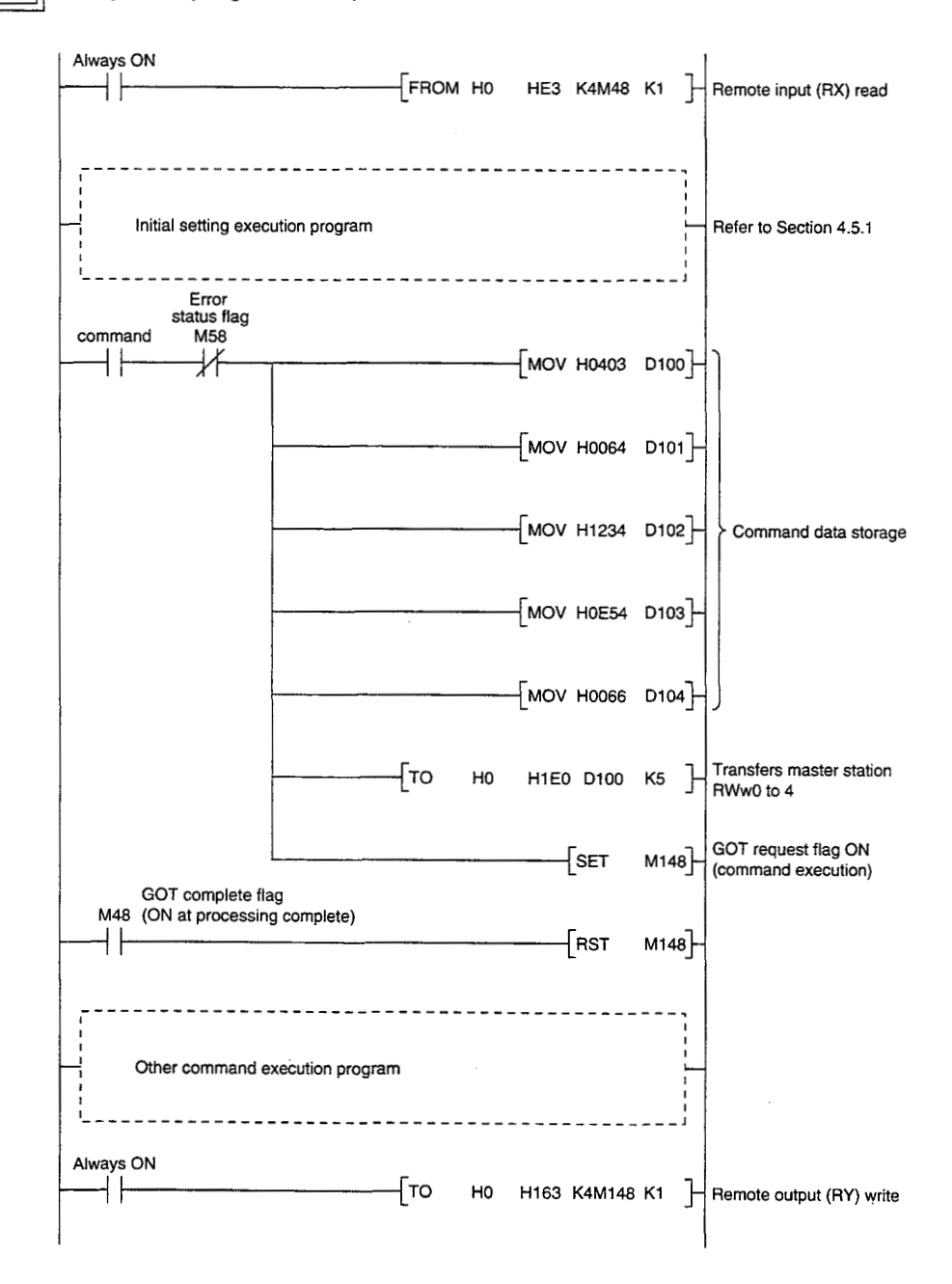

#### **4.5.5** Random write command

#### 1  $\parallel$  Random write command

This is a command to write remote register data to several different GOT internal devices.

## 2  $\Box$  Command format

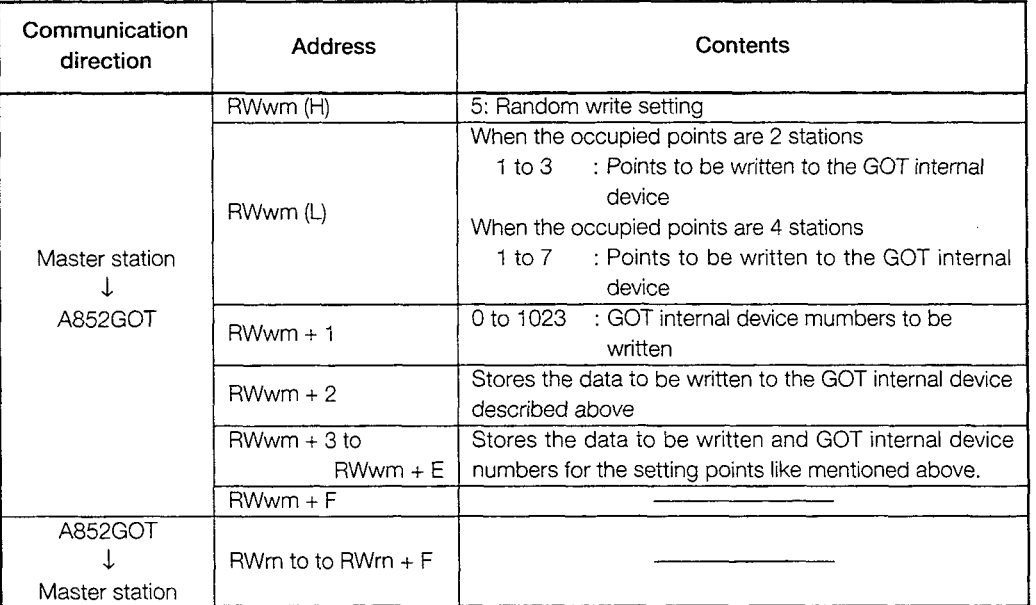

#### 3 **Communication overview**

When writing remote register data to the GOT internal device GD100, 200, and 300 (3 points)

GD100

GD200

0503H

0064H

 $00C8H$ 

012CH

1234H

0E54H **0066н** 

 $| \odot$ 

1234H

0E54H

0066H

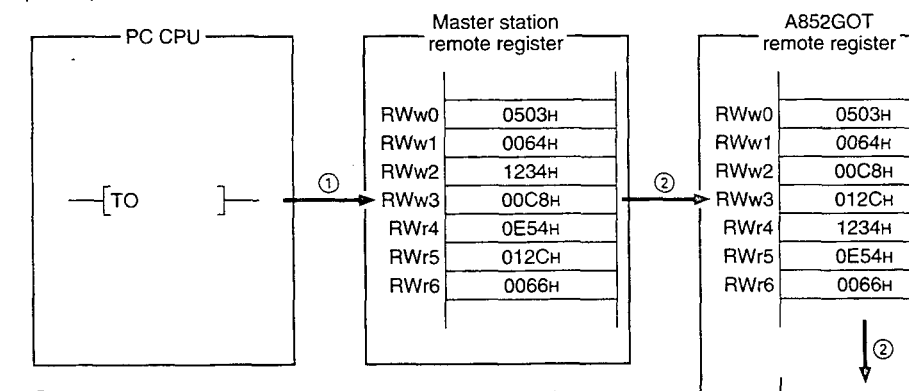

- @ Store the random write command data in the master station's remote register (RWw).
- 2 Turn on the GOT request flag, and store the command data in the GOT remote register (RWw). Store the write data in GD100, 200, and 300.  $\begin{array}{|c|c|c|c|c|}\n\hline\n\end{array}$  GD300

#### (Command execution) GOT internal device

The GOT complete flag turns on when the command processing is complete.

ŧ,

 $\overline{4}$ 

#### **Sequence program example**

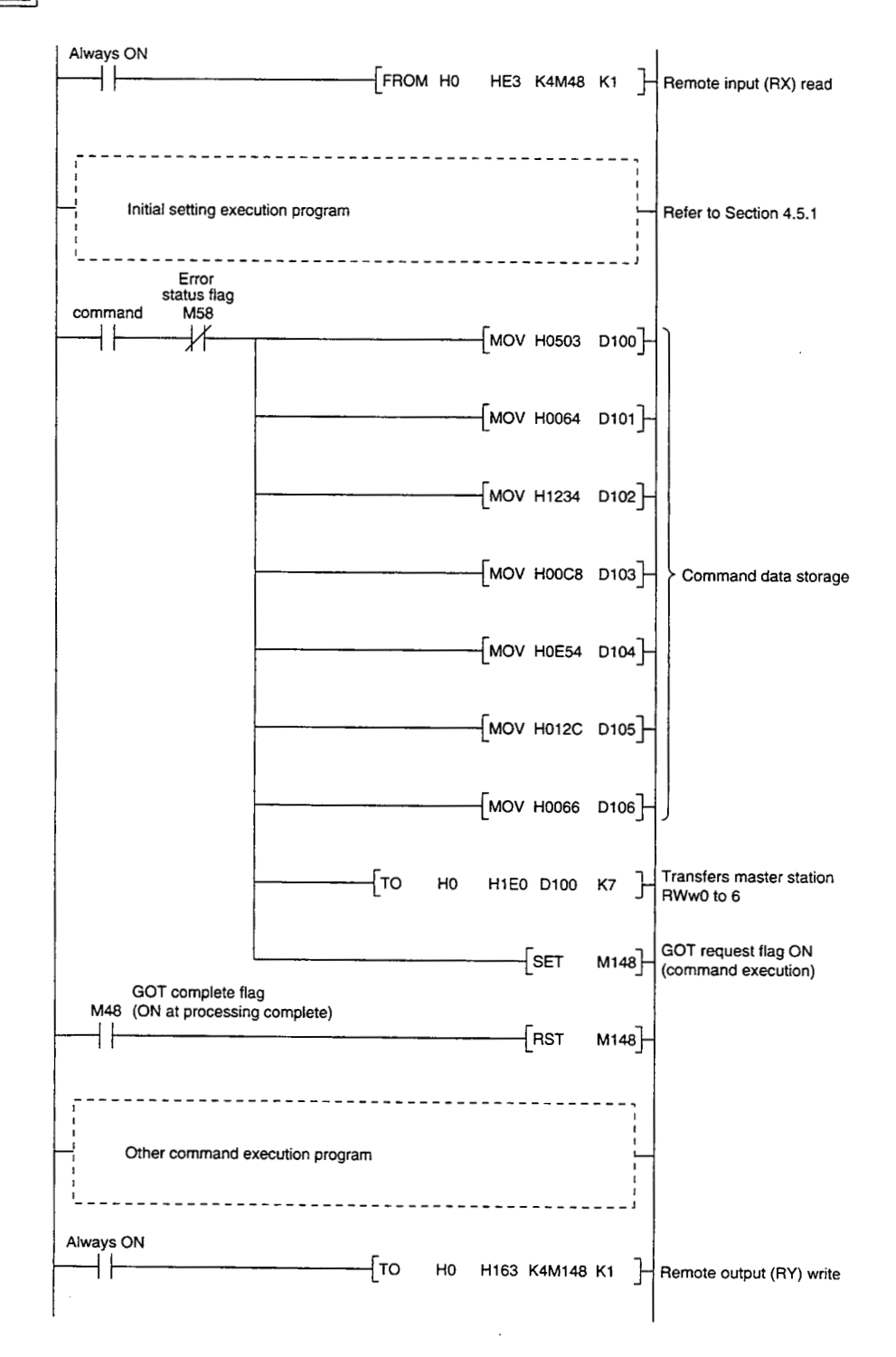

## **4.5.6 Monitor register command**

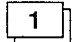

#### **Monitor register command**

This is a command to always register the device number of the GOT internal device which reads the remote register.

After executing the monitor register command, always execute the monitor request command.

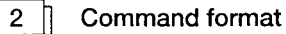

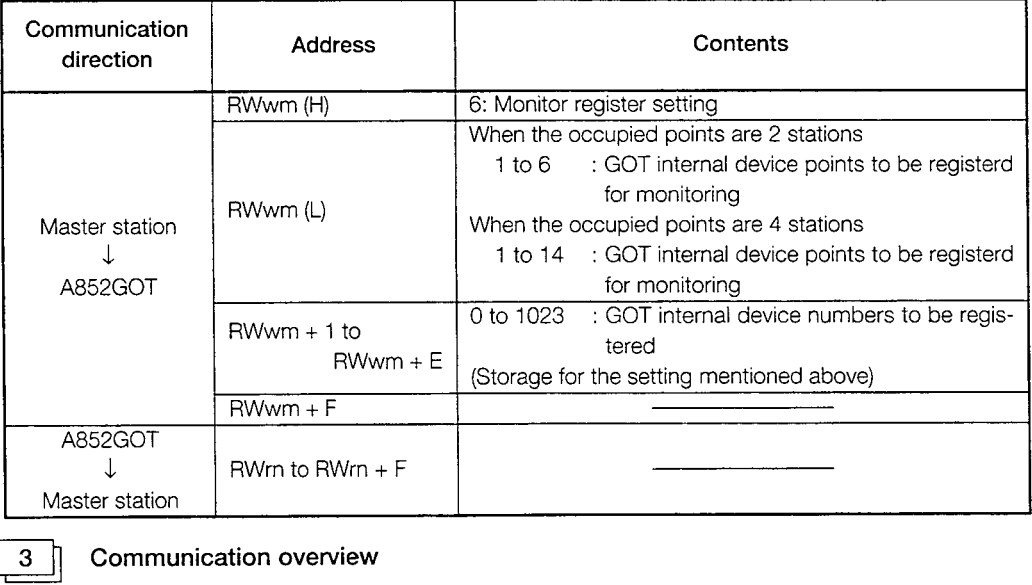

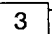

#### **Communication overview**

Refer to Section 4.5.7.

#### **4.5.7 Monitor request command**

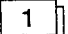

## **Monitor request command**

This is a command to always read the data in the GOT internal device registered by the monitor register command execution to the remote register.

Execute the monitor request command after the monitor register command is executed.

#### a **Command format**

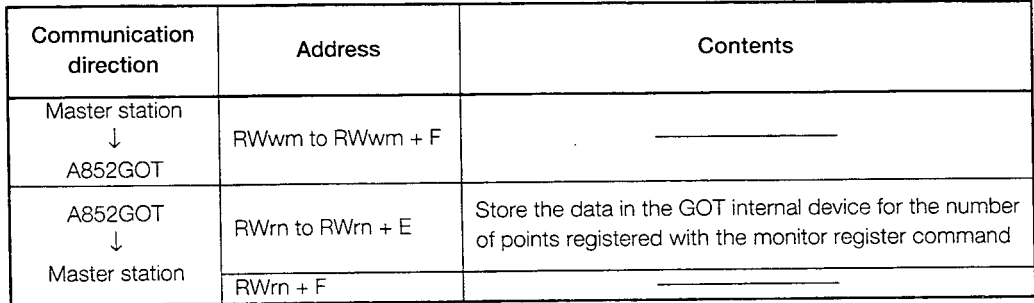

 $3<sup>†</sup>$ 

#### **Communication overview**

When always reading the data in the GOT internal device GD100, 200, and 300 to the remote register

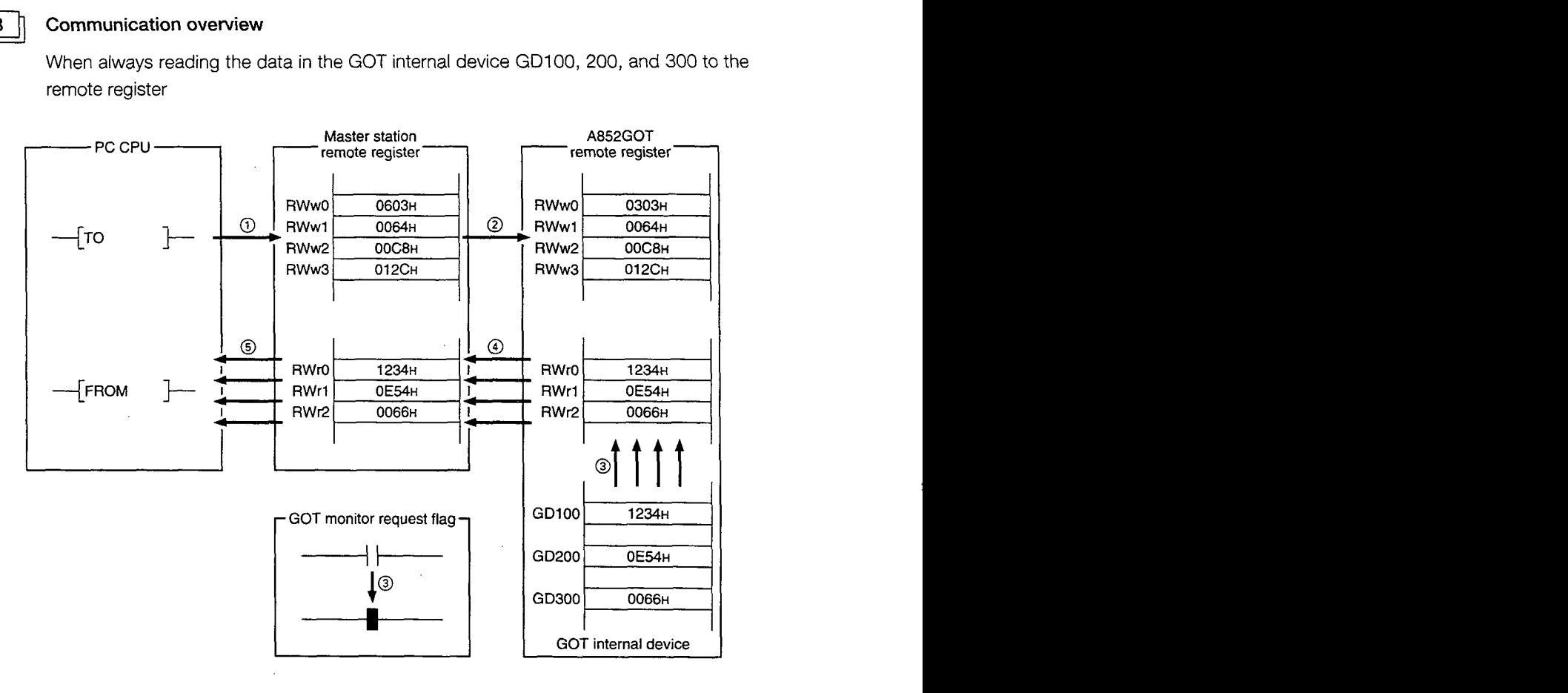

- @ Store the monitor register command data in the master station's remote register (RWw).
- @ Turn on the GOT request flag, and store the command data in the GOT remote register (RWw).

(Command execution)

The GOT complete flag turns on when the command processing is complete.

- @ By turning on the GOT monitor request flag, always read the data in the GDIOO, 200, and 300 to the remote register (RWr).
- @ By link scan, the read data is stored in the master station's remote register (RWr).
- @ Read the data to the PC CPU using the FROM instruction, etc.

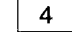

#### a **Sequence program example**

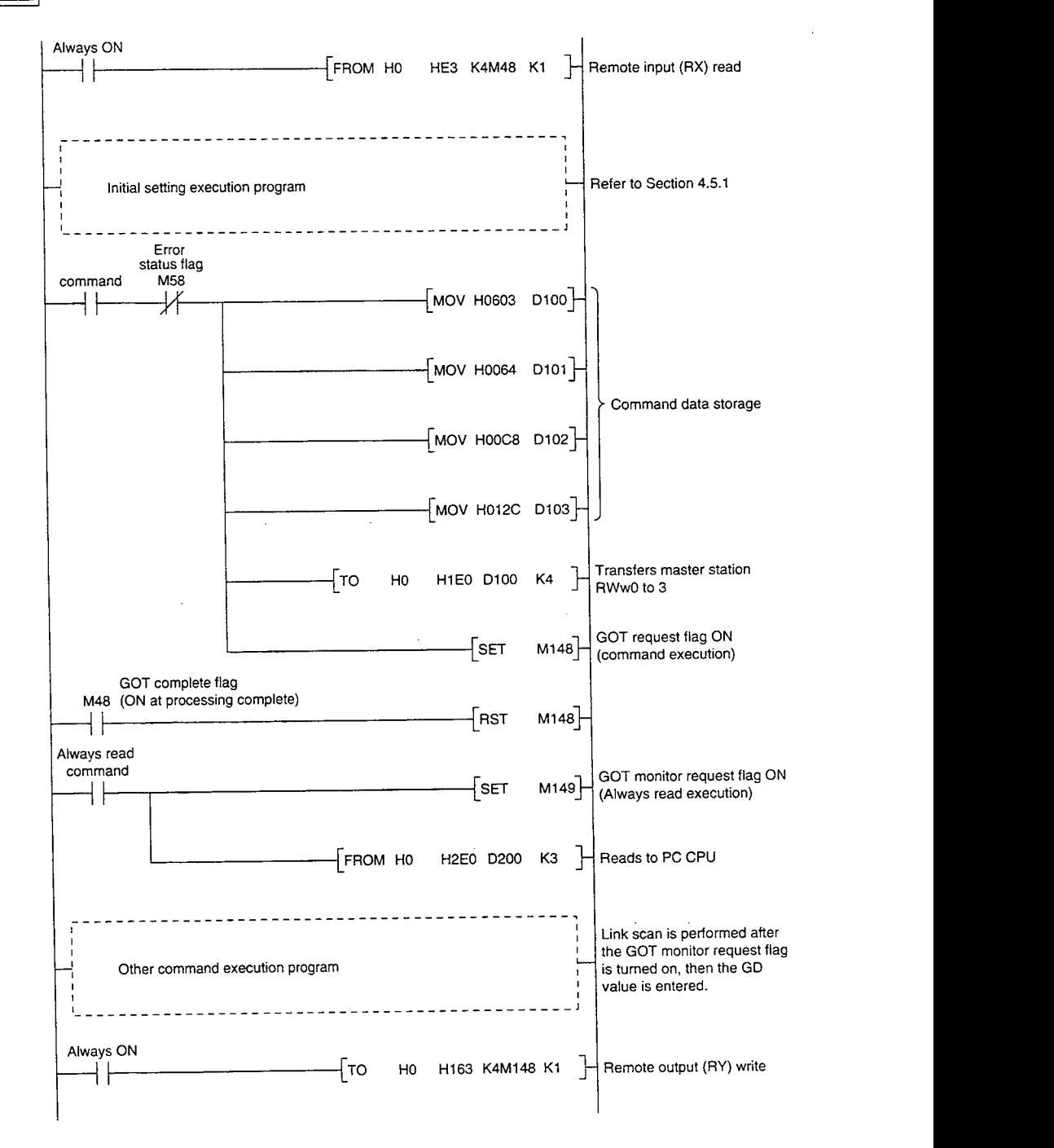

#### **4.5.8 Always write register command**

#### 1  $\parallel$  Always write register command

This is a command to always register the device number of the GOT internal device that performs the remote register data write.

After executing the always write register command, always execute the always write request command.

#### Command format  $2<sup>7</sup>$

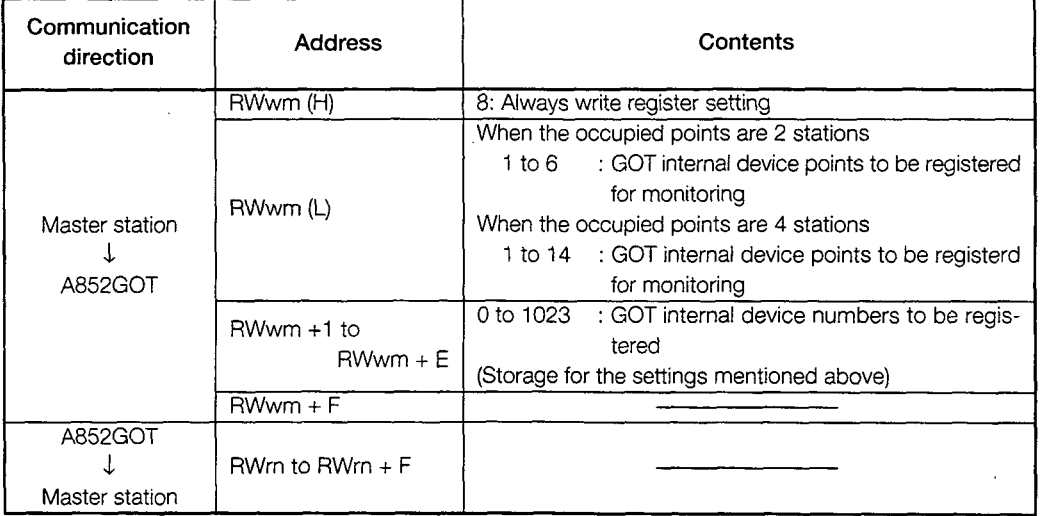

#### $3$  Communication overview

Refer to Section 3.5.9.

# **4.5.9 Always write request command**<br> **always write request command**

 $\overline{2}$ 

This is a command to always write data in the remote register to the GOT internal device registered by executing the always write register command.

Execute the always write request command after executing the always write register command.

#### Command format

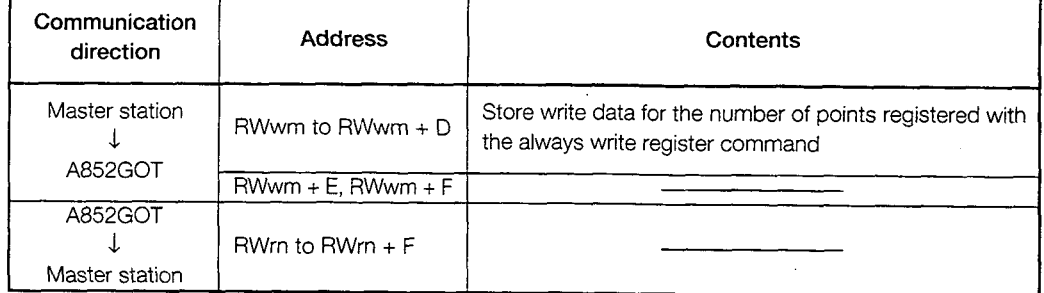

#### 3 **Communication overview**

When always writing data in the remote register to the GOT internal device GD100, 1 10, and 120

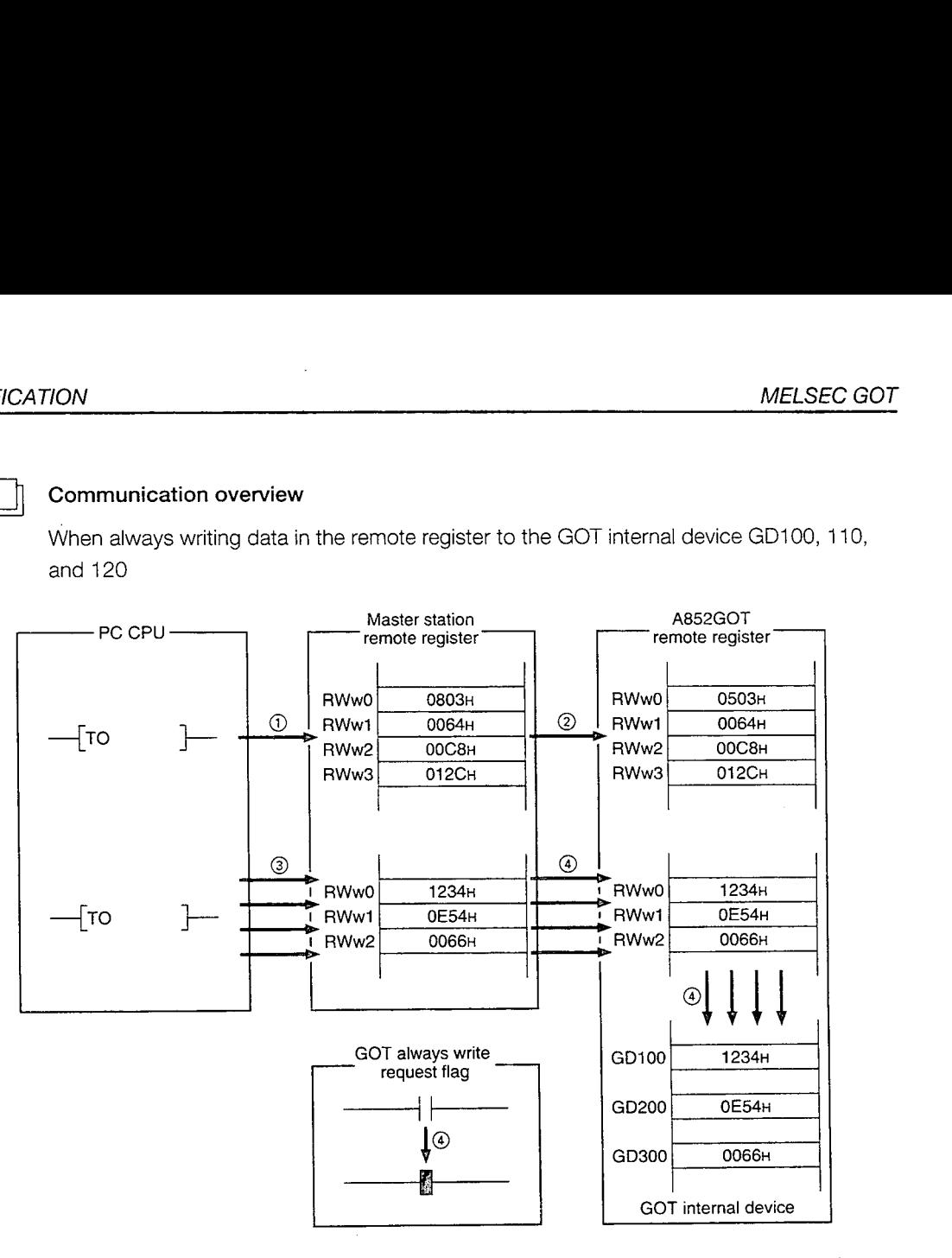

- @ Store the always write register command data in the master station's remote register (RWw).
- @ Turn on the GOT request flag, and store the command data in the GOT remote register (RWw).

(Command execution)

The GOT complete flag turns on when the command processing is complete.

- @ Store the always write data in the master station's remote register (RWw).
- @ Always write the write data to the GOT internal device GDIOO, 200, and 300 by turning on the GOT always write request flag.

 $\overline{4}$ 

#### **Sequence program example**

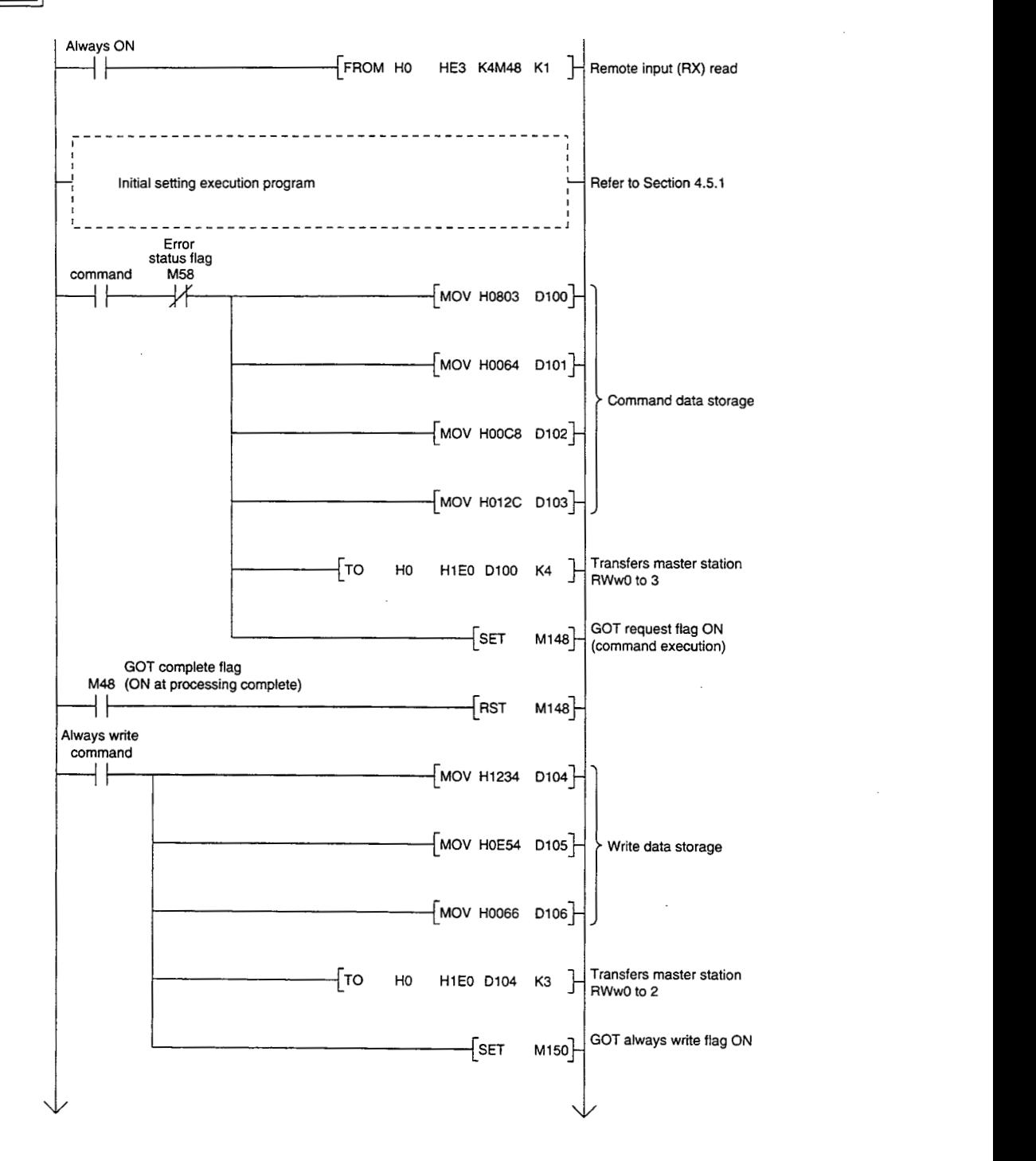

# 4. MONITOR SPECIFICATION MELSEC GOT

 $- - - -$ Other command execution program ---------------------- $\overline{a}$  $- - -$ **Always** ON **({TO** HO **HI63** K4M148 **K1** Remote output (RY) write

# **4.6 List of Accessible Range and Devices for Monitoring**

#### $1<sup>1</sup>$ **Monitor accessible range**

The monitor accessible range is the remote input/output for the A852GOT allocated to the master station, remote device (write area and read area), and the GOT internal device. Remote devices allocated to device other than the A852GOT cannot be monitored.

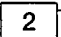

#### **Devices that can be monitored**

The "n" and "m" in the table indicates the address allocated to the master station by the station number setting.

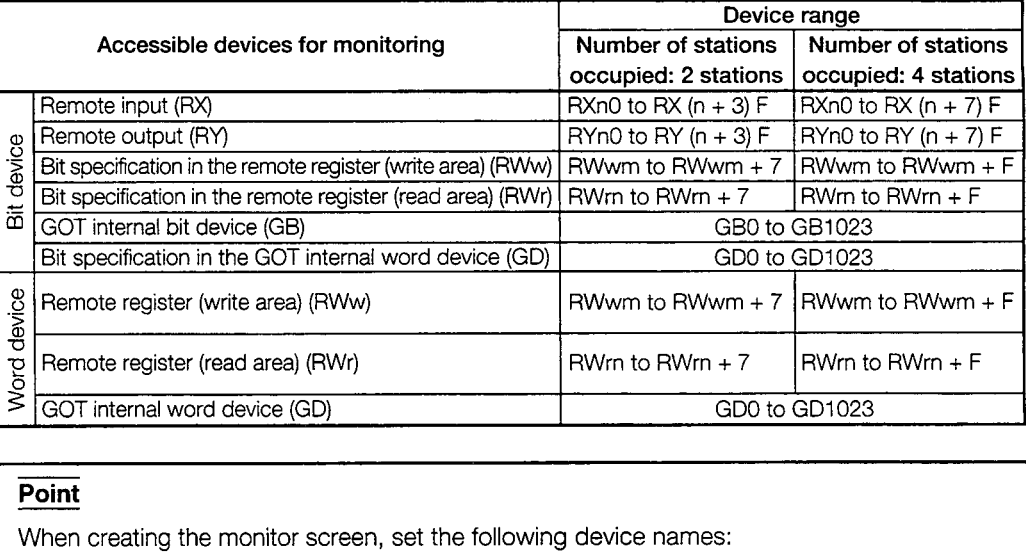

Refer to Section 1.4 for details; Remote input: X; Remote output: Y; Remote register (write/ read area): Ww/Wr.

# **4.7 Data Link Processing Time**

Refer to the CC-Link Master Module User's Manual for link scan time of the entire system and transmission delay time.

GOT is treated as a remote device station, so read the descriptions for remote device stations.

# 5. SEQUENCE PROGRAM EXAMPLE

## **5.19** Sequence Program Example When Monitoring Using the Normal Monitor Method

The following system example is used to describe the sequence program in this section. Refer to the CC-Link Master Module User's Manual regarding the sequence program for the entire CC-Link system.

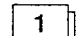

#### **System configuration of the program example**

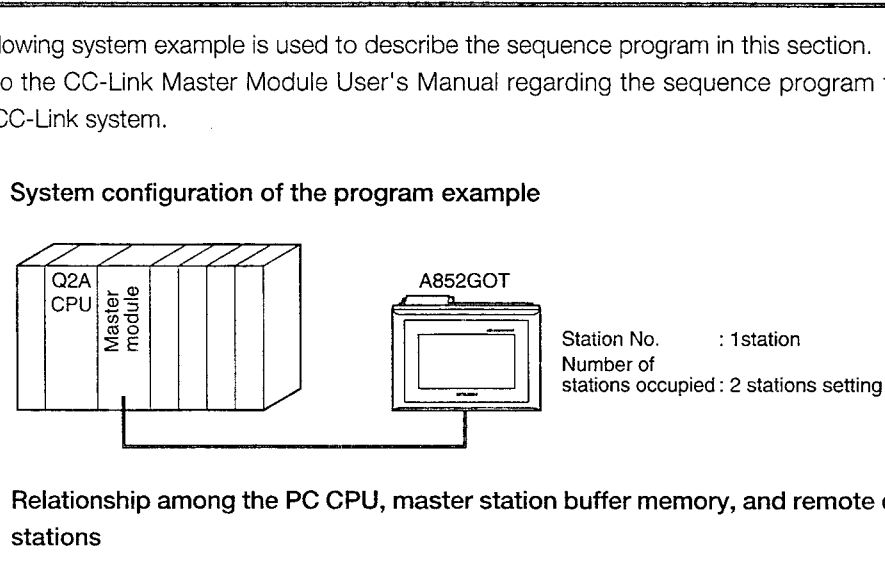

 $2<sup>1</sup>$ 

**Relationship among the PC CPU, master station buffer memory, and remote device stations** 

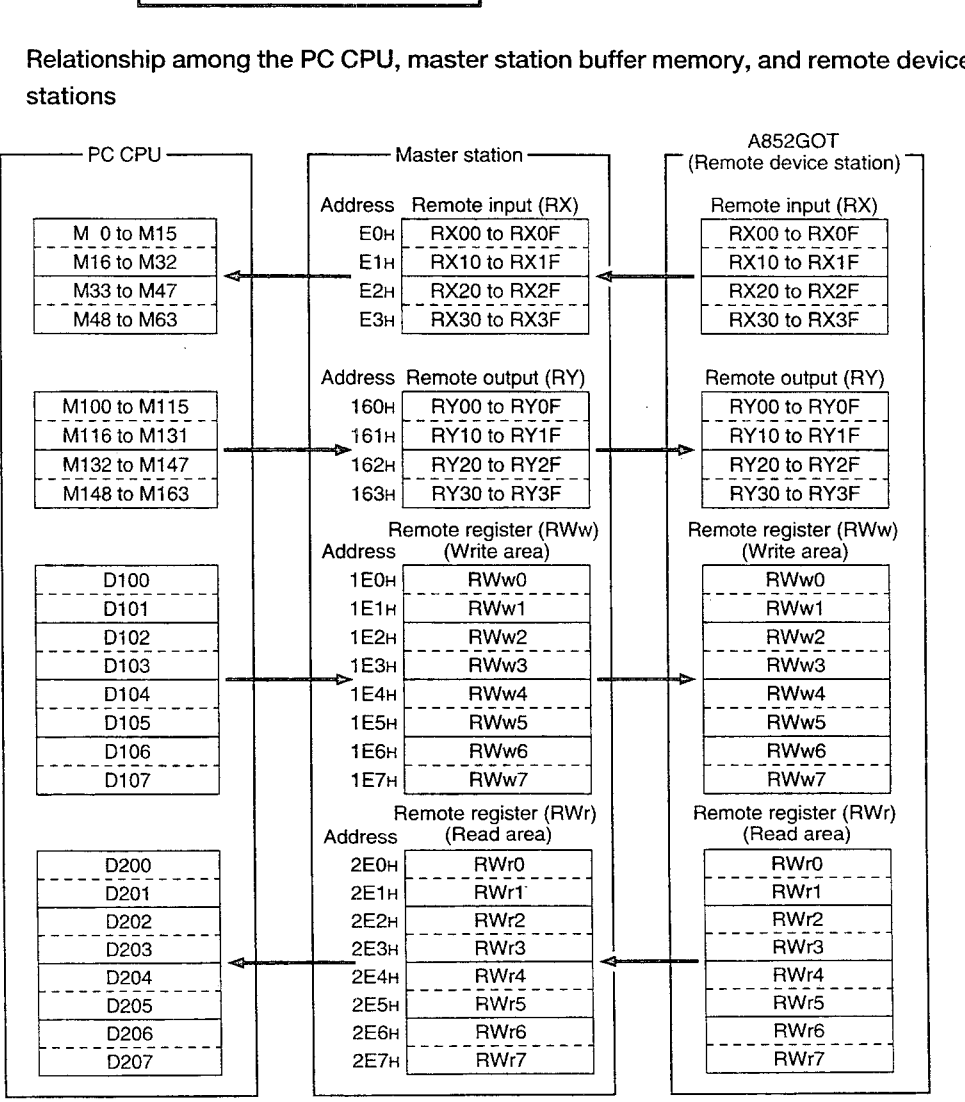

#### *O]* **Monitor screen data creation example**

Common setting: Base screen switch device: WwO

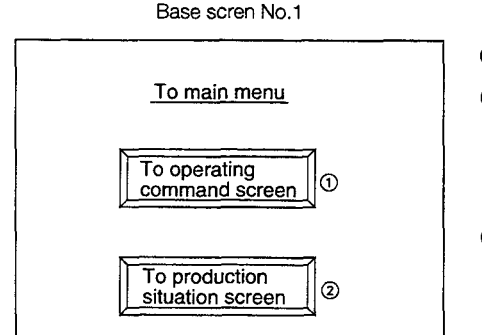

#### **Contents of sprite setting**

- @ Touch switch function Bit SET:  $X1$  (RX1)  $\rightarrow$  M1 Bit RST:  $X0$  (RXO)  $\rightarrow$  MO **Bit RST: X2 (RX2) → M2**
- @I Touch switch function Bit SET:  $X2$  (RX2)  $\rightarrow$  M2  $Bit RST: XO (RXO) \rightarrow MO$ Bit RST:  $X1$  (RX1)  $\rightarrow$  M1

#### Base scren No.2

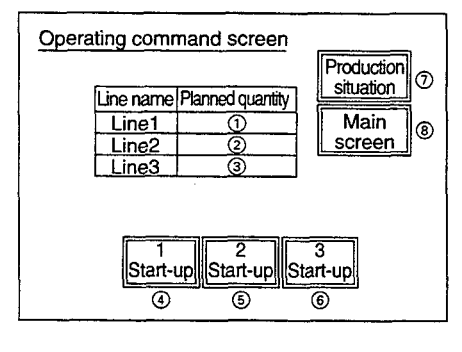

#### **Contents of sprite setting**

- @ Numeric value input function Write device: Wr0  $\rightarrow$  D200
- @ Numeric value input function Write device:  $Wr1 \rightarrow D201$
- @ Numeric value input function Write device: Wr2  $\rightarrow$  D202
- @ Touch switch function Bit alternate:  $X3$  (RX3)  $\rightarrow$  M3
- @ Touch switch function Bit alternate:  $X4$  (RX4)  $\rightarrow$  M4
- @ Touch switch function Bit alternate:  $X5$  (RX5)  $\rightarrow$  M5
- @ Touch switch function Bit SET:  $X2$  (RX2)  $\rightarrow$  M2 Bit RST:  $X0$  (RXO)  $\rightarrow$  MO Bit RST:  $X1$  (RX1)  $\rightarrow$  M1
- @I Touch switch function Bit SET:  $XO$  (RXO)  $\rightarrow$  MO Bit RST:  $X1$  (RX1)  $\rightarrow$  M1 Bit RST:  $X2$  (RX2)  $\rightarrow$  M2

#### Base scren N0.3

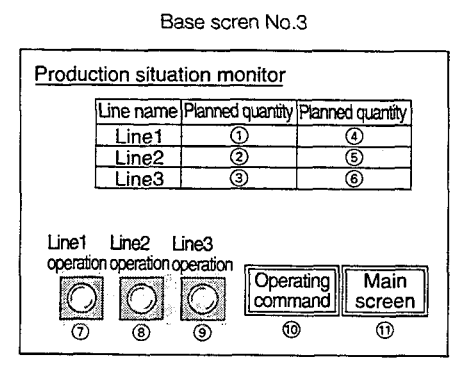

#### **Contents of sprite setting**

- @ Numeric value display function Monitor device: Ww1 (RWw1) **t** Dl01
- @I Numeric value display function Monitor device: Ww2 (RWw2) **t** Dl02
- @ Numeric value display function Monitor device: Ww3 (RWw3) **t** Dl03
- @ Numeric value display function Monitor device: Ww4 (RWw4) **t** Dl04
- @ Numeric value display function Monitor device: Ww5 (RWw5) **t** Dl05
- @ Numeric value display function Monitor device: Ww6 (RWw6) **t** Dl06
- @ Lamp display function Monitor device: Y0 (RY0) ← M100
- @I Lamp display function Monitor device: Y1 (RY1)  $\leftarrow$  M101
- @ Lamp display function Monitor device: Y2 (RY2)  $\leftarrow$  M102
- @ Touch switch function Bit SET:  $X1$  (RXO)  $\rightarrow$  M1 Bit RST:  $X0$  (RX0)  $\rightarrow$  M0 Bit RST:  $X2$  (RX2)  $\rightarrow$  M2
- Touch switch function Bit SET:  $XO (RXO) \rightarrow MO$ Bit RST:  $X1$  (RX1)  $\rightarrow$  M1 Bit RST:  $X2$  (RX2)  $\rightarrow$  M2

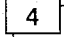

#### **Sequence program example**

Refer to the Master Module User's Manual about the program for setting CC-Link parameter.

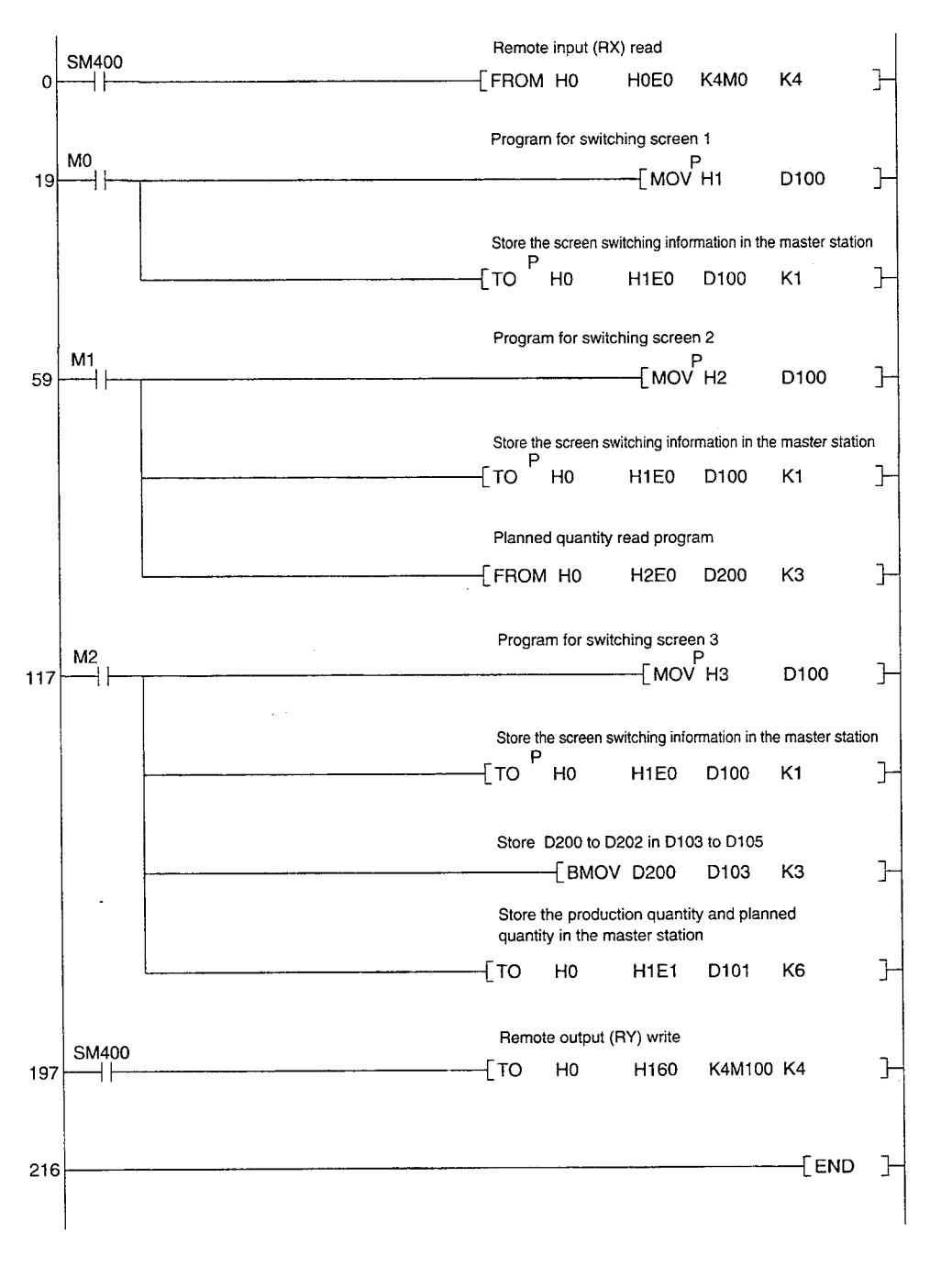

# **5.2 Sequence Program Example When Monitoring Using Dedicated Command Monitor Method**

The following system example is used to describe the sequence program in this section.

Refer to the CC-Link Master Module User's Manual regarding the sequence program for the entire CC-Link system.

 $\mathbf{1}$ 

**System configuration of the program example** 

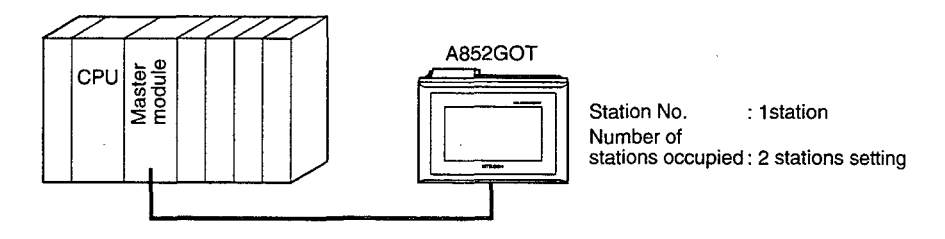

2 **Relationship among the PC CPU, master station buffer memory, and remote device stations** 

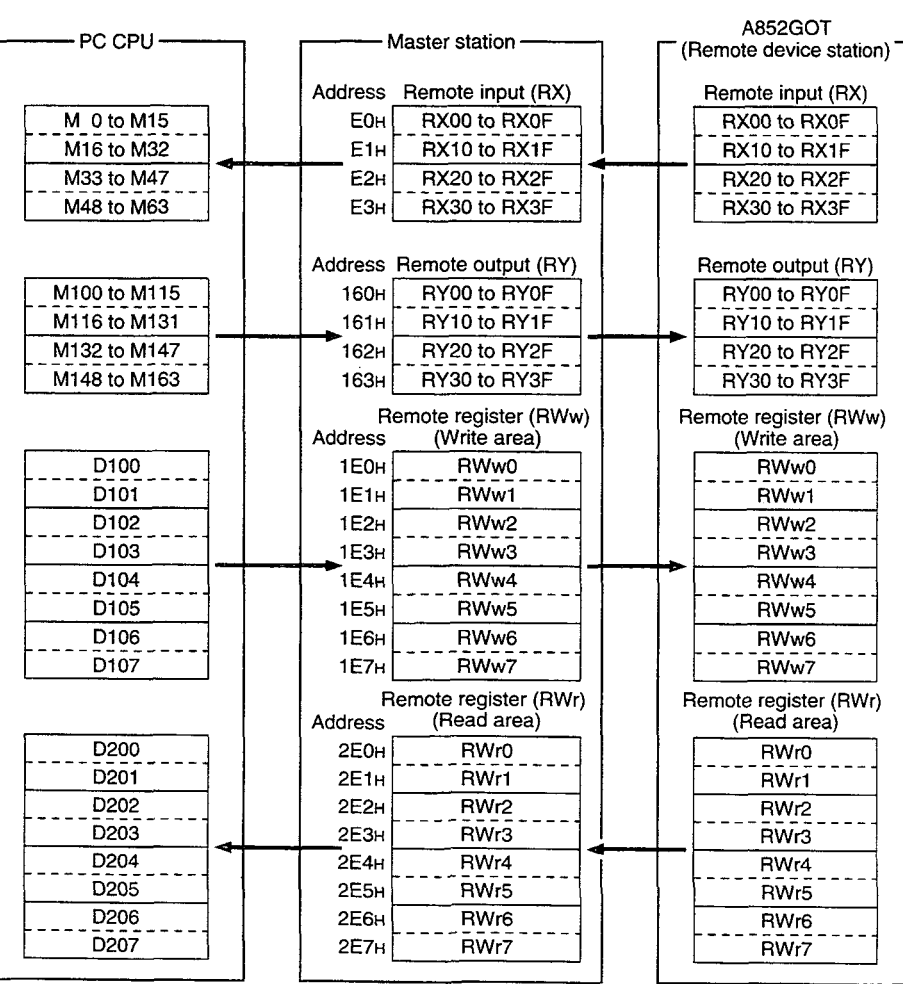

3

#### **Monitor screen data creation example**

Common setting: Base screen switch device: GD100

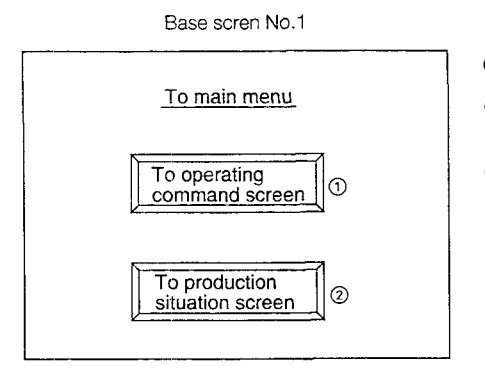

#### **Contents of sprite setting**

- @ Touch switch function Base screen switch fixed value: 2
- @ Touch switch function Base screen switch fixed value: 3

Base scren No.2

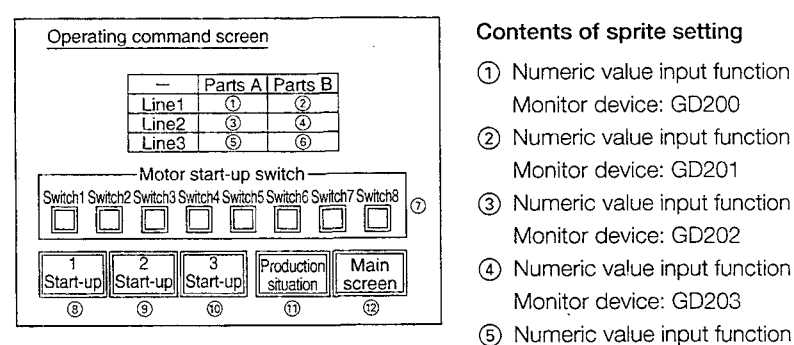

#### **Contents of sprite setting**

- @ Numeric value input function Monitor device: GD200
- Monitor device: GD201 @ Numeric value input function
- @ Numeric value input function Monitor device: GD202
- 4) Numeric value input function
- Monitor device: GD204
- @ Numeric value input function Monitor device: GD205
- @ The monitor devices for the touch switch function of switches 1 to 8 are as follows: Switch 1: GD250 b0 Switch 2: GD250 bl Switch 3: GD250 b2 Switch 4: GD250 b3 Switch 5: GD250 b4 Switch 6: GD250 b5 Switch 7: GD250 b6 Switch 8: GD250 b7
- @ Touch switch function Bit alternate: GD255 bO
- @ Touch switch function Bit alternate: GD255 bl
- @ Touch switch function Bit alternate: GD255 b2
- 0 Touch switch function Base screen switch fixed value: 3
- @ Touch switch function Base screen switch fixed value: 1

#### Base scren No.3

#### Production situation screen Production quantity monitor Operating Main<br>
commantd screen<br>  $\overline{O}$  **0** duction quantity monitor<br>
<del>- Parts A Parts B</del> Line1 Line2 <u>Line3\_</u>  $\underline{\underline{\mathsf{\omega}}}$ <u>্যু</u> @  $\overline{\circ}$  $@$ @

#### **Contents of sprite setting**

- Numeric value display function @ Touch switch function
- @ Numeric value display function value: 2 Monitor device: GD102 (8) Touch switch function
- @ Numeric value display function Base screen switch fixed Monitor device: GD103 value: 1
- @ Numeric value display function Monitor device: GD104
- @ Numeric value display function Monitor device: GD105
- @ Numeric value display function Monitor device: GD106
- Monitor device: GD101 Base screen switch fixed
	-

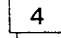

#### Sequence program example

Refer to the Master Module User's Manual about the program for setting CC-Link parameter.

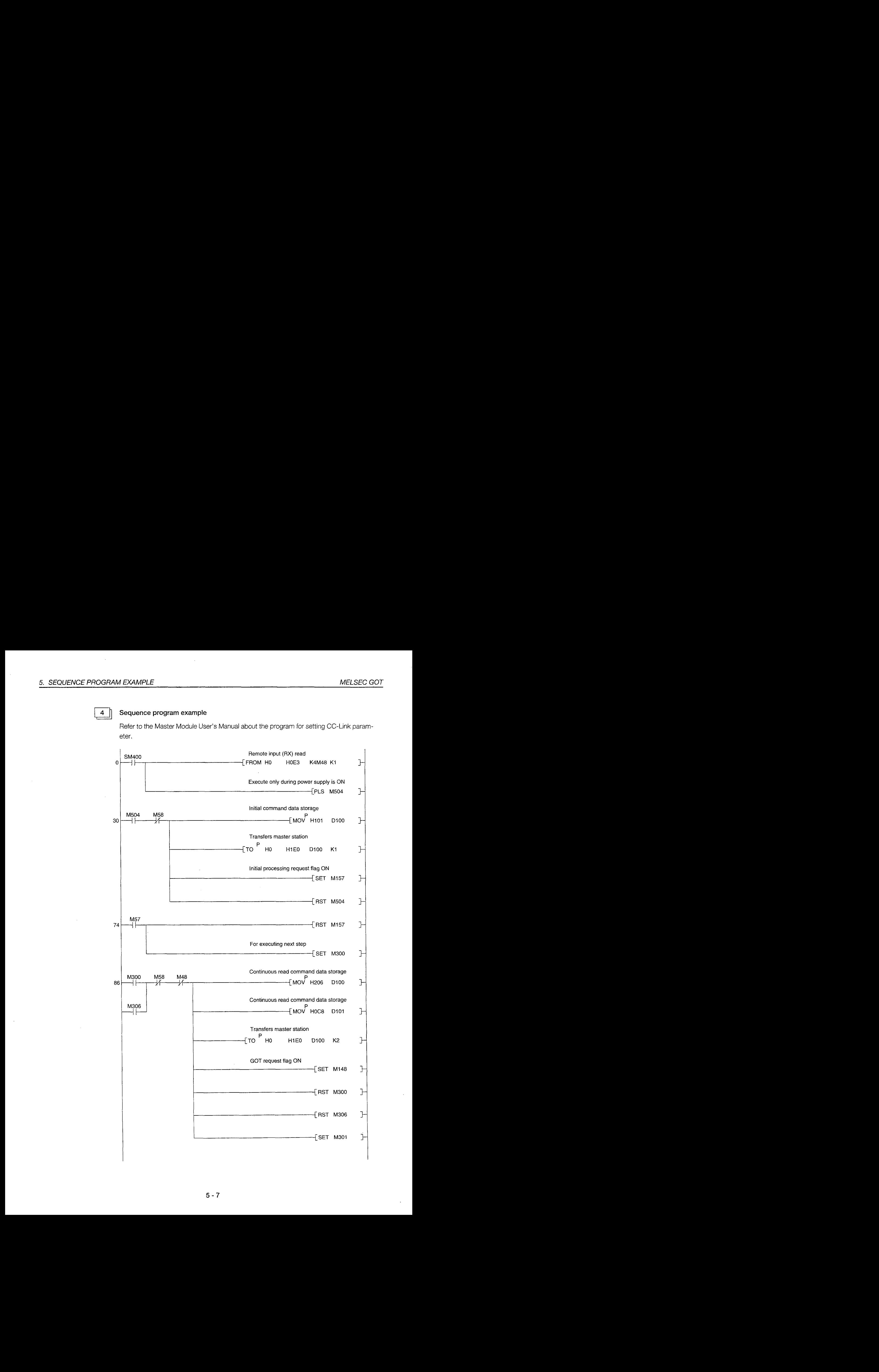
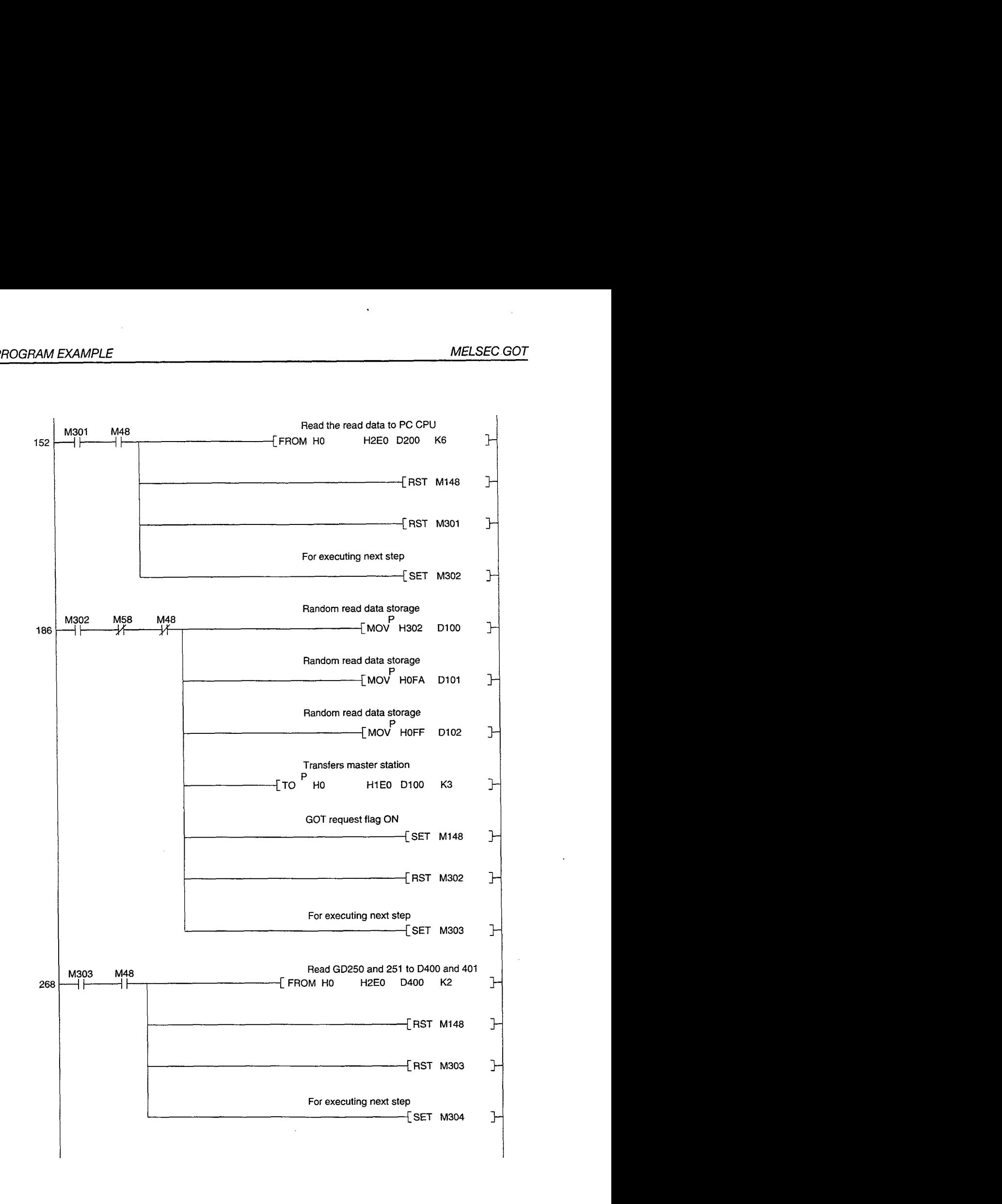

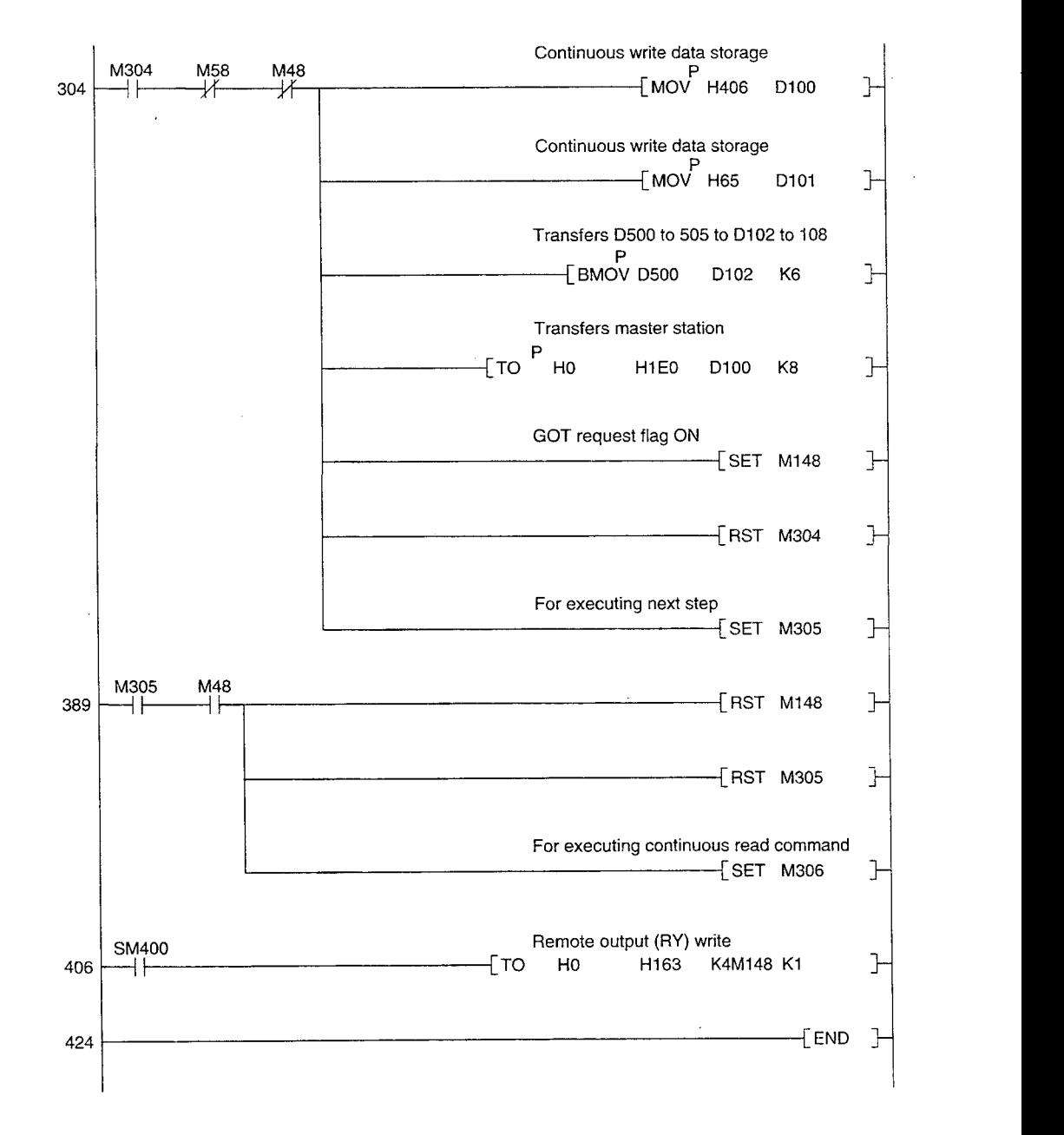

# **6. NAMES OF PARTS AND HANDLING SYSTEM** EQUIPMENT8

# **6.1 Names of Parts and Their Settings**

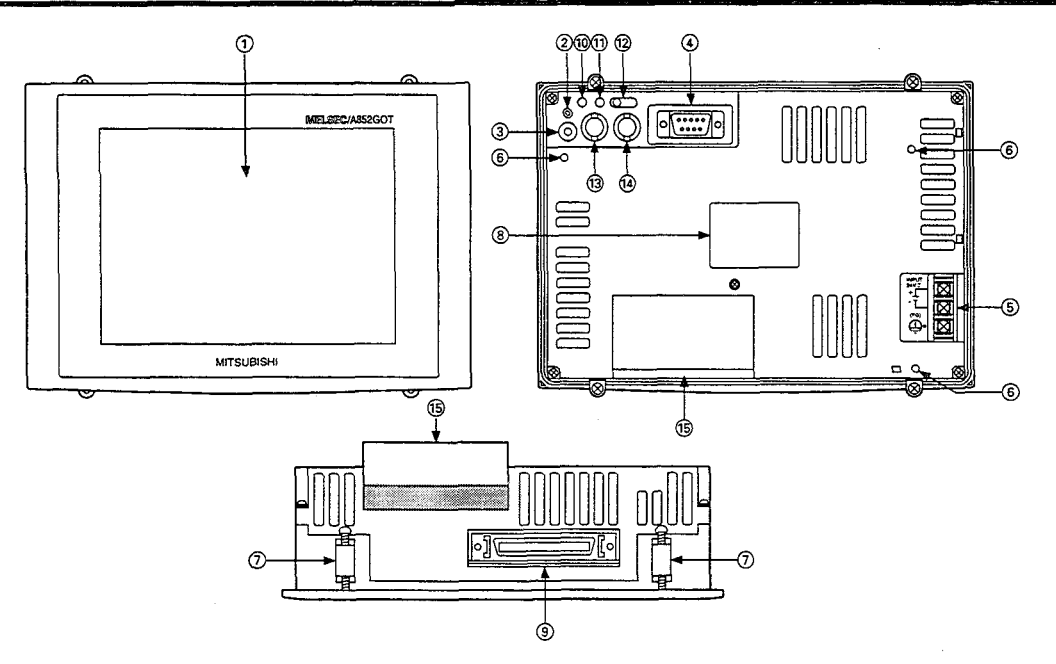

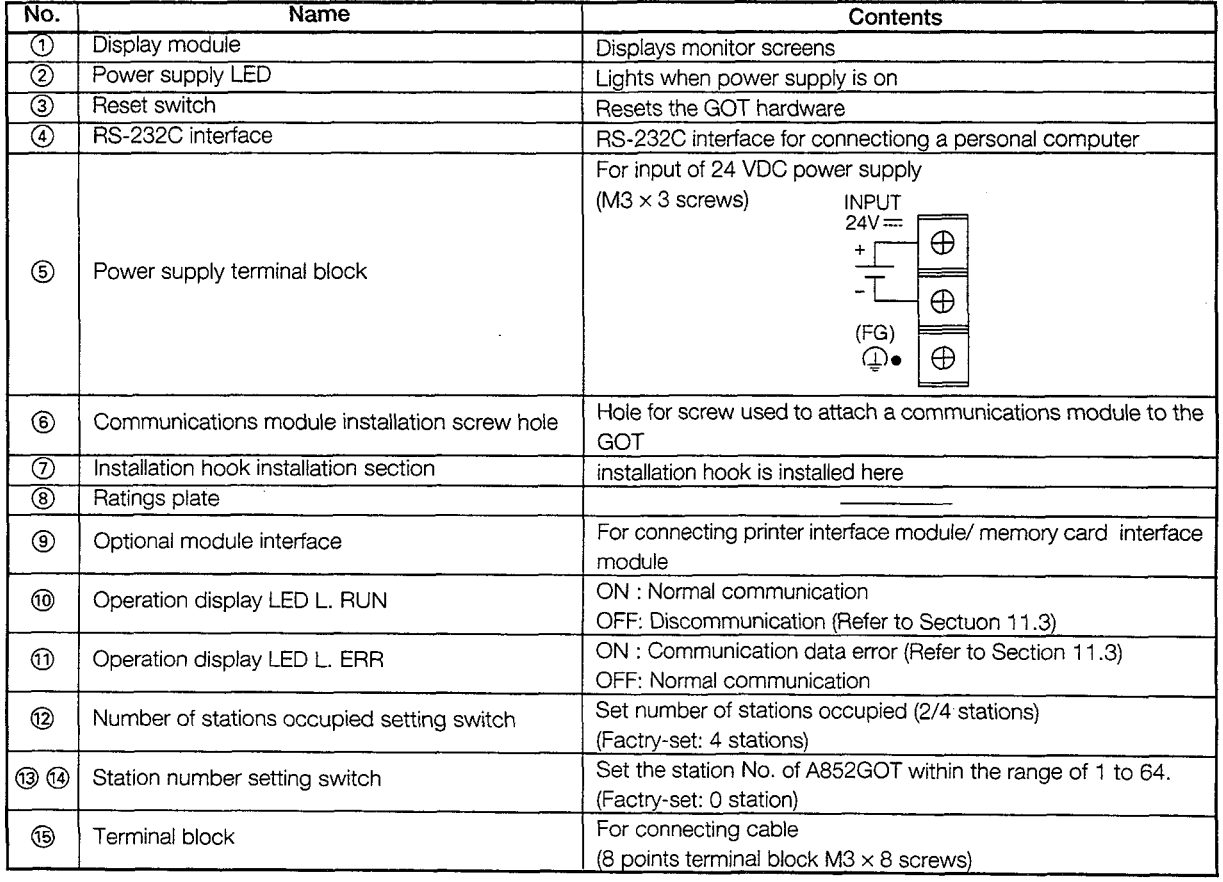

# **6.2 Protective Sheets**

The A8GT-50PSC and A8GT-50PSN are protective sheets for the display area of the GOT.

Protective sheets are used for the following purposes:

- @ To protect the touch keys from scratches and dirt when using the touch key panel on the display area
- @ To prevent reflection from external disturbance light on the display area

The protective sheet used should be selected in accordance with the purpose for which it is used, from among those listed here.

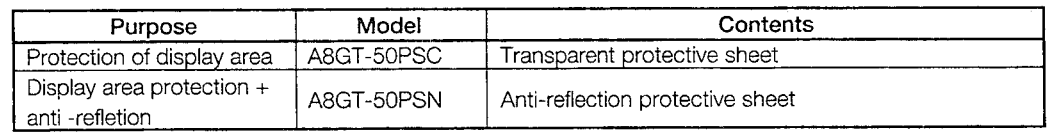

- Installation method
	- @) Peel off the old protective sheet from the GOT display area.

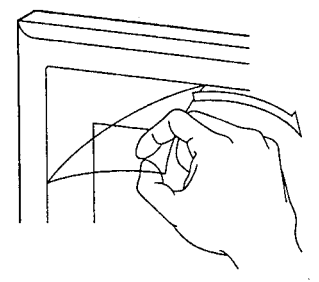

- @ Peel off the protective backing from the adhesive tape on the new protective sheet, and affix it to the display area of the GOT.
	- (Note) When affixing the protective sheet to the display area, make sure it is flat and tight, with no looseness or gaps at the adhesive sections.

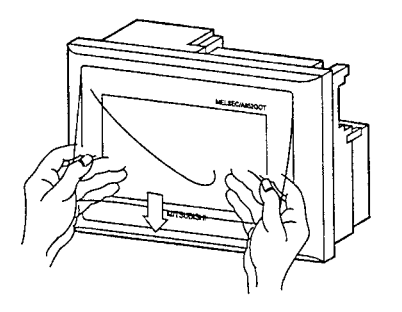

# **6.3 Printer Interface Module Connection Method**

The connection method for the printer interface module to be installed to the GOT is described.

Refer to the A8GT-50PRF User's Manual for the details of installation method and specification of the printer interface module.

Refer to the A8GT-50STE User's Manual when using the installation metal clamps to install the printer interface module to the GOT main module.

**DANGER** <sup> $\bullet$  Make sure to switch all phases of the external GOT's and PC's power supply off</sup> before loading or removing the printer interface to/from the GOT.

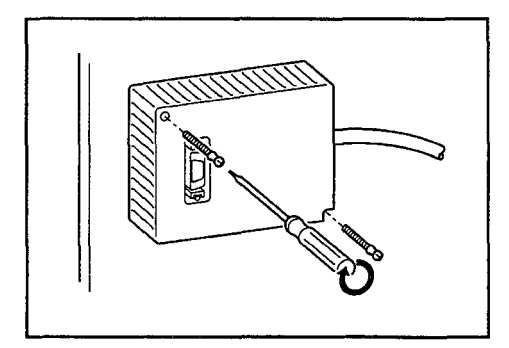

@ Make screw holes on the control panel, etc, for the A8GT-50PRF installation.  $(2 \varnothing 3.5)$  installation holes)

The A8GT-50PRF GOT connection cable is 50cm; set in the position where the GOT side connector can securely be installed to the GOT connector. When installing it behind the lid of the A8GT-50PRF control panel, make sure that the screw holes do not protrude the surface of the control panel.

@ Tighten the installations screws within the range of specified torque 39 to 59 N·cm(4 to 6kg·cm).

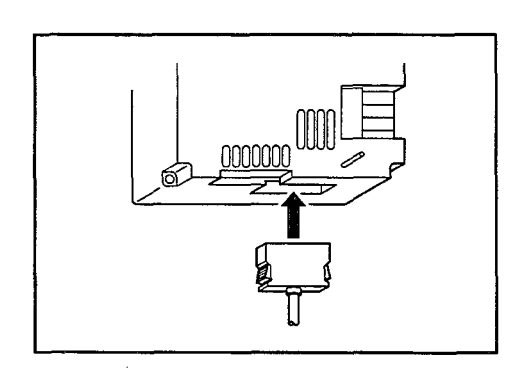

- @ Install the GOT side connector to the GOT lower connector.
- @ Connect the A8GT-50PRF and printer with the connection cable.

# 6.4 Memory Card Interface Module Connection Method

The connection method for the memory card interface module to be installed to GOT is described.

Refer to the A1 SD59J-MIF User's Manual (Hardware Manual) for details of installation and specification of the memory card interface module.

**DANGER**  $\bullet$  Make sure to switch all phases of the external GOT's and PC's power supply off before loading or removing the memory card interface module to/from the GOT.

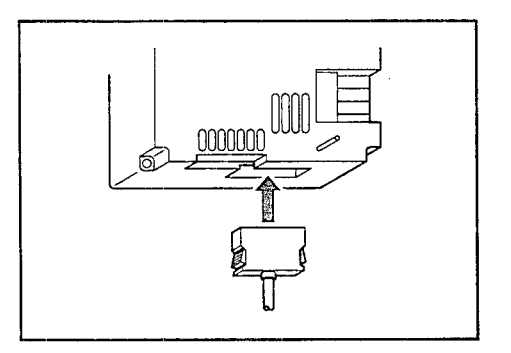

- @ Install the A1 SD59J-MIF to the control panel, etc. (Refer to the AISD59J-MIF User's Manual.)
- @ Install the GOT side connector to the GOT lower connector.
- @ Install the A1 SD59J-MIF side connector to the A1 SD59J-MIF connector.

# 7. OPERATING UTILITY FUNCTIONS

# **7.1 List of Utilitv Functions**

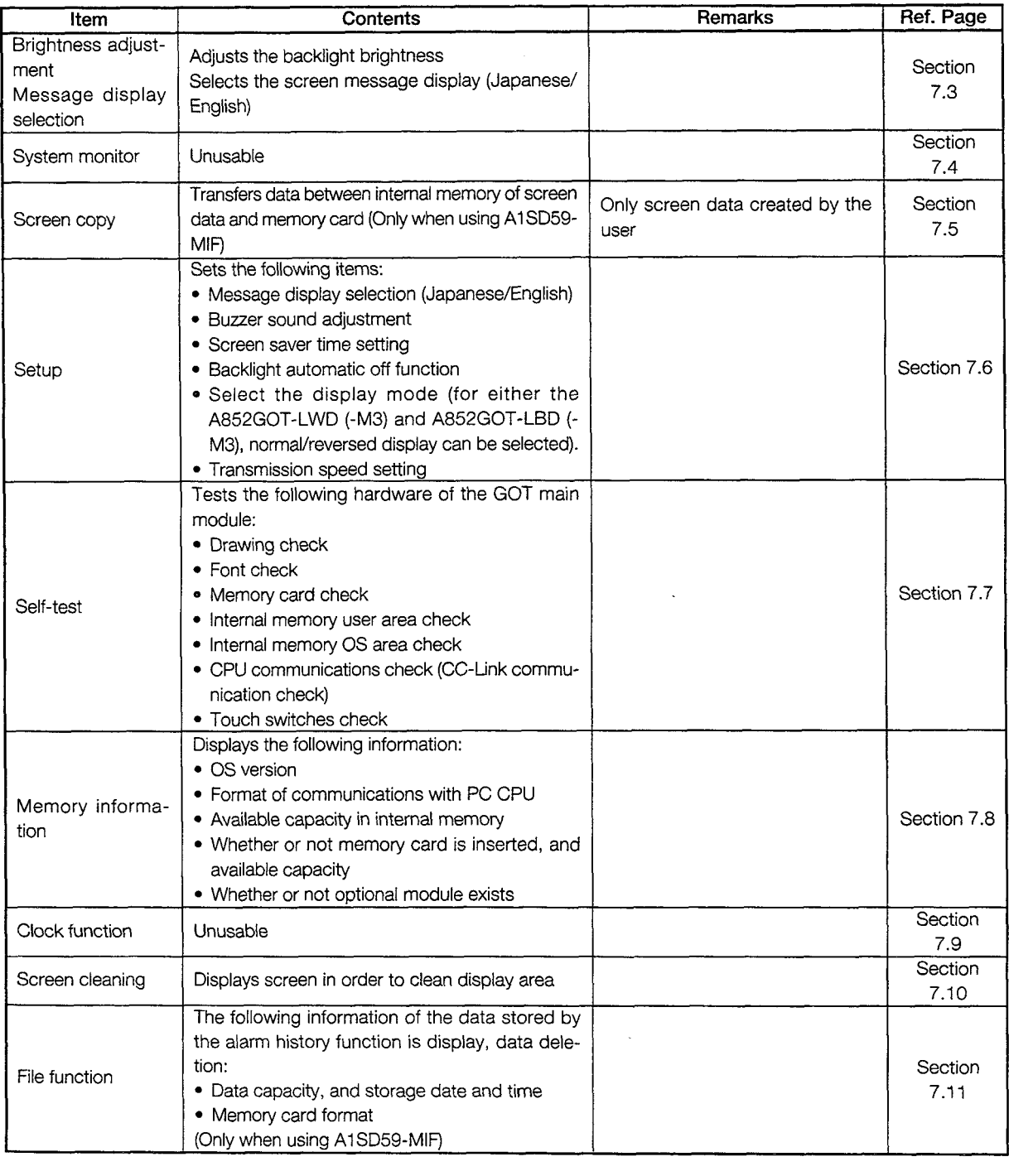

MELSEC GOT<br> **7.2 Procedures to Prepare for Running the Various Functions**<br>
This section outlines the various procedures used to prepare for running the utility functions.<br>
All of the utility functions can be operated using This section outlines the various procedures used to prepare for running the utility functions. All of the utility functions can be operated using the touch keys on the monitor screen.

There are two ways to start up the utility functions, as described below.

(1) Touch the top right and top left corners of the monitor screen at the same time. I

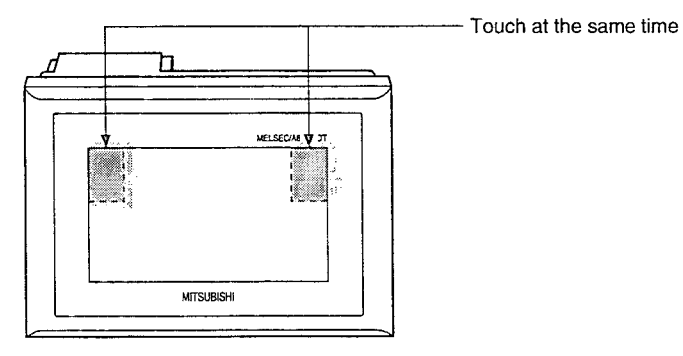

(2) On the monitor screen, specify the touch key (extension) function, and input the settings using the touch keys. (For information on entering settings using touch keys, please refer to the A8GOTP Operating Manual (Monitor Screen Creation Manual).)

The following shows an outline of the utility function procedures.

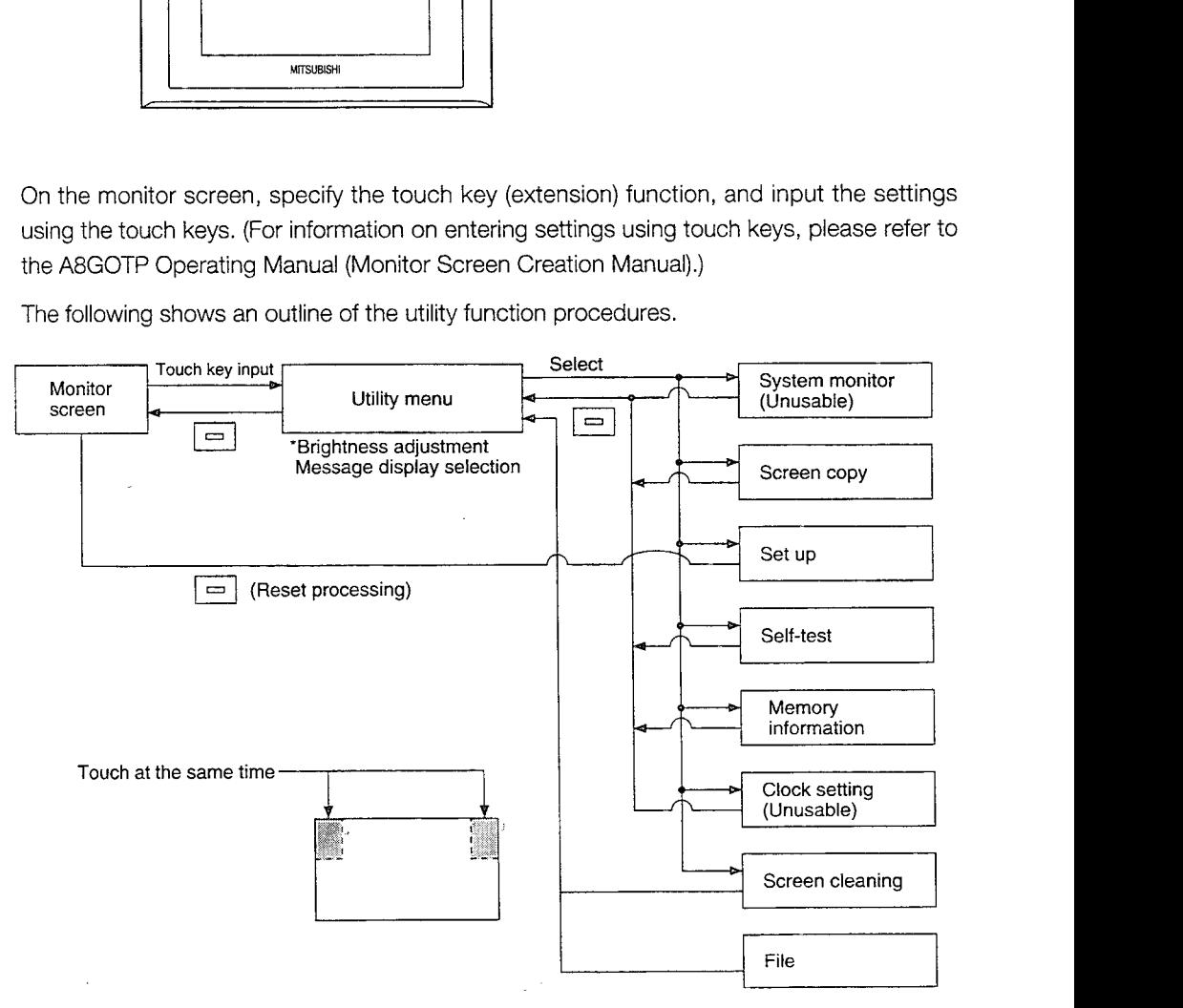

1

**7.3 Selecting Functions on the Utility Menu Screen**<br>
(Adjusting the Screen Brightness — Brightness Adjustment)<br>
(Selection the Screen Message Display — Message Display Selection (Adjusting the Screen Brightness — Brightness Adjustment)<br>(Selecting the Screen Message Display — Message Display Selection)

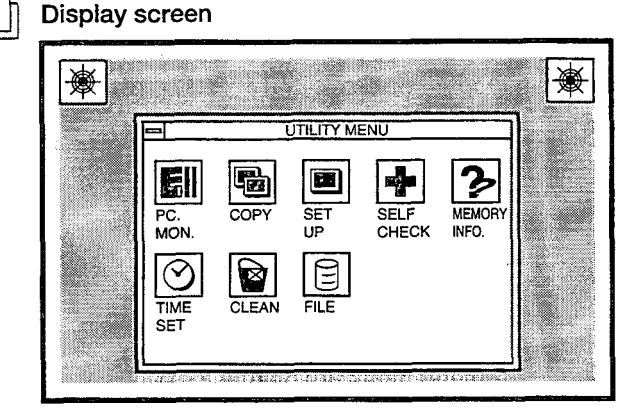

# **Functions**

- This is the menu screen where the various utility functions are selected.
- **e** The brightness of the screen can be adjusted on this screen.
- The screen message display (Japanese/English) can be selected on this screen.

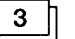

2  $\parallel$ 

# **Operations**

- (a) Basic operation
	- Directly touch the section where the function to be selected is displayed.
- (b) Return to the monitor screen
	- Touching the  $\equiv$  returns to the monitor screen.
- (c) Brightness adjustment
	- Touch | LIGHT | | DARK |
	- The brightness can be adjusted in 50 steps.
- (d) Message display selection
	- Touch ENGLISH or JAPANESE | (ENGLISH : English, JAPANESE : Japanese)

# POINT

- If the OS has not been installed in the GOT, the items for system monitoring are displayed, but cannot be selected.
- If the PC CPU connected to the GOT does not have a clock function, the clock setting is displayed, but cannot be selected.

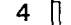

# a **Error messages displayed in response to operations**

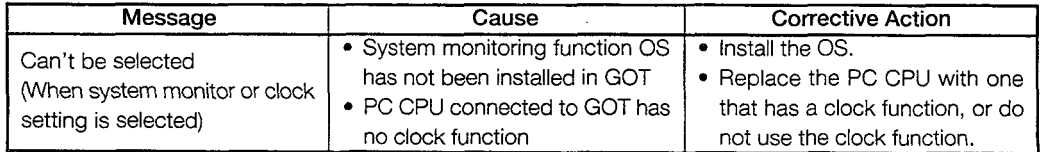

# **7.41** Monitoring PC CPU Device Data on the Dedicated Screen SPERATING UTILITY FUNCTIONS<br>
T.4 Monitoring PC CPU Device Data on the Dedicated Screen<br>
(System Monitor)

The system monitor function cannot be used.

# 7.5 Copying Monitor Data Between the Internal Memory and Memory Card (Screen Copy)

When the alarm history function data is stored in the memory card that uses this function the screen data copied using the screen copy function is deleted. Use separate mernory cards of the memory cards for the screen copy function and the alarm history function.

Display screen

1

Example of screen

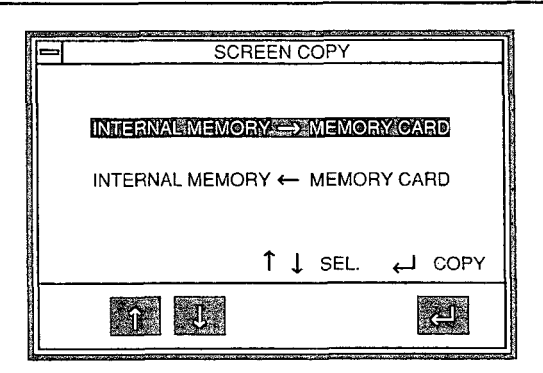

# Functions

 $2<sup>1</sup>$ 

 $3<sup>1</sup>$ 

- Project data can be backed up from the internal memory to a memory card.
- Project data backed up from the memory card to the internal memory can be copied.

# **Operations**

- (a) Basic operations
	- Items are selected by touching the  $\lceil \uparrow \rceil$  and  $\lceil \downarrow \rceil$  keys.
	- Touching the  $\boxed{1}$  key displays the message "OK to execute?".
	- To execute the function, touch the key once again. To select an item, use the  $\lceil \uparrow \rceil$  and  $\lceil \downarrow \rceil$  keys. To interrupt a function, touch the  $\lceil \frown \rceil$  key. However, please be aware that this returns to the utility menu screen.
- (b) Returning to the utility menu screen
	- Touching the  $\equiv$  returns to the utility menu screen.

Ĵ.

# $\overline{4}$

# Error messages displayed in response to operations

 $\bar{a}$ 

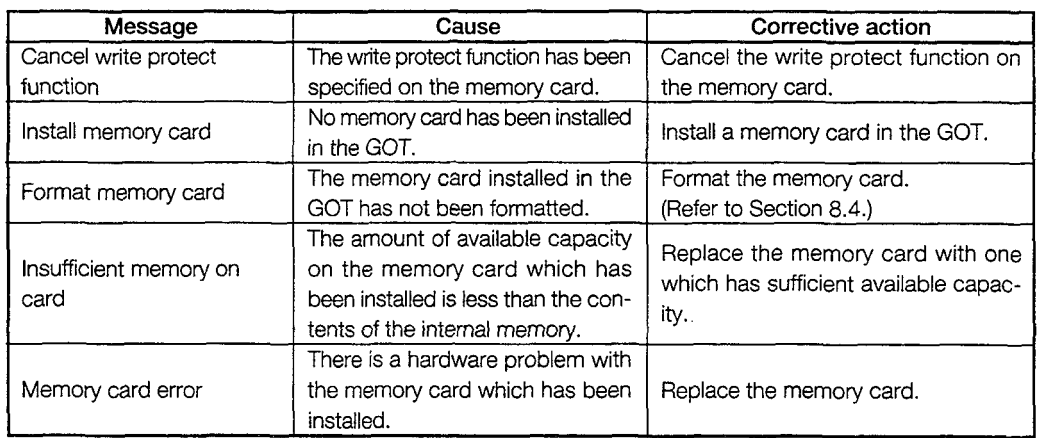

 $\bar{\mathbf{v}}$ 

 $\ddot{\phantom{0}}$ 

 $\sim$   $\sim$ 

# **7.6 Entering GOT Usage Environment Settings (Setup)** 01 Display screen<br>
1 Display screen

# Example of screen

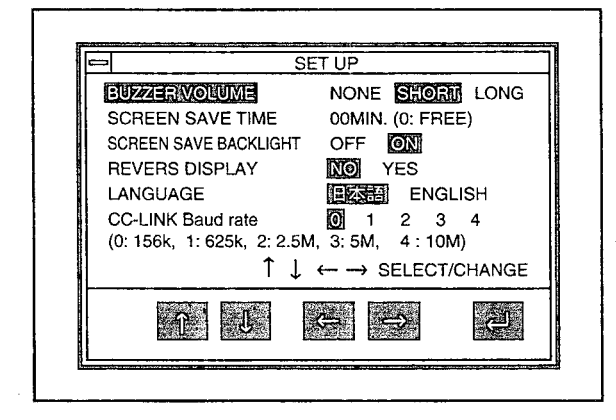

# Functions

 $2 \exists$ 

- The length of the buzzer can be selected. (When shipped from the factory, this is set to "Short".)
- **<sup>0</sup>**The timing of the screen saver function can be set.

Screen saver function  $\qquad\qquad$  In order to keep the display module from burning out, this function turns off the display if it is not touched within a specified period of time.

- @ If the display has been turned off, it can be turned on again simply by touching it.
- (3) If this timing is set to "0", the screen is always displayed.
- **0** The back light can be automatically turned off along with the screen saver. (When shipped from the factoty: ON)
- **<sup>0</sup>**The display mode (normal display (No)/inverted display (Yes)) can be selected. (When shipped from the factoty: No) A852GOT-LWD, A852GOT-LBD, A852GOT-LWD, or A852GOT-LBD can be selected.
- **<sup>a</sup>**The language for displaying messages can be selected.
- **•** The transmission speed can be set. (When shipped from the factoty: 0: 156K)

# **Operations**

3

- (a) Basic operations
	- **•** Items are selected by touching the  $\lceil \uparrow \rceil$  and  $\lceil \downarrow \rceil$  keys.
	- Settings are changed by pressing the  $\leftarrow$  and  $\rightarrow$  keys.
	- The setting for the screen saver time can be changed by touching the  $\leftarrow$  and  $\rightarrow$  keys to highlight the digits, and then the  $\uparrow$  and  $\downarrow$  keys to set the numeric value. (If another item is selected right after this setting is entered, touching the  $k$ ey returns the highlighted display to the "Screen Saver Time" parameter,<br>
	where the  $\uparrow$  and  $\uparrow$  keys can be used for selection.)<br>
	After entering a setting, touch the  $\uparrow$  key. where the  $\lceil \uparrow \rceil$  and  $\lceil \downarrow \rceil$  keys can be used for selection.)
	- After entering a setting, touch the  $\Box$  key.<br>When the  $\Box$  key is pressed, the GOT is reset automatically, and the monitor screen is displayed.

# **7.7 Self-Test of the GOT Main Module Hardware (Self-Test)**

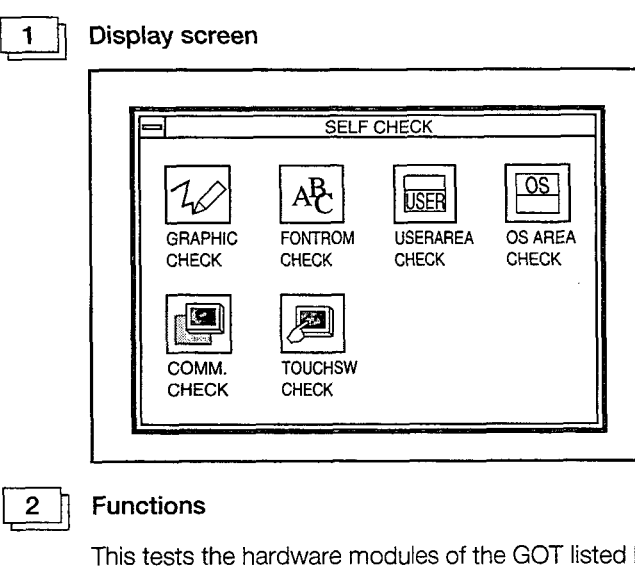

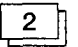

Functions

This tests the hardware modules of the GOT listed below.

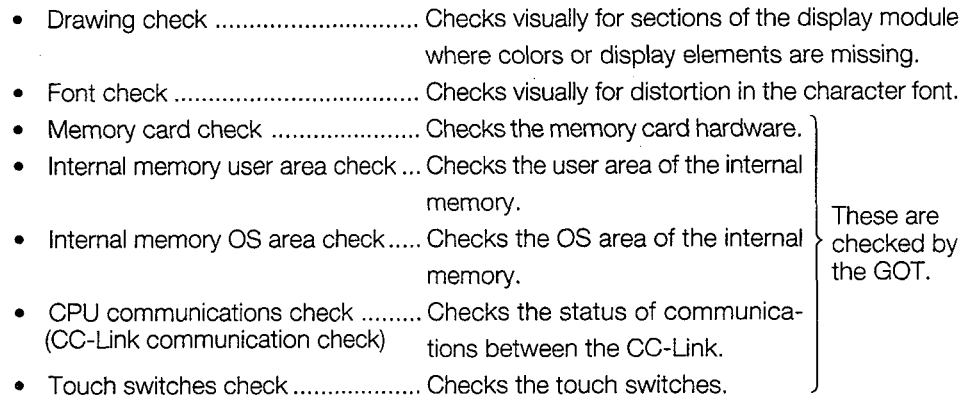

# 3 **Derations**

- (a) Basic operations
	- Touch the display area of the item to be run.
	- **0** To operate the various items, follow the messages displayed on the screen.
	- When an item has been completed without errors, a message is displayed, indicating that no problems occurred.
	- If a problem is detected, an error message is displayed, stating the content of the error.
	- The following three types of screens are drawn during the drawing check:
		- @ The entire screen is displayed in one color. The colors used for display change in the order of: blue  $\rightarrow$  red  $\rightarrow$  purple  $\rightarrow$  green  $\rightarrow$  blue/green  $\rightarrow$  yellow  $\rightarrow$  white.
		- @ Basic graphics such as circles and squares are displayed.
		- @ Ovals and checked patterns are displayed either alternately, or in a superimposed display.
	- Perform the CC-Link communication check (communication status). If an error is displayed, the case of error need to be corrected by referring to Section 11.3.

# **7.13** Displaying Various Types of GOT Memory information [System **-P**  Information)

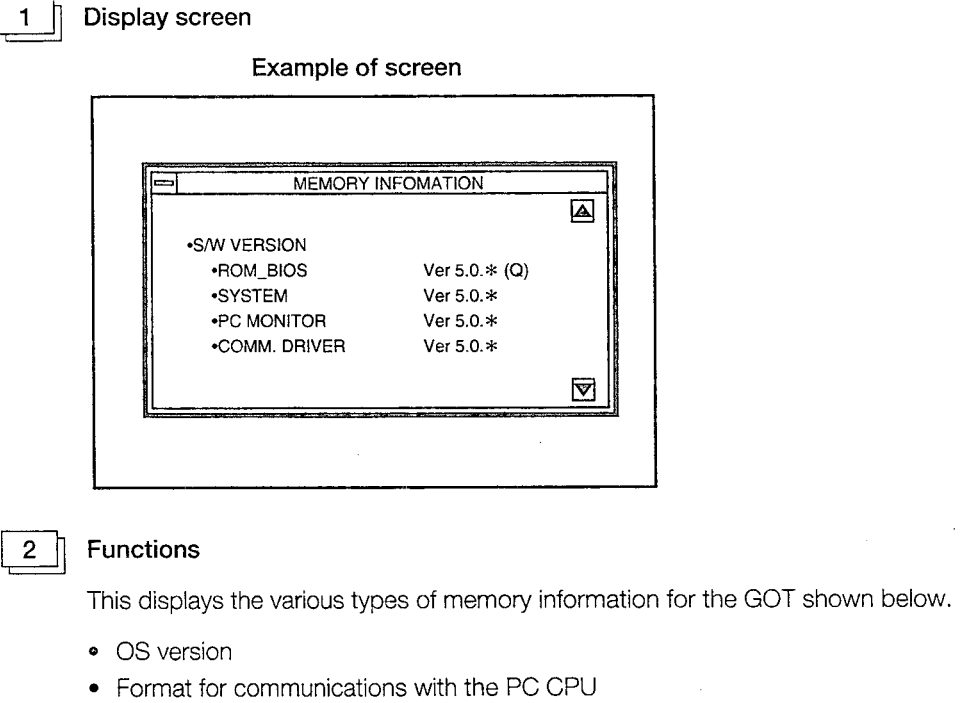

- Available capacity in internal memory
- **<sup>0</sup>**Whether or not memory card is installed, and available capacity
- **<sup>Q</sup>**Whether or not optional module exists

# **Operations**  $3<sup>7</sup>$

(a) Basic operations

The screen can be scrolled by touching the  $\boxed{\triangle}$  and  $\boxed{\bigtriangledown}$  keys.

- (b) Returning to the utility menu screen
	- Touching the  $\boxed{\equiv}$  returns to the utility menu screen.

 $\mathbf{1}$ 

# **7.9 Specifying the PC CPU Clock Data (Clock Setting)**

The clock setting function cannot be used.

# **7.10 Displaying the Display Area Cleaning Screen (Screen Cleaning)**

**Display screen Example of screen**  des septession comer build is simulaneously.

# $2 \parallel$

 $3<sup>1</sup>$ 

# **Functions**

When cleaning the display area, displaying a completely black screen makes the surface easier to see.

# **Operations**

(a) Basic operations

Touching the upper right and left corners of the screen simultaneously returns to the utility menu.

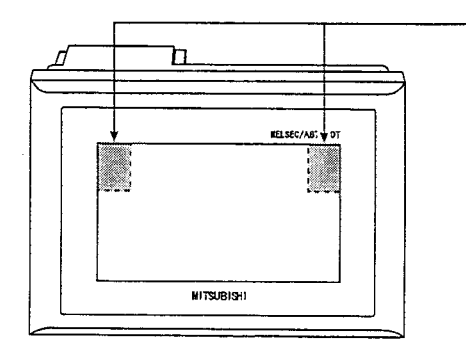

Touch at the same time

The same memory card cannot be used for the **alarm History Function**<br>The same memory card cannot be used for the alarm history function and the screen copy function. If the alarm history function data is stored in the memo The same memory card cannot be used for the alarm history function and the screen copy function. If the alarm history function data is stored in the memory card in which the screen copy function screen data is stored the data stored by the screen copy will be deleted, so take due precautions.

> Use separate memory cards for the memory cards for the screen copy function and the alarm history function.

> If a different memory card (several memory cards for alarm history can be used) is switched in while this screen is displayed, the data information of this switched in memory card cannot be displayed. Redisplay this screen from the utility screen.

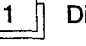

# **Display** screen

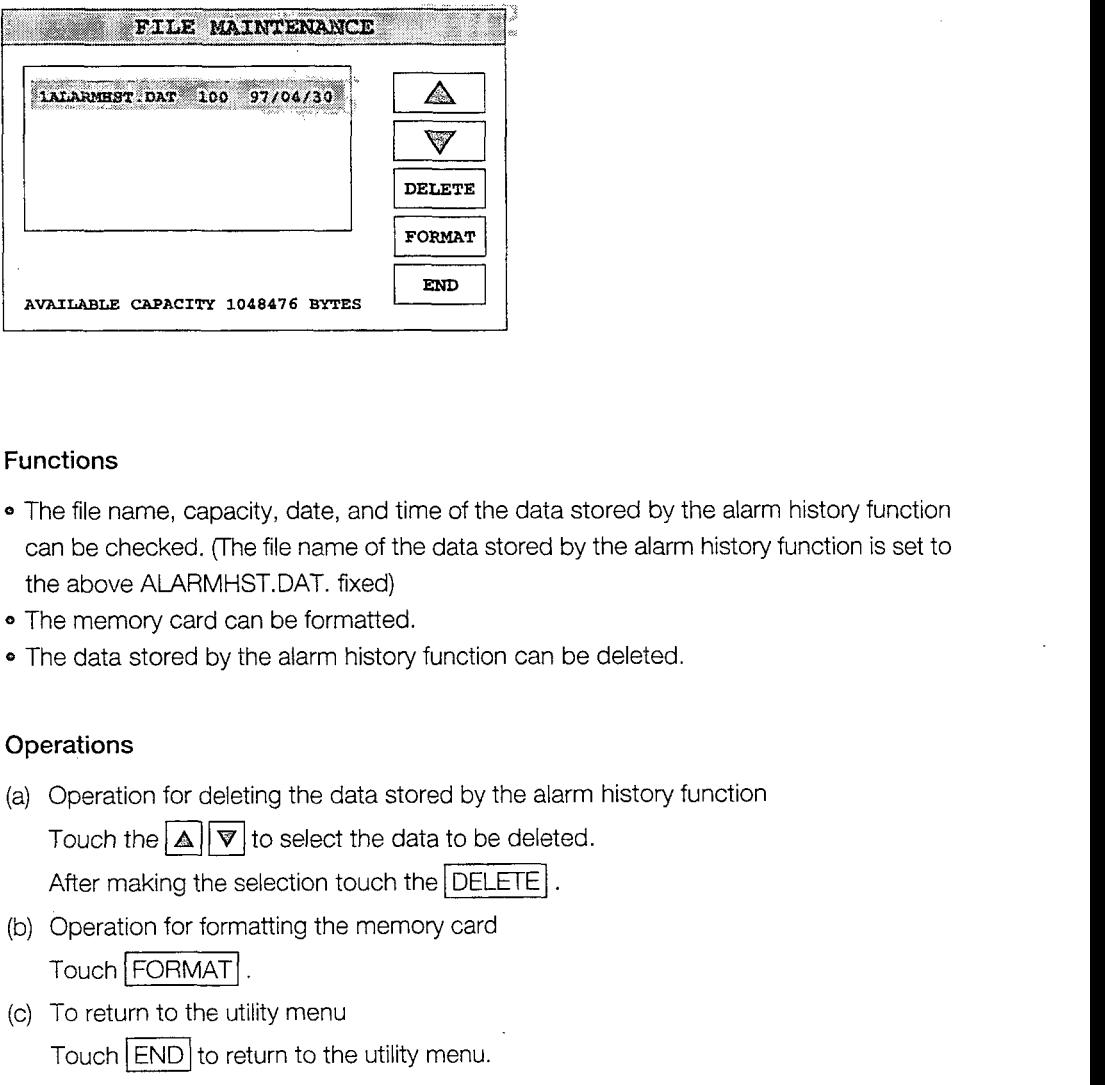

# $\begin{bmatrix} 2 \end{bmatrix}$  Functions

- The file name, capacity, date, and time of the data stored by the alarm history function can be checked. (The file name of the data stored by the alarm history function is set to the above ALARMHST.DAT. fixed)
- The memory card can be formatted.
- @ The data stored by the alarm history function can be deleted.

# • The data st<br> $\boxed{3}$  Operations

(a) Operation for deleting the data stored by the alarm history function

Touch the  $\boxed{\triangle}$   $\boxed{\triangledown}$  to select the data to be deleted.

- (b) Operation for formatting the memory card Touch | FORMAT |.
- (c) To return to the utility menu Touch  $\boxed{\text{END}}$  to return to the utility menu.

# 8. OFF-LINE FUNCTIONS

All off-line functions are processed from the graphics software in relation to the GOT.

# **Point**

There are no operations on the GOT side.

For detailed information on operation with the graphics software, please refer to the A8GOTP Operating Manual (Data Transfer/Debugging/Docurnent Creation Manual) Section "Communication menu".

# **8.1 Table of Off-line Functions**

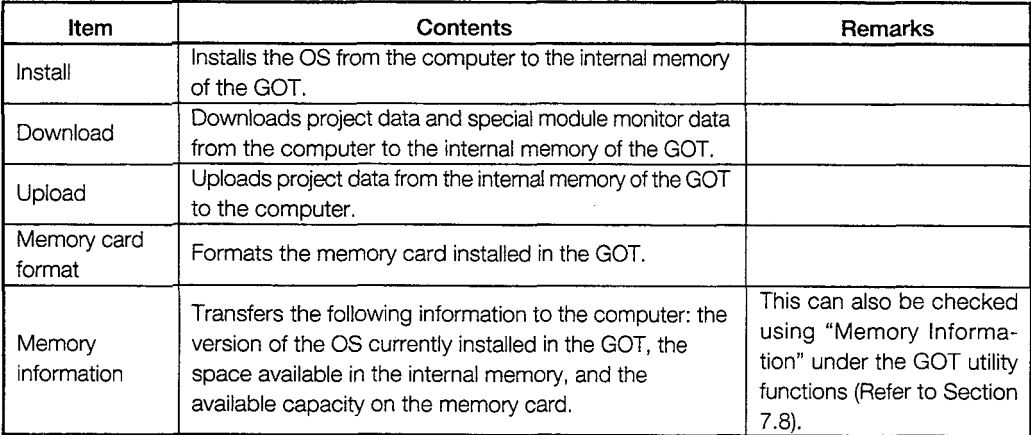

# 9. INSTALLATION AND WIRING

# **9.1 Precautions Regarding Handling**

This section explains precautions which shoud be overred when handling the GOT.

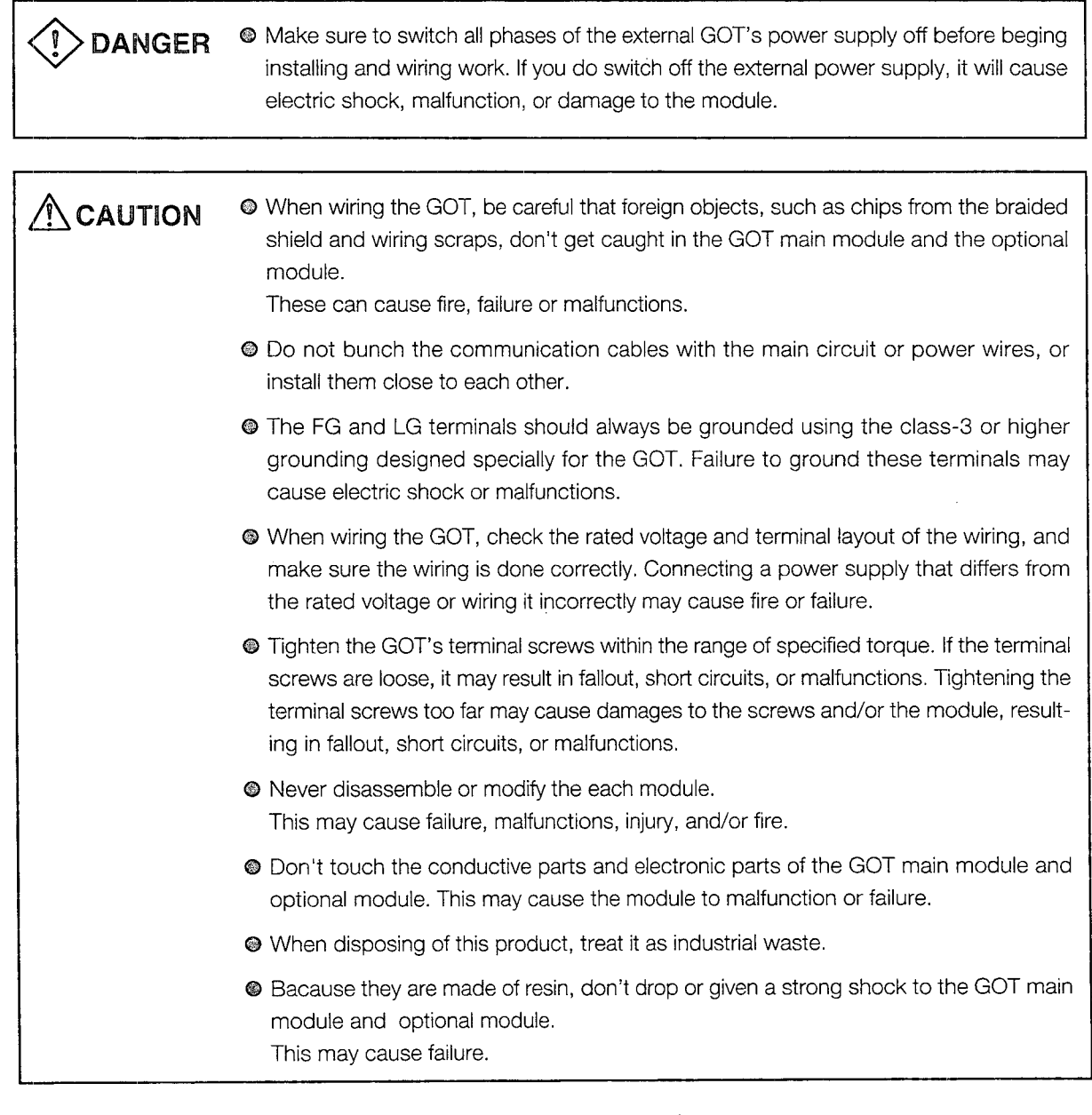

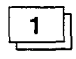

# **When installing the main module to the control panel, position the display module as shown below.**

If the temperature inside the panel is 55"C, the display module should be installed at an angle within the range of 60 to 105".

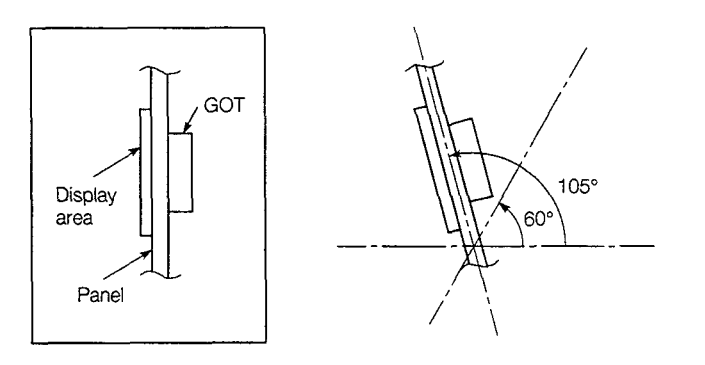

Using the display module at an angle outside the range noted above may cause the GOT to wear out faster than it would otherwise. Make sure the temperature inside the panel does not exceed 40°C.

2 **Refer to Section 2.5 about usable model name of cable, specification and manufacuture.** 

# --- 9 **installation** Environment **I\_\_\_\_.** ,\_\_\_\_I\_-. -

# When installing the equipment, make sure the location satisfies the general specifica- **ACAUTION** tions, and avoid locations like those listed below. Using the equipment in an environment outside the range of the general specifications could result in electrical shock, fire, malfunctioning, and damage to or deterioration of the product. STALLATION AND WIRING<br>
1.2 Installation Environment<br>
2.2 Installation Environment<br>
MCAUTION<br>
Western installing the equipment, make sure the location satisfies the general specifica-<br>
unide the range of the general specifi

- @ Locations where the temperature changes drastically and condensation occurs
- @ Locations where the equipment is exposed to direct sunlight
- **69** Locations where strong electrical or magnetic fields are generated
- @ Locations where the main module is exposed to direct vibration or impact

Use the fittings that installation come with the main module to assemble it.

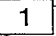

# **Installation panel and processing**

If module s such as the control panel door and an installation base made by the user are to be installed, the door and installation base need to be processed as shown in the illustration below.

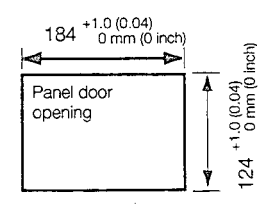

 $\mathbf{2}$ 

# **Installation position**

When installing the GOT, it should be separated from other equipment by the clearances indicated below.

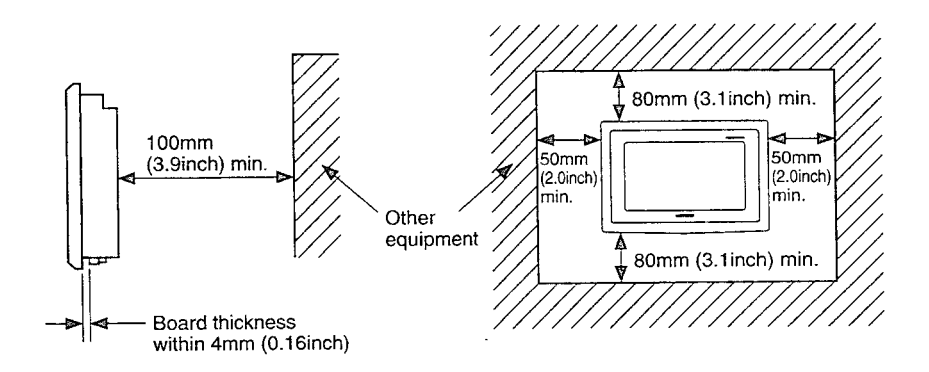

# 3 **D** Installation method

- (a) Insert the front of the main module first.
- (b) The module is installed at four places on the top and bottom of the GOT, as shown below. (Top) (Bottom)

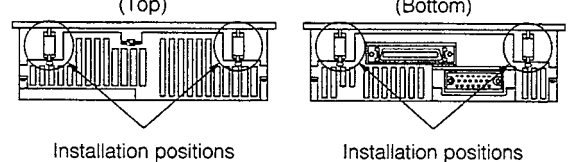

(c) Install the installation hooks as shown below. The specified torque should be 62 to 83.5 N-cm (6 to 8 kg-cm).

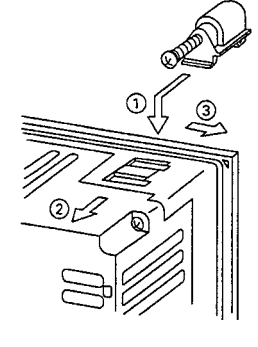

- @ Fit the installation hook onto the GOT main module.
- @ Slide the installation hook in the direction indicated by @.
- @ Slide the installation hook in the direction of the notch provided for the hook.
- @ Secure the installation hook to the panel with the screw.

# 4 **Wiring method**

(a) Wire the twisted pair cables between A852GOT and the master module, etc. in the following manner:

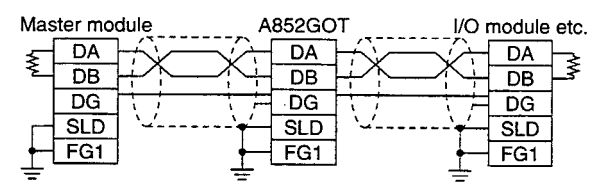

(b) About the FG terminal grounding method for the power supply terminal block and cable connection terminal block

The FG terminals of the power-supply terminal block and cable connection terminal block are not internally connected.

Be sure to ground the FG terminal of the power supply terminal block and that of cable connection terminal block separately.

# 5 | When the A852GOT is the final station

When the A852GOT is the final station, be sure to connect a terminal resistor at the following position:

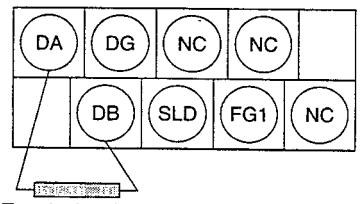

Terminal resister

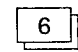

# **6 Tighten the connection terminal screws and power supply terminal screws in the following range:**

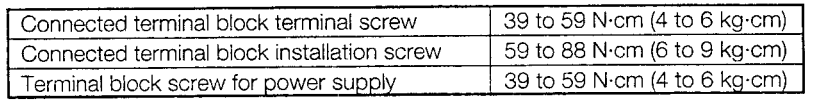

 $\lambda$ 

In order to make sure your PC is kept operating in optimum condition, certain items should be inspected daily, and others on a regular basis. These items are described below.

# **10.1 Daily Inspection**

The items noted in Table 10.1 should be inspected daily.

| Item | Item to inspect                | <b>Inspection method</b>                                                            | Judgment criteria                         | Corrective action                           |
|------|--------------------------------|-------------------------------------------------------------------------------------|-------------------------------------------|---------------------------------------------|
|      | Module installation conditions | Check for loose installation<br>screws and covers that are<br>not tightly attached. | Make sure they are<br>firmly attached.    | Tighten screws se-<br>curely.               |
|      | Connections                    | Loose terminal screws                                                               | There should be no<br>loose screws.       | Tighten terminal<br>screws securely.        |
| 2    |                                | Proximity to crimping termi-<br>nals                                                | There should be ap-<br>propriate spacing. | Space appropriately.                        |
|      |                                | Connector area of cables                                                            | There should be no<br>loose connectors.   | Tighten connector<br>fixed screws securely. |

**Table 10.1 Daily inspection** 

# **10.2 Periodic Inspection**

The items noted below should be inspected once or twice every six months. If the equipment is moved or renovated, or if wiring is changed, these items should be inspected at that time.

**Table 10.2 Periodic lnspection** 

| Item | Item to inspect            |                                    | Item method                                                             | Judgment criteria                            |                     | Corrective action                                |
|------|----------------------------|------------------------------------|-------------------------------------------------------------------------|----------------------------------------------|---------------------|--------------------------------------------------|
|      | anvironment<br>Ambient     | Ambient temperature                | Measure with thermom-<br>eter/barometer.<br>Measure corrosive<br>gases. | Display area                                 | 0 to $40^{\circ}$ C | If used inside the panel.<br>inpanel temperature |
|      |                            | Ambient humidity                   |                                                                         | Other parts                                  | 0 to $55^{\circ}$ C |                                                  |
|      |                            |                                    |                                                                         | 10 to 90% RH                                 |                     | should be same as ambi<br>ent temperature        |
|      |                            | Atmosphere                         |                                                                         | No corrosive gases                           |                     |                                                  |
| 2    | Power supply voltage check |                                    | Measure voltage be-<br>tween 24 VAC terminals.                          | 15.6 to 31.2 VDC                             |                     | Change power supply                              |
| 3    | Installation<br>conditions | Looseness, rattling                | Try moving the module.                                                  | Should be installed firmly<br>and securely   |                     | <b>Tighten screws</b>                            |
|      |                            | Dirt or foreign matter             | Check visually.                                                         | Should not be any adher-<br>ing to equipment |                     | Remove/clean                                     |
| 4    | Connections                | Loose terminal screws              | Tighten with a screw-<br>driver.                                        | No loose screws                              |                     | Tighten                                          |
|      |                            | Proximity to crimping<br>terminals | Check visually.                                                         | Appropriate spacing                          |                     | Correct spacing                                  |
|      |                            | Loose connectors                   | Check visually.                                                         | No loose connectors                          |                     | Tighten connector screws                         |

ţ.

# **10.3 Precautions During Maintenance and Inspection**

 $\ddot{\phantom{0}}$ 

This section explains precautions which should be observed when carrying out maintenance and inspections.

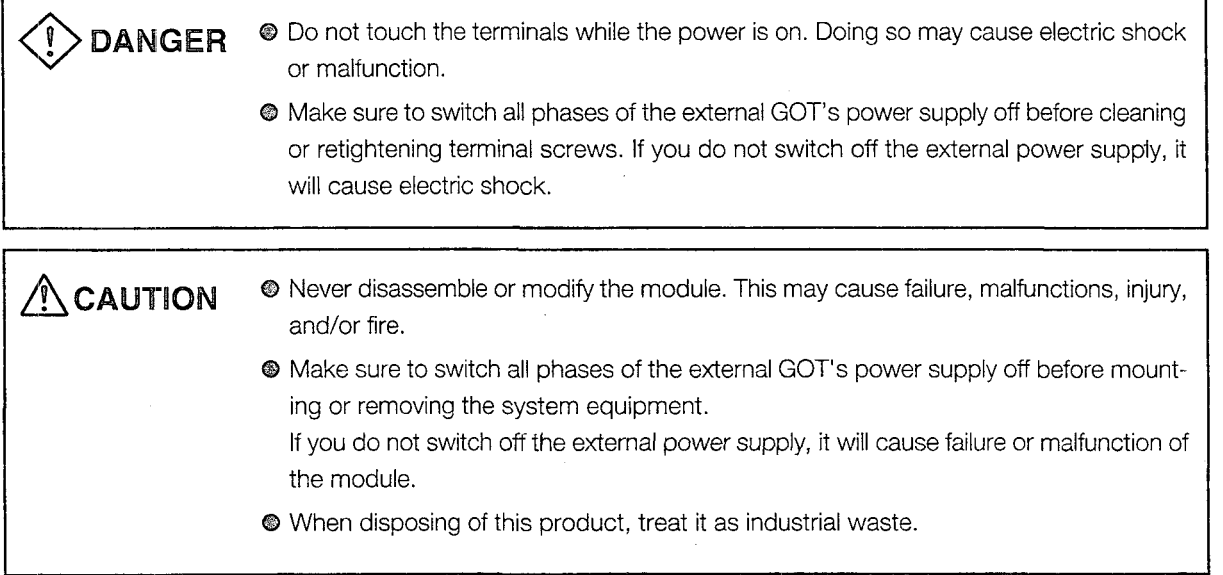

# **10.4 Replacing the LCD Backlight**

The GOT has a backlight built into the LCD of the display area. As time goes by, this backlight gradually becomes dimmer. When the display area screen becomes hard to see, the backlight should be replaced.

# **DANGER** <sup>I</sup> Make sure to switch all phases of the external GOT's power supply off before replacing the backlight, and first remove the GOT main module from the panel. If you do not switch off the external power supply, it will cause electric shock. If left in the panel, the GOT could fall and cause an injury.

**AUTION •** Perform replacement of the backlight at a place where no other machines exist in order to prevent troubles in case a fixed screw of the backlight or GOT drops. If such screw is dropped, it may cause damage to the machine or an accident.

- $\bullet$  Do not touch the GOT's circuit board or electronic parts when replacing the backlight. Doing so could cause failure or malfunction.
- **0** Tighten the backlight fixed screws within the range of specified torque. If the fixed screws are loose, it may result in fallout, short circuits, or malfunctions. Tightening the fixed screws too far may result in damages, short circuits, or malfunctions of the screw and/or module.

**9** Do not pull the cable connector of backlight when replacing the backlight. Doing so could cause damage or failure of the backlight.

# 1 **Removing the backlight**

- @ Loosen the GOT installation hooks, and remove the GOT from the base.
- @ Using a screwdriver, remove the four fixed screws from the back corners of the GOT, and the one fixed screw in the center. If a communications module has been installed, remove it before taking out the fixed screws.

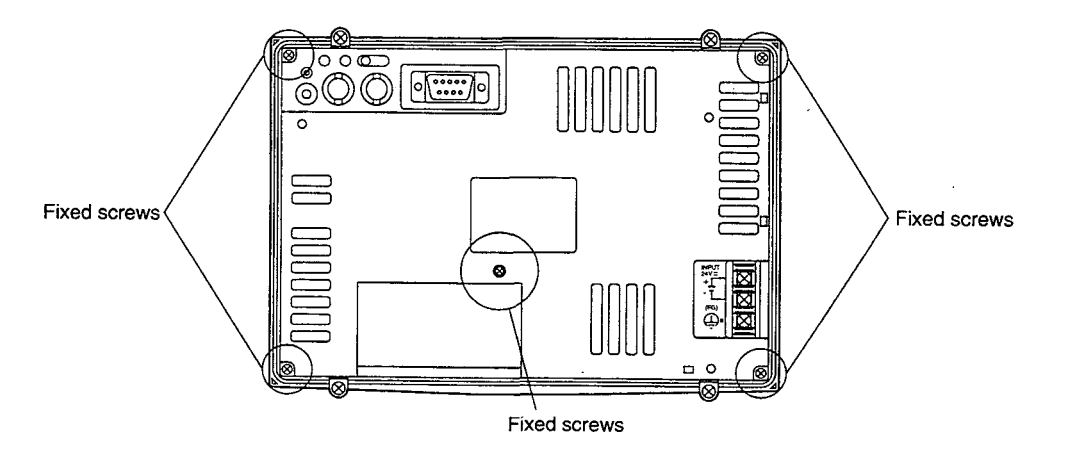

 $\bar{z}$ 

J.

@ Remove the case from the back of the GOT.

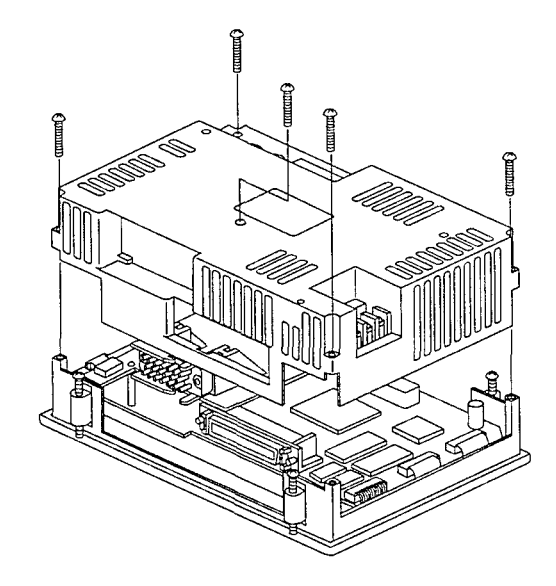

@ Disconnect the backlight cable connector from the display area connectors.

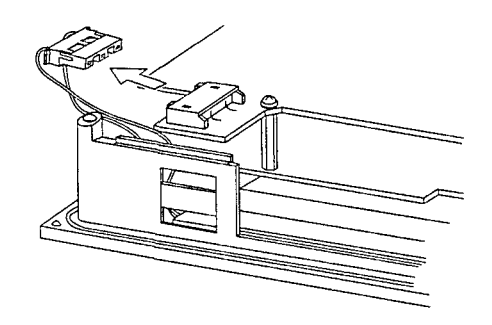

@ Using a screwdriver, remove the fixed screws of the backlight.

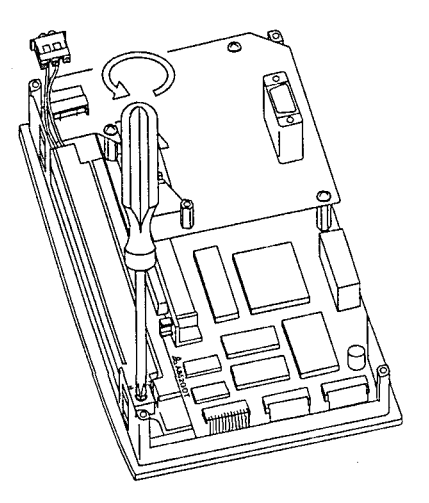

@ Remove the backlight from the display area.

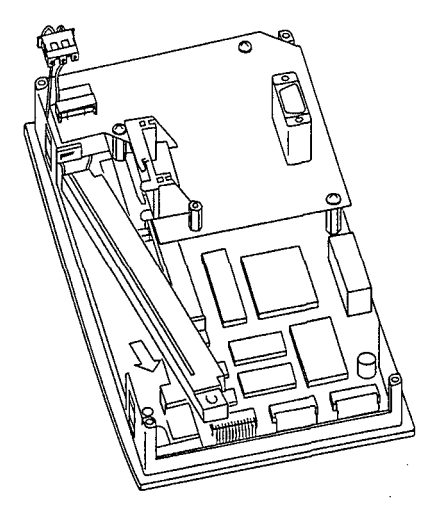

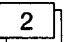

# 2  $\parallel$  Installing the backlight

@ Fit the backlight cable connector into the display area connector.

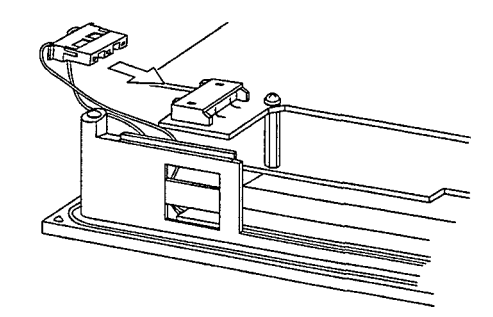

@ Align the left side of the backlight with the backlight holder on the display area, and fit the backlight in position.

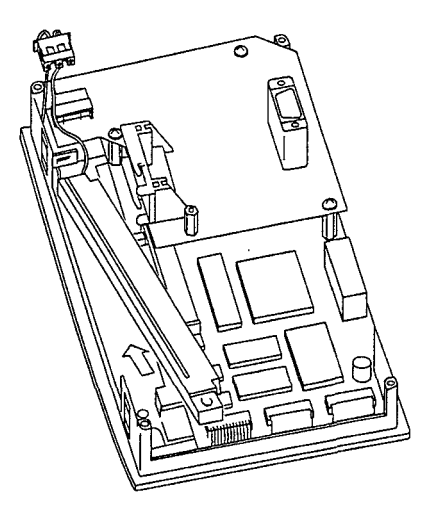

- @ Tighten the backlight fixed screw to secure the backlight.
- @ Install the case from the back of the GOT to the display area, and tighten the fixed screws. Make sure the fixed screws are tightened within the range of the specified torque (39 to 59 N $\cdot$ cm(4 to 6 kg $\cdot$ cm)).

# **<sup>B</sup>**1. LlST OF ERROR CODES AND ERROR 11.1 **Interpreting the Display Contents**<br>This section explains the error codes and error messages of<br>monitor function.<br>11.1 **Interpreting the Display Contents**<br>This section explains how to look at the error codes and er<br>sc

This section explains the error codes and error messages displayed in the alarm list display of the monitor function.

This section explains how to look at the error codes and error messages displayed on the monitor screen, and to decipher the correct response and the reference page.

First, let's look at error codes for the system which are displayed on the monitor screen from the alarm list display of the monitor function.

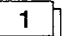

Display format on monitor screen  $\cdots$  Displayed at position specified by user

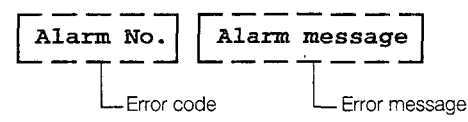

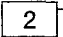

**Error codes and reference manuals** 

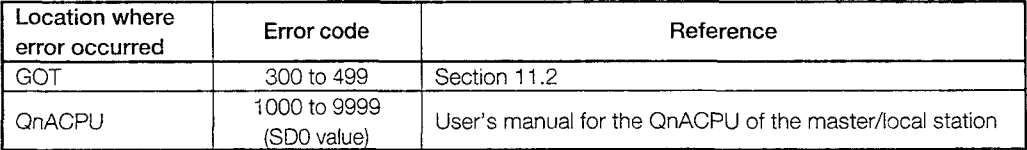

# **11.2 List of Error Codes and Error Messages**

# Error messages displayed before monitoring  $\mathbf{1}$

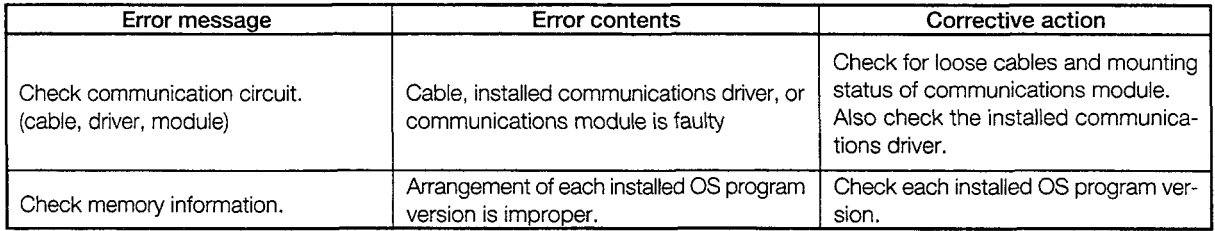

# 2  $\parallel$  Error code and error message during monitoring

Error codes and error messages detected by GOT are shown below.

The error code can be checked with the system information function of the error code storage area and with the alarm list (system alarm) function.

For information on the system information function and the alarm list function, refer to the SW2NIW-A8GOTP Operating Manual (Monitor Screen Creation Manual).

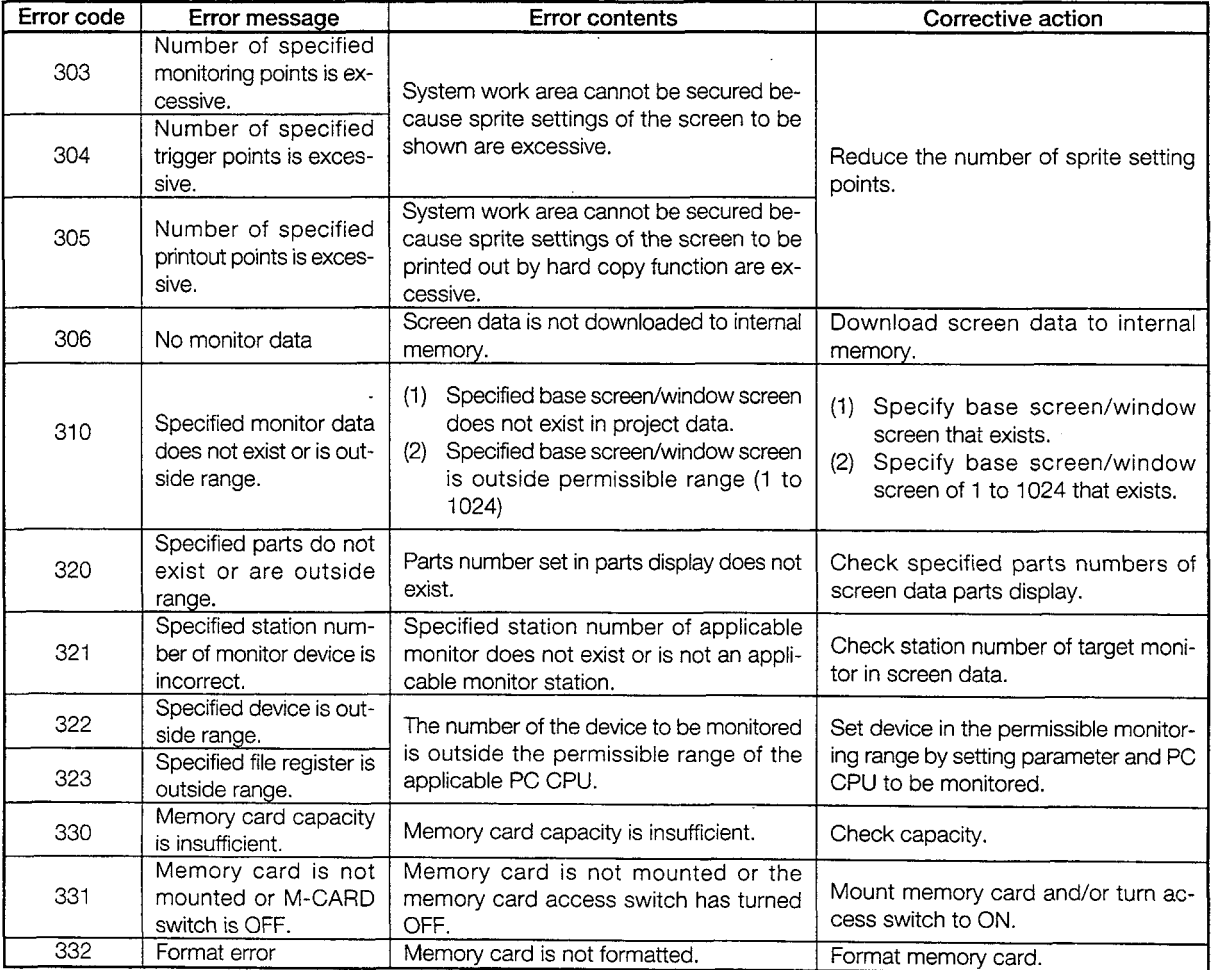

 $\sim 10$ 

 $\sim$ 

 $\hat{\beta}$ 

 $\bar{\mathcal{A}}$ 

 $\sim$ 

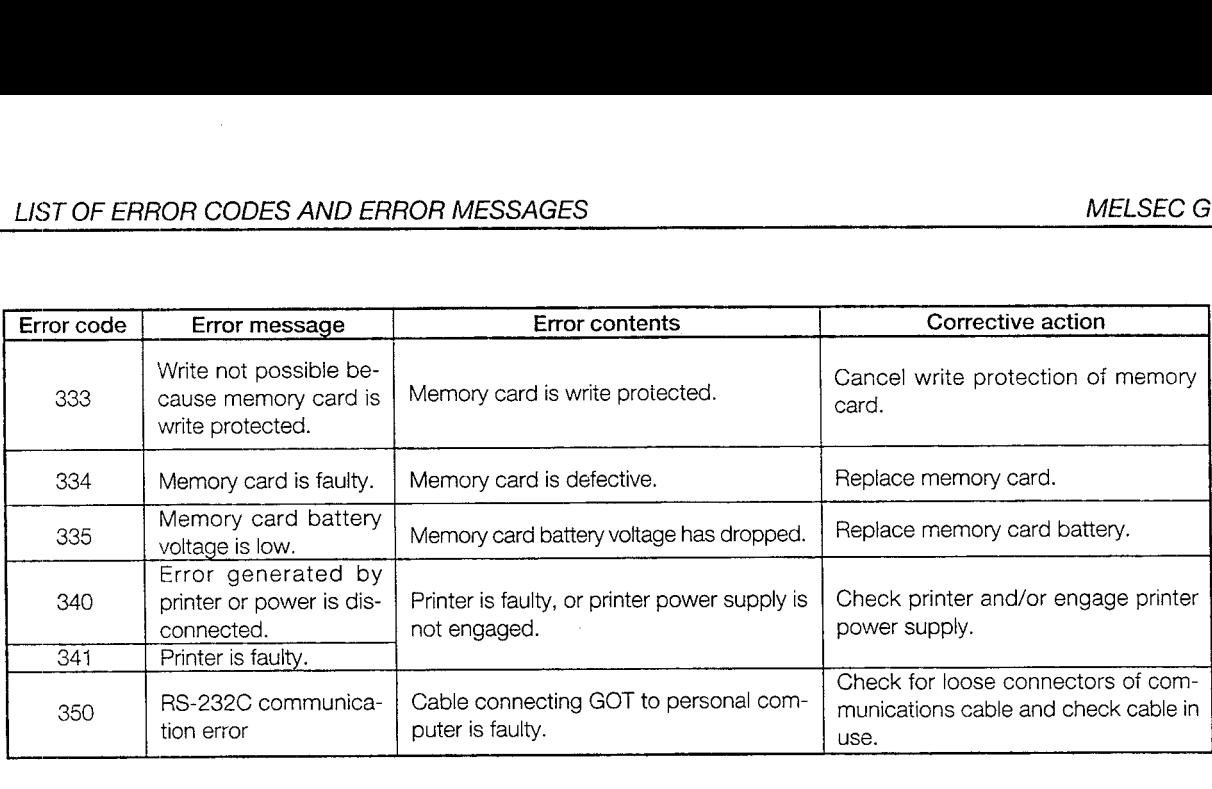

.

# **11.3 Error Cause Confirmation Method from the L.RUN and L.ERR LEDs on GOT**

The LED displays of GOT that indicate cause of error are described.

Refer to the PC CPU User's Manual and Master Module User's Manual regarding errors for the PC CPU and the master module.

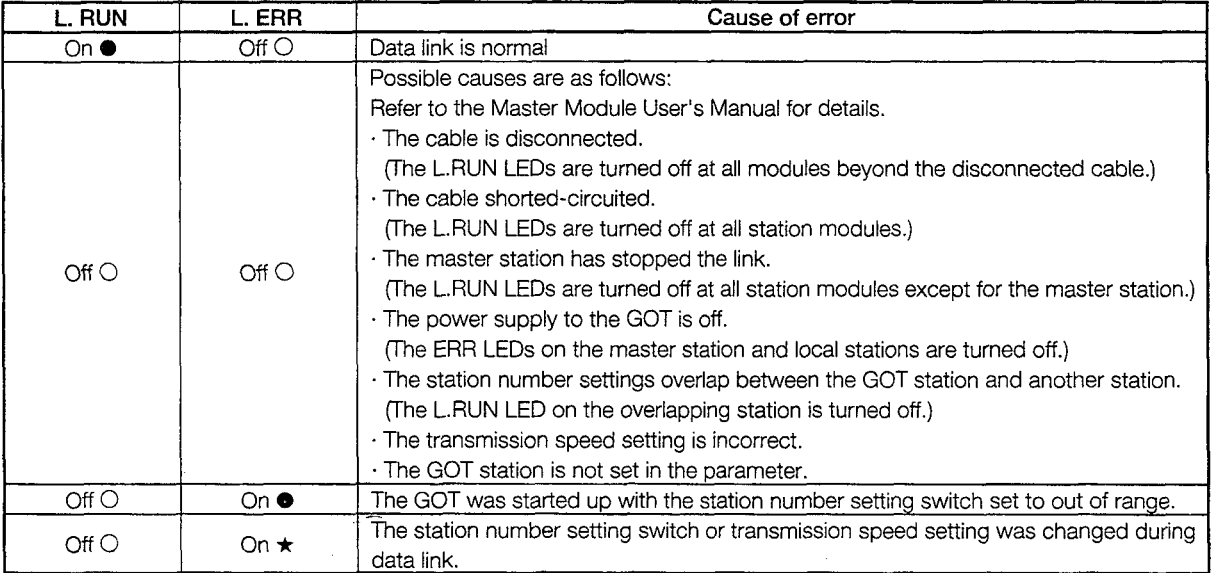

 $\bar{\beta}$ 

# APPENDIX

# **Appendix 1 External Dimensions Diagram**

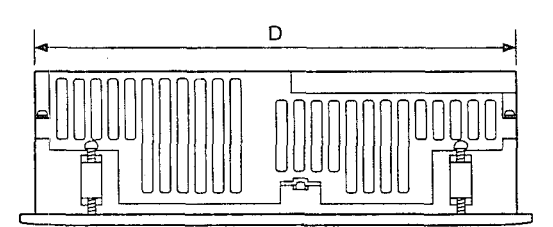

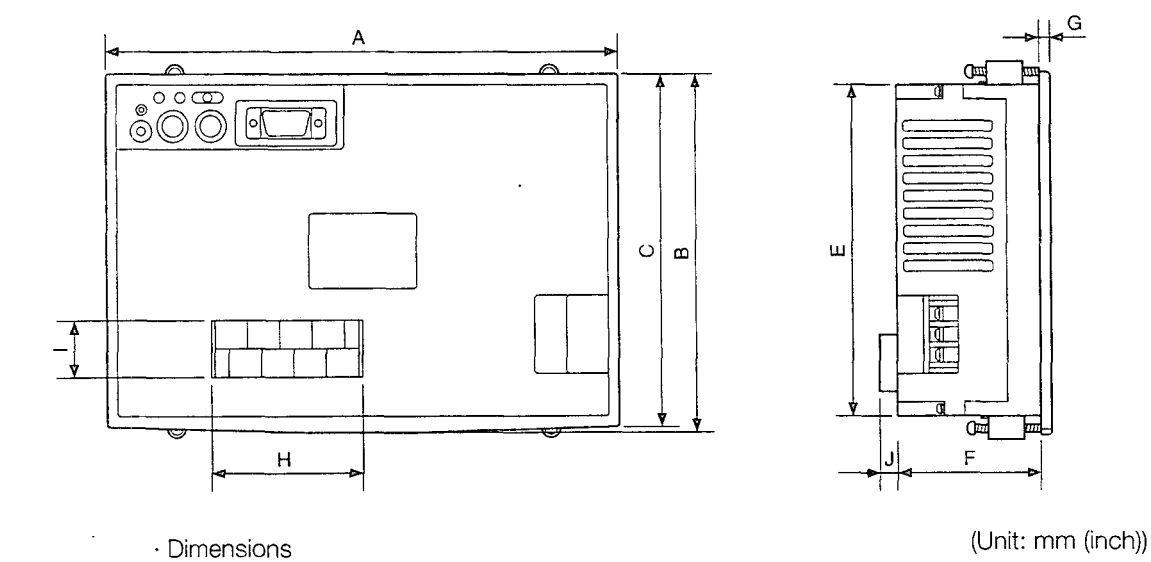

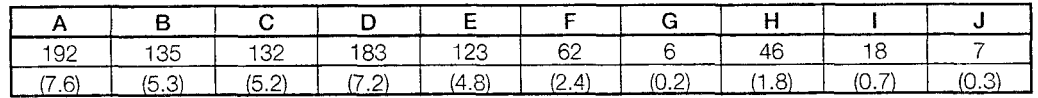

# **A852GOT Graphic Operation Terminal** User's Manual

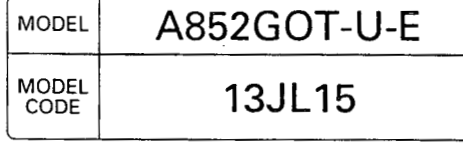

# **A MlTSUBlSHl ELECTRIC AUTOMATION, INC.**

500 CORPORATE WOODS PARKWAY . VERNON HILLS, ILLINOIS 60061

When exported from Japan, this manual does not require application to the Ministry of International Trade and Industry for service transaction permission.